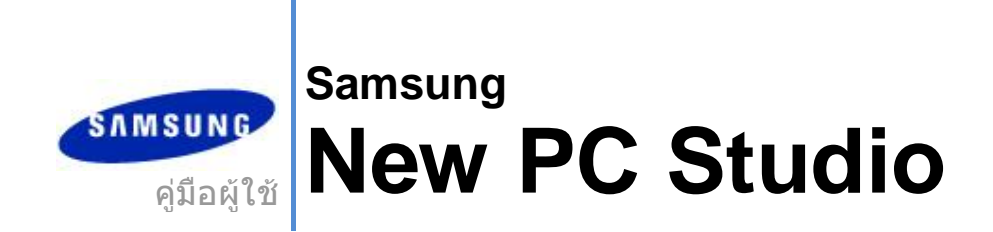

Copyright © 2008-2009 Samsung Electronics Co., Ltd.

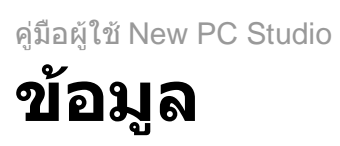

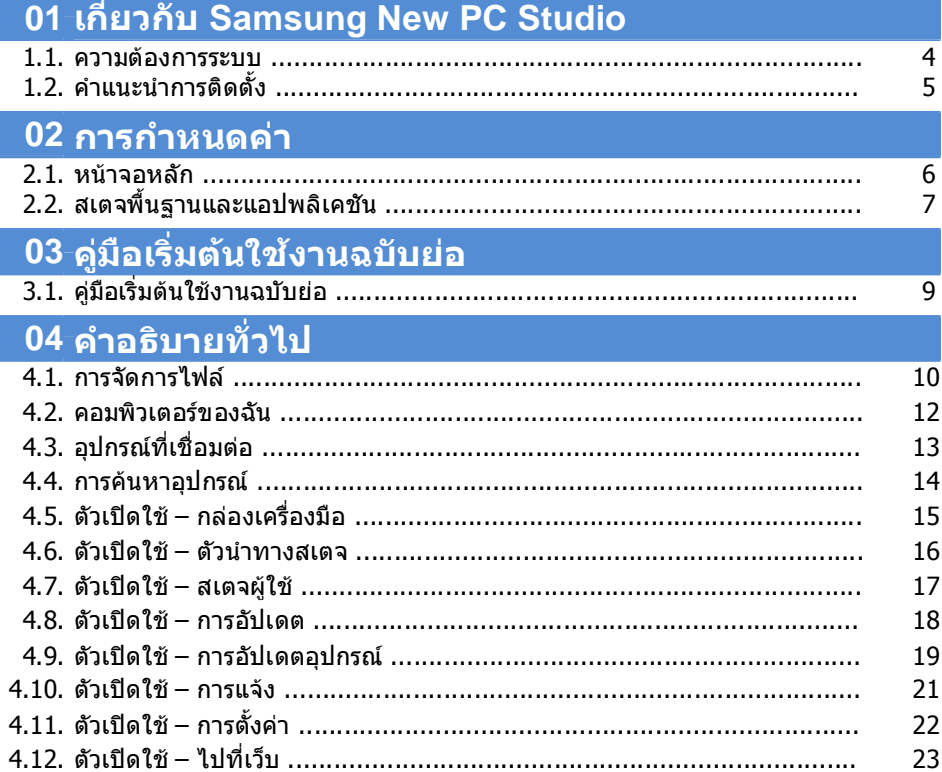

คู่มือผู้ใช้ New PC Studio

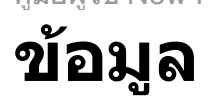

# ี่ 05 รายละเอียดแอปพลิเคชัน

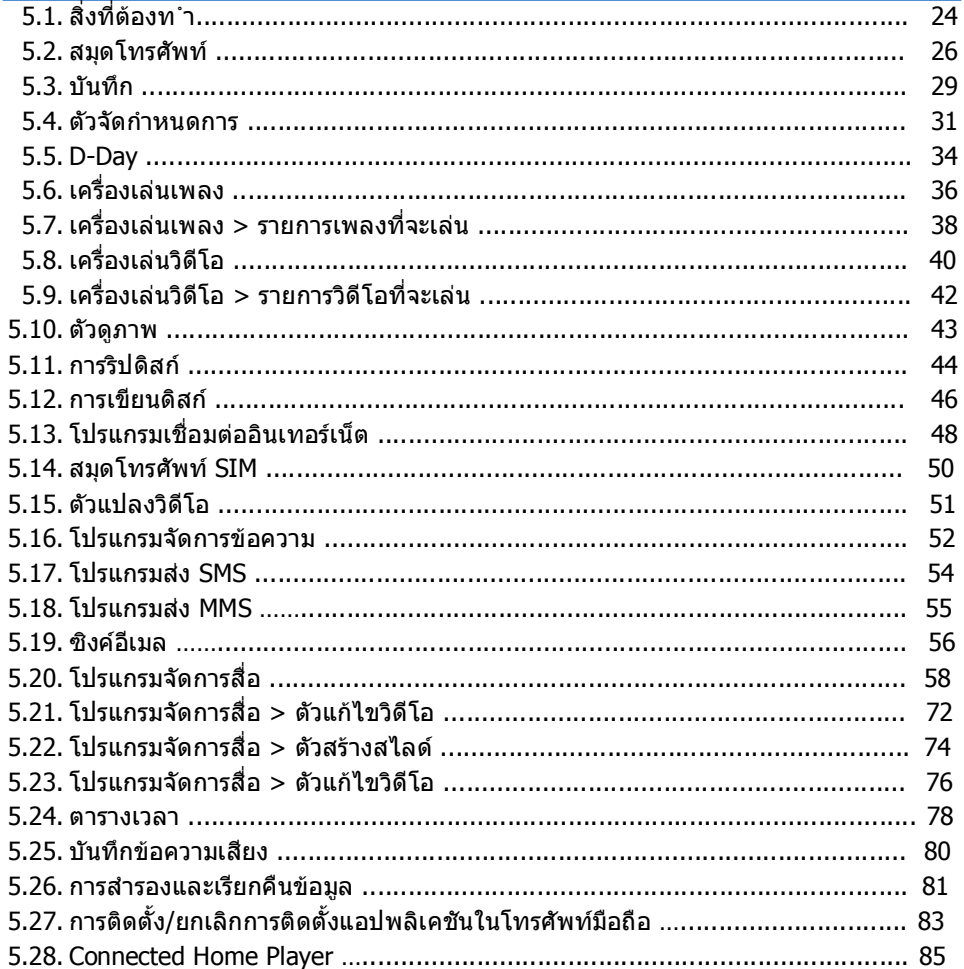

# **01 เก ี่ยวกับ Samsung New PC Studio**

# **1.1. ความตองการระบบ**

- ▶ ระบบปฏิบัติการ: ตระกูล Windows 2000, ตระกูล XP, ตระกูล Vista
- ▶ CPU : Pentium 600 MHz หรือสูงกวา
- ▶ RAM : 512 MB หรือสูงกวา
- ▶ ดิสก: พื้นที่วางของดิสกอยางนอย 200 MB
- $\blacktriangleright$  พอร์ต USB หรืออุปกรณ์ Bluetooth
- ▶ Microsoft DirectX 9.0 หรือสูงกวา

# $\blacktriangleright$  โปรดติดตั้งซอฟต์แวร์ตัวใดตัวหนึ่งต่อไปนี้เพื่อเชื่อมต่อผ่านทาง Bluetooth:

- Microsoft Stack: Windows XP Service Pack 2 หรือสูงกวา
- Widcomm Stack: v. 1.4.2.10 SP5 หรือสูงกวา
- Widcomm Stack: v. 1.6.0 หรือสูงกวา
- Toshiba stack: v. 3.0 หรือสูงกวา

▶ ปรดตรวจสอบวามีการติดตั้งโปรแกรมตอไปนี้เพื่อใชคุณสมบัติเพิ่มเติมแลว:

- Microsoft Outlook 2002 หรือสูงกวา
- Internet Explorer 5.0 หรือสูงกวา
- Windows Media Player 11 หรือสูงกวา

**หมายเหตุ** : จําเปนตองใชบัญชีของผูดูแลระบบในการติดตั้งแอปพลิเคชัน

# **01 เก ี่ยวกับ Samsung New PC Studio**

# **1.2. คําแนะนําการติดตั้ง**

1) แอปพลิเคชันการติดตั้ง New PC Studio จะเริ่มต้นโดยอัตโนมัติเมื่อใส่แผ่นซีดี New PC Studio ลงในไดรฟ์ซีดีรอม

2) เลือกภาษา แลวคลิก ติดตั้ง

3) เลือกขั้นตอนตอไปตามขอมูลของแอปพลิเคชันการติดตั้ง หรือเชื่อมตอโทรศัพทเคลื่อนที่ของคุณกับ PC

4) เปดไอคอน New PC Studio ที่สรางขึ้นบนพื้นหลังหนาจอหลังการติดตั้งเสร็จสมบูรณ

# **การกําหนดคา**

# **2.1. หนาจอหลัก**

หนาจอหลักของ Samsung New PC Studio มีลักษณะดังนี้:

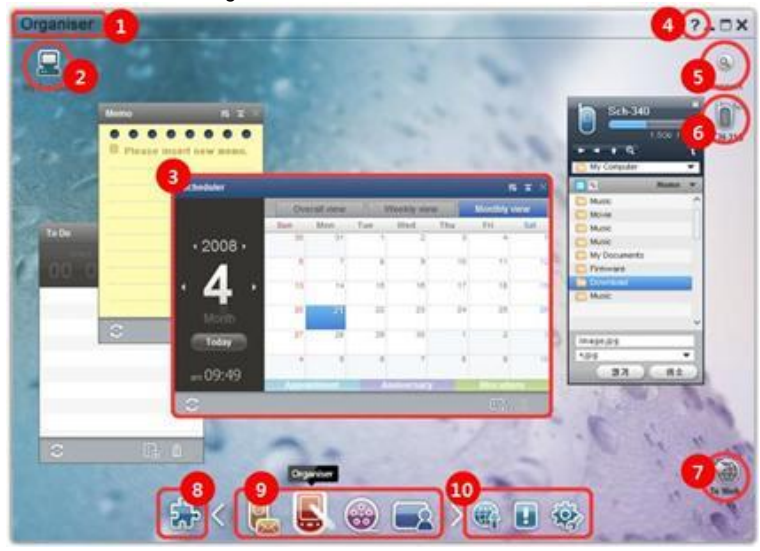

- ชื่อสเตจ
- คอมพิวเตอรของฉัน
- แอปพลิเคชัน
- วิธีใช
- คนหาอุปกรณ
- อุปกรณที่เชื่อมตอ
- ตัวเปดใช– ไปที่เว็บ
- $\overline{6}$  ตัวเปิดใช้ กล่องเครื่องมือ
- ตัวเปดใช– ตัวนําทางสเตจ
- ตัวเปดใช– การอัปเดต / การแจง / การตั้งคา

# **02 การกําหนดคา**

# **2.2. สเตจพื้นฐานและแอปพลิเคชัน**

ี่ส่วนนี้จะให้คำแนะนำเกี่ยวกับสเตจพื้นฐานที่ให้บริการไว้ใน Samsung New PC Studio และแอปพลิเคชันที่ใช้กับสเตจนี้

# **สเตจเครื่องมือสื่อสาร**

สเตจนี้มีฟงกชันที่เกี่ยวของกับการสื่อสาร รวมถึงสมุดโทรศัพท

#### ▶ **แอปพลิเคชัน**

**■ สมุดโทรศัพท์:** สมุดโทรศัพท์ช่วยให้คุณเพิ่ม แก้ไข และลบผู้ติดต่อและกลุ่ม ตลอดจนชิงโครไนซ์ผู้ติดต่อที่บันทึกไว้ใน Samsung New PC Studio กับผูติดตอในโทรศัพทมือถือของคุณ หรือในทางกลับกัน

**■ สมุดโทรศัพท์ SIM:** สมุดโทรศัพท์ SIM ช่วยให้คุณเพิ่ม แก้ไข หรือลบผู้ติดต่อที่บันทึกอยู่ในชิมการ์ดได้ตามเวลาจริง

■ **โปรแกรมเชื่อมตออินเทอรเน็ต:** 

โปรแกรมเชื่อมตออินเทอรเน็ตชวยใหคุณเชื่อมตอกับอินเทอรเน็ตหรือเครือขายสื่อสารของบริษัทผานทางโมเด็ม เชน โทรศัพทเคลื่อนที่

■ **โปรแกรมจัดการขอความ:** คุณสามารถใชโปรแกรมจัดการขอความเพื่อนําเขาขอความตัวอักษร (SMS) และขอความมัลติมีเดีย (MMS) จากโทรศัพทมือถือ และจัดการขอความเหลานั้นบน PC ของคุณได

■ **สง SMS:** สงขอความตัวอักษรที่เขียนบนเครื่อง PC ไปยังโทรศัพทมือถือที่เชื่อมตออยู

■ **ส่ง MMS:** ส่งข้อความมัลติมีเดียที่เขียนบนเครื่อง PC ไปยังโทรศัพท์มือถือที่เชื่อมต่ออยู่

■ **ซิงคอีเมล:** ฟงกชันซิงคอีเมลนี้จะซิงโครไนซกลองขอความอีเมลของโทรศัพทมือถือที่เชื่อมตอกับ PC และ Outlook

# **สเตจออรแกไนเซอร**

ี่สเตจนี้มีฟังก์ชันต่างๆ ที่เกี่ยวข้องกับกำหนดการส่วนบุคคล รวมถึงตัวจัดกำหนดการ

#### ▶ **แอปพลิเคชัน**

**■ ตัวจัดกำหนดการ:** ตัวจัดกำหนดการช่วยให้คุณเพิ่ม แก้ไข และลบกำหนดการ ตลอดจนซิงค์กำหนดการระหว่าง Samsung New PC Studio และโทรศัพทมือถือของคุณ

■ **บันทึก:** บันทึกชวยใหคุณเพิ่ม แกไข และลบบันทึก ตลอดจนซิงโครไนซบันทึกที่จัดเก็บไวใน Samsung New PC Studio กับบันทึกในโทรศัพทเคลื่อนที่ของคุณ หรือในทางกลับกัน

■ **สิ่งที่ตองทํา:** สิ่งที่ตองทําชวยใหคุณเพิ่ม แกไข และลบงานที่ไดวางแผนไวตลอดจนซิงโครไนซงานที่ไดวางแผนไวซึ่งบันทึกใน Samsung New PC Studio กับแผนงานในโทรศัพทเคลื่อนที่ของคุณ หรือในทางกลับกัน

■ **D-Day:** D-Day ชวยใหคุณเพิ่ม แกไข และลบ D-Day ตางๆ

■ **ตารางเวลา:** ผูใชสามารถเพิ่ม แกไข และลบขอมูลตารางเวลาในโทรศัพทมือถือไดทันที

■ **บันทึกข้อความเสียง:** การบันทึกข้อความเสียงอนุญาตให้ผู้ใช้นำเข้าไฟล์จากโทรศัพท์มือถือไปยัง PC

และจัดการและเลนไฟลดังกลาวใน New PC Studio

# **สเตจโปรแกรมจัดการสื่อ**

มีฟงกชันการจัดการและเลนไฟลสื่อ

※ การใชกลองเครื่องมือจํากัดไวสําหรับสเตจโปรแกรมจัดการสื่อเทานั้น

#### ▶ **แอปพลิเคชัน**

**■ โปรแกรมจัดการเพลง:** คุณสามารถจัดการ จัดเก็บ แบ่งปัน และเล่นไฟล์เพลงใน PC รวมทั้งส่งออกและนำเข้าไฟล์ ไปยังและจากโทรศัพทมือถือ Samsung และเครื่องเลน MP3

■ **โปรแกรมจัดการรูปภาพ:** โปรแกรมจัดการรูปภาพช่วยให้ผู้ใช้สามารถจัดการ จัดเก็บ แบ่งปัน

เลนและแกไขไฟลรูปภาพที่จัดเก็บไวบน PC รวมทั้งสงออกและนําเขาไฟลไปยังและจากโทรศัพทเคลื่อนที่ Samsung ■ **โปรแกรมจัดการวิดีโอ:** โปรแกรมจัดการวิดีโอชวยใหผูใชสามารถจัดการ จัดเก็บ แบงปน เลนและแกไขไฟลวิดีโอที่จัดเก็บไวบน PC รวมทั้งสงออกและนําเขาไฟลไปยังและจากโทรศัพทเคลื่อนที่ Samsung

#### **แอปพลิเคชันมัลติมีเดีย**

คุณสามารถเปดและใชแอปพลิเคชันมัลติมีเดียบนสเตจใดๆ ผานทางกลองเครื่องมือ

## ▶ **แอปพลิเคชัน**

■ **ตัวดูภาพ:** คุณสามารถดูรูปภาพที่ถายดวยโทรศัพทมือถือหรือกลองดิจิตอลของคุณ รวมทั้งภาพประเภทตางๆ ใน PC

■ **เครื่องเลนเพลง:** รองรับการเลนไฟลเพลงรูปแบบตางๆ รวมทั้งไฟลเพลงที่โทรศัพทมือถือ Samsung และ MP3 รองรับ และไฟลเสียงที่บันทึกไว

■ **เครื่องเลนวิดีโอ:** ชวยใหคุณเลนวิดีโอที่ถายดวยโทรศัพทมือถือและกลองดิจิตอลของคุณ รวมทั้งเลนวิดีโอประเภทตางๆ ใน PC

■ **ตัวแปลงวิดีโอ:** ชวยใหคุณแปลงรูปแบบของไฟลวิดีโอที่จําเปนตองใชสําหรับการโอนยายผานทางโทรศัพทมือถือ และปรับใหสภาพแวดลอมในการเลนเหมาะสมที่สุด

- **การริปดิสก:** แยกตนฉบับเสียงออกจากซีดีเพลงและนําเขาขอมูลเพลงจากเว็บเพื่อใชไดอยางถูกตองและงายดายมากขึ้น
- **การเขียนดิสก:** ชวยใหคุณเขียนไฟลของคุณลงในดิสกเพลงหรือดิสกขอมูล

# **แอปพลิเคชันอื่น**

ใหฟงกชันอื่นสําหรับการใชงานโทรศัพทมือถือ

# ▶ **แอปพลิเคชัน**

■ **การสํารองและเรียกคืนขอมูล :** คุณสามารถสํารองขอมูลที่จัดเก็บไวในโทรศัพทเคลื่อนที่ของคุณไปยังเครื่อง PC หรือเรียกคืนขอมูลที่สํารองไวมายังโทรศัพทเคลื่อนที่ได

(เฉพาะสําหรับโทรศัพทเคลื่อนที่ที่มีSymbian หรือ Windows Mobile ติดตั้งไวเทานั้น)

■ **การติดตั้ง/ยกเลิกการติดตั้งแอปพลิเคชันในโทรศัพทมือถือ:**

ฟคุณสามารถติดตั้งและยกเลิกการติดตั้งโปรแกรมในโทรศัพทเคลื่อนที่ของคุณได

(เฉพาะสําหรับโทรศัพทเคลื่อนที่ที่มีSymbian หรือ Windows Mobile ติดตั้งไวเทานั้น)

#### **03 คูมือเร มตนใชงานฉบับยอ ิ่**

# **3.1. คูมือเริ่มตนใชงานฉบับยอ**

สวนนี้จะใหรายละเอียดทั่วไปเกี่ยวกับการใชงาน Samsung New PC Studio อยางคราวๆ

- การเชื่อมตออุปกรณ**[4.4. การคนหาอุปกรณ]**
- การโอนยายไฟล**[4.1. การจัดการไฟล]**
- การดูคําอธิบายของตัวนําทางสเตจ **[4.6. ตัวเปดใช ตัวนําทางสเตจ]**
- การสรางสเตจผูใชดวยกลองเครื่องมือ **[4.7. ตัวเปดใช– สเตจผูใช]**

# **4.1. การจัดการไฟล**

#### **ภาพรวม**

ดวย Samsung New PC Studio คุณสามารถสงไฟลไปที่คอมพิวเตอรของฉันหรืออุปกรณเชื่อมตอไดอยางอิสระผานการลากและวาง

# **การโอนยายไฟล**

คุณสามารถโอนยายไฟลระหวางคอมพิวเตอรของฉันและอุปกรณที่เชื่อมตอที่แสดงไวทางดานบนของ Samsung New PC Studio คลิกที่ไอคอนคอมพิวเตอรของฉันและไอคอนอุปกรณเชื่อมตอเพื่อดูรายการไฟลและสงไฟลดวยวิธีตางๆ

### ■ **การสง (การคัดลอก) ไฟล**

โดยพื้นฐานแลว สามารถทําการโอนยายไฟลระหวางคอมพิวเตอรของฉันและอุปกรณที่เชื่อมตอไดโดยการคัดลอกขอมูล 1) เปดหนาตางโดยการคลิกที่ **ไอคอนคอมพิวเตอรของฉัน** หรือ **ไอคอนอุปกรณที่เชื่อมตอ**

- 2) เลือกไฟลจากรายการไฟล
- ่ 3) ในการส่งไฟล์ที่เลือกไว้ ให้ดำเนินการอย่างใดอย่างหนึ่งต่อไปนี้:
- ▶ โดยการใช้เมาส์เลือกไฟล์ ลากและวางไฟล์ในตำแหน่งที่คุณต้องการโอนย้ายไป
- (หากตองการคัดลอกไฟลภายในคอมพิวเตอรของฉันหรืออุปกรณที่เชื่อมตอ ใหลากและวางไฟลโดยกดปุม **Ctrl** คางไว)
- ▶ เลือกไฟล์ และคลิกขวาที่เมาส์

คลิก **คัดลอก** บนเมนู

- ็ไปยังตำแหน่งที่คุณต้องการโอนย้ายไฟล์ไปไว้ และคลิกขวาที่เมาส์
- คลิก **วาง** บนเมนู
- ▶ คัดลอกไฟลที่เลือกไวโดยการกดปุมลัด **Ctrl**+**C**

และวางไฟลลงในตําแหนงที่คุณตองการโอนยายไปโดยการกดปุมลัด **Ctrl+V**

### ■ **การลบไฟล**

- 1) เปดหนาตางโดยการคลิกที่ไอคอน **คอมพิวเตอรของฉัน** หรือไอคอน **อุปกรณที่เชื่อมตอ**
- 2) เลือกไฟลจากรายการไฟล
- 3) เลือกไฟลและคลิกขวาที่ไฟลนั้น คลิก **ลบ** บนเมนู
- ※ หรือเลือกไฟลและกดปุม **ลบ** บนแปนพิมพ

# ■ **การเปลี่ยนชื่อไฟล์**

- 1) เปดหนาตางโดยการคลิกที่ไอคอน **คอมพิวเตอรของฉัน** หรือไอคอน **อุปกรณที่เชื่อมตอ**
- ่ 2) เลือกไฟล์จากรายการไฟล์ และคลิกขวาที่ไฟล์นั้น
- 3) คลิก **เปลี่ยนชื่อ** บนเมนู
- 4) ปอนชื่อไฟลใหมในชองปอนที่วาง แลวคลิกบนพื้นที่วางในรายการไฟล

# ■ **การแปลงไฟล**

เมื่อคุณสงไฟลมัลติมีเดียจากคอมพิวเตอรของฉันไปยังอุปกรณที่เชื่อมตอ New PC Studio ้จะช่วยให้คุณแปลงประเภทไฟล์ที่ไม่รองรับเป็นรูปแบบไฟล์ของอุปกรณ์ที่เชื่อมต่อ และทำการส่งไฟล์นั้น 1) หากระบบไมสนับสนุนประเภทของไฟลขณะที่โอนยายไฟล หนาตางปอปอัพจะปรากฏขึ้นเพื่อสอบถามวาคุณตองการแปลงไฟลหรือไม 2) คลิก **ใช** บนหนาตางปอปอัพ เมื่อดําเนินการแปลงแลว ไฟลนั้นจะถูกสงโดยอัตโนมัติ

# **การจัดสงไฟล**

คุณสามารถใช้ Samsung New PC Studio จัดส่งไฟล์ได้หลายวิธี

## ■ **การสงออกไปยังแอปพลิเคชัน**

1) เปดหนาตางโดยการคลิกที่ไอคอน **คอมพิวเตอรของฉัน** หรือไอคอน **อุปกรณที่เชื่อมตอ** 2) หากไฟลที่ Samsung New PC Studio สนับสนุนถูกลากไปยังแอปพลิเคชัน ไฟลจะเปดขึ้นมา (ฟงกชันนี้ใหผลลัพธแบบเดียวกับการเบราสไฟล)

# **เชื่อมตอเครื่องเลนสื่อ (MTP)**

※ ใชงานไดเมื่ออุปกรณเชื่อมตอกับ PC ผานเครื่องเลนสื่อ

## ■ **รีเฟรช**

- อัปเดตรายการที่จะเล่นและรายการไฟล์ และแสดงข้อมูลที่อัปเดตแล้วในบริเวณรายการ

#### **สงไฟล**

#### ■ **สงรายการและไฟลเพลงที่เพิ่มไปยังโปรแกรมจัดการสื่อ**

- 1) คลิกที่ไอคอน **คอมพิวเตอรของฉัน** หรือไอคอน **อุปกรณที่เชื่อมตอ** เพื่อเปดหนาตาง
- 2) คลิกปุม **สง** ทางดานลางของไอคอนอุปกรณ
- 3) มีการสงไฟลเพลงและรายการที่จะเลนที่เพิ่มในโปรแกรมจัดการสื่อไปยังอุปกรณที่เชื่อมตอ
- ※ ใชงานไดเฉพาะในสเตจโปรแกมจัดการสื่อเทานั้น
- ※ ไมมีการแกไขหรือลบไฟลและรายการที่จะเลนที่เก็บไวในอุปกรณ
- ※ การโอนยายจะหยุดหากมีพื้นที่วางในอุปกรณไมพอ

# ■ **ลากและวาง**

- 1) คลิกที่ไอคอน **คอมพิวเตอรของฉัน** หรือไอคอน **อุปกรณที่เชื่อมตอ** เพื่อเปดหนาตาง
- 2) เลือกไฟลที่คุณตองการ แลวลากและวางลงบนปลายทาง
- 3) มีการสงไฟลเพลงไปยังปลายทาง

# **รายการที่จะเลน**

# ■ **เลือกรายการที่จะเลน**

- 1) คลิกที่ไอคอน **คอมพิวเตอรของฉัน** หรือไอคอน **อุปกรณที่เชื่อมตอ** เพื่อเปดหนาตาง
- 2) ในบริเวณรายการที่จะเลน เลือกรายการเริ่มตน (ทั้งหมด, เพิ่มลาสุด, พอดแคสต) และรายการที่จะเลนที่คุณเพิ่ม
- 3) ไฟลเพลงในรายการที่จะเลนที่เลือกแสดงอยูในบริเวณรายการไฟล

#### ■ **เพิ่มรายการที่จะเลน**

- 1) คลิกที่ไอคอน **คอมพิวเตอรของฉัน** หรือไอคอน **อุปกรณที่เชื่อมตอ** เพื่อเปดหนาตาง
- 2) คลิกที่ปุม เ**พิ่มรายการที่จะเลน** ทางดานบนของบริเวณรายการที่จะเลน
- 3) มีการสรางรายการที่จะเลนใหมทางดานลางของบริเวณ

# ■ **เปลี่ยนชื่อรายการที่จะเลน**

- 1) คลิกที่ไอคอน **คอมพิวเตอรของฉัน** หรือไอคอน **อุปกรณที่เชื่อมตอ** เพื่อเปดหนาตาง
- 2) เลือกรายการที่จะเลนที่จะเปลี่ยนชื่อ
- 3) คลิกที่ปุม **เปลี่ยนชื่อรายการที่จะเลน** ทางดานบนของบริเวณรายการที่จะเลน
- 4) ปอนชื่อใหมในชองปอนชื่อ แลวคลิกบนพื้นที่วางในรายการไฟล

# ■ **ลบรายการที่จะเลน**

- 1) คลิกที่ไอคอน **คอมพิวเตอรของฉัน** หรือไอคอน **อุปกรณที่เชื่อมตอ** เพื่อเปดหนาตาง
- 2) เลือกรายการที่จะเลนที่จะลบ
- 3) คลิกที่ปุม **ลบรายการที่จะเลน** ทางดานบนของบริเวณรายการที่จะเลน
- 4) รายการที่จะเลนถูกลบออก

# **4.2. คอมพิวเตอรของฉัน**

### **ภาพรวม**

คุณสามารถจัดการโฟลเดอรและไฟลจาก PC ผานทางคอมพิวเตอรของฉัน คลิกที่ไอคอนคอมพิวเตอรของฉันเพื่อเปดหนาตางที่แสดงโฟลเดอรและรายการไฟลใน PC ปจจุบัน หากตองการทราบรายละเอียดเกี่ยวกับการจัดการไฟลโปรดดูที่ **[4.1. การจัดการไฟล]**

# **4.3. อุปกรณที่เชื่อมตอ**

## **ภาพรวม**

คุณสามารถจัดการโฟลเดอรและไฟลจาก PC ผานทางอุปกรณที่เชื่อมตอ คลิกที่ไอคอนอุปกรณที่เชื่อมตอเพื่อเปดหนาตางที่แสดงรายการโฟลเดอรและไฟลที่อยูใน PC ปจจุบัน หากตองการทราบรายละเอียดเกี่ยวกับการจัดการไฟลโปรดดูที่ **[4.1. การจัดการไฟล]**.

# **4.4. การคนหาอุปกรณ**

#### **ภาพรวม**

ี คุณสามารถเรียกใช้อุปกรณ์ใหม่และทำการเชื่อมต่อ เพื่อให้คุณสามารถใช้อุปกรณ์นั้นใน Samsung New PC Studio ได้ หากตอสายเคเบิล USB Samsung New PC Studio จะเชื่อมตอกับอุปกรณใหมโดยอัตโนมัติโดยไมตองผานกระบวนการดึงขอมูล. ※ ฟงกชันที่รองรับการเชื่อมตออาจแตกตางกันไป ขึ้นอยูกับการตั้งคาประเทศหรือ OS ของโทรศัพทมือถือซึ่งคุณเลือกระหวางการติดตั้ง

# **การคนหาอุปกรณผาน USB / คนหาอุปกรณอนุกรม**

- 1) คลิกไอคอน **คนหาอุปกรณ**ทางดานบนขวาของ Samsung New PC Studio
- 2) หนาตางปอปอัพการคนหาอุปกรณจะปรากฏขึ้น โดยแสดงรายการอุปกรณที่ดึงขอมูล
- 3) เลือกอุปกรณที่คุณตองการเชื่อมตอ และคลิกปุม **เชื่อมตอ**
- ี่ 4) เมื่อข้อความ "กำลังเชื่อมต่ออุปกรณ์..." ปรากฏขึ้น และการเชื่อมต่อประสบผลสำเร็จ ไอคอนอุปกรณ์ที่เชื่อมต่อกับสเตจจะปรากฏขึ้น

### **การคนหาอุปกรณผาน Bluetooth**

- 1) เปด Bluetooth จากอุปกรณที่คุณตองการเชื่อมตอ และดูใหแนใจวาเปดแลว
- 2) เปิดอุปกรณ์ Bluetooth ในคอมพิวเตอร์ของคุณ
- 3) คลิก **คนหา** จากเมนู**คนหาอุปกรณ**
- 4) เลือกอุปกรณที่คุณตองการเชื่อมตอ และคลิกปุม **เชื่อมตอ**
- 5) หากเปนการเชื่อมตอครั้งแรกของอุปกรณ
- $\blacktriangleright$  ป้อนหมายเลขใดก็ได้ในช่องป้อนช้อมูลตามคำแนะนำ และป้อนหมายเลขเดียวกันลงในอุปกรณ์
- ▶ คลิกปุม **ตกลง**
- $\blacktriangleright$  เมื่อข้อความยอมรับการเชื่อมต่อปรากฏขึ้นในอุปกรณ์ ให้ยอมรับการเชื่อมต่อ
- 6) การเชื่อมตอเสร็จสมบูรณ

### ※ โครงสรางประเภทการเชื่อมตอของอุปกรณ

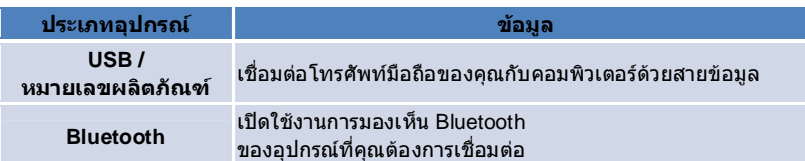

# **4.5. ตัวเปดใช- กลองเครื่องมือ**

#### **ภาพรวม**

ึกล่องเครื่องมือช่วยให้คุณเปิดและปิดแอปพลิเคชันต่างๆ ในสเตจ คุณสามารถกำหนดค่าสเตจได้ตามต้องการผ่านการใช้กล่องเครื่องมือ หากตองการขอมูลเกี่ยวกับสเตจ โปรดดูที่ **[4.6. ตัวเปดใช- ตัวนําทางสเตจ]**.

※ บางโปรแกรมตองการการเชื่อมตออุปกรณเพื่อรัน

※ โปรแกรมที่ทํางานอาจแตกตางกันขึ้นอยูกับฟงกชันของอุปกรณที่เชื่อมตอ

# ■ **การเปดแอปพลิเคชันในสเตจ**

1) เปดหนาตางกลองเครื่องมือโดยการคลิกไอคอน **กลองเครื่องมือ** ในตัวเปดใช

- ้ 2) ในการเปิดแอปพลิเคชันในสเตจ ให้ดำเนินการอย่างใดอย่างหนึ่งต่อไปนี้:
- ▶ ลากและวางไอคอนแอปพลิเคชันจากกลองเครื่องมือไปยังสเตจ
- ▶ คลิกไอคอนแอปพลิเคชัน

#### ■ **การปดแอปพลิเคชันในสเตจ**

ในการปดโปรแกรมบนสเตจ ใหคลิกปุม ปด บนสเตจ

# **4.6. ตัวเปดใช– ตัวนําทางสเตจ**

#### **ภาพรวม**

แต่ละสเตจสามารถมีได้หลายแอปพลิเคชัน และยอมให้คุณเปลี่ยนชื่อและสกินได้ ในหนึ่งสเตจ การตั้งค่าก่อนหน้านี้ เช่น ตำแหน่งการกำหนดค่าแอปพลิเคชัน และแอปพลิเคชันที่ทำงานอย่ ฯลฯ จะจัดเก็บโดยอัตโนมัติหลังการใช้งาน สเตจพื้นฐานที่ใหไวขณะติดตั้ง Samsung New PC Studio ชวยใหคุณสามารถใชงาน Samsung New PC Studio ไดอยางมีประสิทธิภาพ เนื่องจากมีแอปพลิเคชันตางๆ ที่สัมพันธกับชื่อสเตจ คลิกไอคอนสเตจเพื่อไปยังสเตจที่เกี่ยวของ ตัวนำทางสเตจคือกล่มของสเตจ ซึ่งเป็นพื้นที่ที่สเตจต่างๆ รวมเข้าด้วยกันทางด้านล่างของหน้าจอ

# **การเปลี่ยนคุณสมบัติของสเตจ**

คุณสามารถเปลี่ยนคุณสมบัติตางๆ เชน ชื่อสเตจ ความโปรงใส และการเปลี่ยนสกิน หากตองการเปลี่ยนคุณสมบัติของสเตจ ใหดําเนินการอยางใดอยางหนึ่งตอไปนี้:

# ■ **การใช้พื้นที่ด้านล่างของสเตจ**

- 1) เลือกพื้นที่ดานลางของสเตจ และคลิกขวาบนพื้นที่ดังกลาว
- 2) คลิก **การตั้งคาสเตจ** บนเมนู

3) หลังจากทำการแก้ไขคุณสมบัติที่ต้องการในหน้าต่างป็อปอัพแล้ว ให้คลิกปุ่ม **ตกลง** เพื่อเสร็จสิ้นการใช้งาน

## ■ **การใชไอคอนในตัวเปดใช**

- 1) คลิกไอคอน **การตั้งคา** ในตัวเปดใช
- 2) คลิกแท็บ **สเตจ** ในหนาตางปอปอัพ
- 3) เลือกสเตจเพื่อกําหนดคาและแกไขคุณสมบัติที่ตองการ แลวคลิกปุม **ตกลง** เพื่อเสร็จสิ้นการใชงาน

# **การเริ่มตนสเตจทั้งหมด**

คุณสามารถเริ่มตนหรือลบไดตามประเภทของสเตจ คุณอาจเริ่มตนเฉพาะสเตจพื้นฐาน และลบสเตจที่เพิ่มขึ้นผานทางสเตจผูใชหรือการอัปเดต

1) เลือกพื้นที่ดานลางสเตจที่เหมาะสม และคลิกขวาบนพื้นที่ดังกลาว

- 2) คลิก **เริ่มตนสเตจทั้งหมด** บนเมนู
- 3) คลิกปุม **ตกลง** จากหนาตางปอปอัพ และสเตจทั้งหมดจะเริ่มตนขึ้น

# **4.7. ตัวเปดใช– สเตจผูใช**

#### **ภาพรวม**

สเตจผู้ใช้ คือสเตจที่ผู้ใช้สามารถวางแอปพลิเคชันต่างๆ ได้ตามความต้องการ เมื่อเปิดใช้งาน สเตจที่ว่างเปล่าจะถูกสร้างขึ้น ้ผู้ใช้สามารถสร้างสเตจได้ตามความต้องการโดยการเปิดแอปพลิเคชันกล่องเครื่องมือในสเตจนี้ หากต้องการข้อมูลเกี่ยวกับสเตจ โปรดดูที่ **[4.5. ตัวเปดใช– กลองเครื่องมือ]**

### **การสรางสเตจผูใช**

1) คลิก **เพิ่มสเตจผูใช**ในตัวเปดใช

2) ปอนชื่อสเตจที่ตองการสรางในหนาตางปอปอัพของสเตจ และคลิกปุม **ตกลง** ไอคอนของสเตจใหมจะสรางขึ้นในตัวนําทางสเตจ 3) คลิกไอคอน **สเตจใหม** และเปดใชงานกลองเครื่องมือเพื่อกําหนดสเตจตามความตองการของคุณ

# **การลบสเตจ**

1) คลิกขวาที่ดานลางของสเตจ

2) เมื่อเมนูปรากฏขึ้น คลิก **ลบสเตจ**

3) จากนั้น คลิกปุม **ตกลง** จากหนาตางปอปอัพยืนยันการลบเพื่อเสร็จสิ้นการใชงาน

# **4.8. ตัวเปดใช– การอัปเดต**

# **ภาพรวม**

การอัปเดต Samsung New PC Studio มีฟงกชันที่ไดรับการปรับปรุงผานการอัปเดตแอปพลิเคชันเวอรชันลาสุด นอกจากนี้ คุณยังสามารถติดตั้งสเตจเพิ่มเติมใหมได โดยมีเงื่อนไขวาการอัปเดตแอปพลิเคชันที่ตองการเพิ่มจะเปดใชงานโดยอัตโนมัติในกลองเครื่องมือ

# **การอัปเดต Samsung New PC Studio**

- 1) คลิกไอคอน **อัปเดต** ในตัวเปดใช
- 2) คลิกปุม **อัปเดต** ถัดจากขอมูลโดยละเอียดของการอัปเดต Samsung New PC Studio
- 3) หลังจากอัปเดตเสร็จสมบูรณแลว คลิกปุม **ตกลง** เพื่อเสร็จสิ้นการอัปเดต

# **4.9. ตัวเปดใช - การอัปเดตอุปกรณ**

#### **ภาพรวม**

การอัปเดตอุปกรณจะชวยใหผูใชสามารถอัปเดตซอฟตแวรโทรศัพทมือถือเปนเวอรชันลาสุด เมื่อมีการปรับปรุงฟงกชันโดยไมตองเขาไปที่ศูนยใหบริการ โปรดอานคําเตือนดานลางนี้อยางละเอียดกอนที่จะใชการอัปเดตอุปกรณ

### **คําเตือน**

1) แน่ใจว่าได้สำรองข้อมูลสำคัญเก็บไว้ในโทรศัพท์มือถือของคุณแล้วก่อนทำการอัปเดต 2) แน่ใจว่าสายเคเบิลเชื่อมต่ออยู่กับโทรศัพท์มือถือในขณะที่การอัปเดตอุปกรณ์ทำงานอยู่ การยกเลิกการเชื่อมตอสายเคเบิลอาจกอใหเกิดขอผิดพลาดที่รายแรง

3) เปิดฝาครอบโทรศัพท์มือถือของคุณไว้ และหลีกเลี่ยงการกดปุ่มใดๆ ในขณะที่การอัปเดตอุปกรณ์กำลังทำงาน

4) ห้ามรันการอัปเดตอุปกรณ์ หากการเชื่อมต่ออินเทอร์เน็ตไม่สม่ำเสมอ ไม่เช่นนั้น การอัปเดตอาจสิ้นสุดลง

5) คุณต้องมีทรัพยากร CPU และหน่วยความจำที่เพียงพอสำหรับรันการอัปเดตอุปกรณ์อย่างถูกต้อง

ออกจากแอปพลิเคชันอื่นที่กําลังรันอยูบน PC ในขณะที่การอัปเดตอุปกรณกําลังทํางาน

6) แนใจวารันการอัปเดตอุปกรณในขณะที่แบตเตอรี่เต็ม การอัปเดตอุปกรณอาจใชเวลารันตั้งแต 10 นาทีถึง 1 ชั่วโมง ขึ้นอยู่กับความจุแบตเตอรี่ หากแบตเตอรี่ที่รันเหลือน้อยในขณะที่การอัปเดตอุปกรณ์กำลังทำงานอยู่ อาจเกิดข้อผิดพลาดที่ร้ายแรง 7) หัามรีบูต PC และโทรศัพท์มือถือของคุณในขณะที่การอัปเดตอปกรณ์กำลังทำงาน ไม่เช่นนั้น อาจเกิดข้อผิดพลาดที่ร้ายแรง

#### **การดําเนินการการอัปเดตอุปกรณ**

1) คลิกไอคอน **อัปเดต** ในโปรแกรมเริ่มการทํางาน

- 2) คลิกแท็บ **การอัปเดตอุปกรณ**ในหนาตางอัปเดต
- 3) การเลือกรุนที่คุณตองการอัปเดตจะแสดง หากรุนนั้นตองการการอัปเดต (คุณตองเชื่อมตอโทรศัพทมือถือกอน)

4) เมื่อจําเปนตองอัปเดต ใหคลิกปุม **อัปเดต** เพื่อแสดง '**วิซารดการอัปเดตอุปกรณ**'

#### **วิซารดการอัปเดตอุปกรณ**

ทำตามขั้นตอนการใช้วิชาร์ด อัปเดต อุปกรณ์ด้านล่าง หากมีปัญหาใดๆ เกิดขึ้น โปรดทำตามข้อความที่ปรากฏบนหน้าจอ **ขั้นตอนที่ 1) คําเตือน**

- ขั้นตอนนี้จะแสดงคําเตือนเกี่ยวกับการอัปเดตอุปกรณโปรดอานคําเตือนอยางละเอียด คลิกกลองกาเครื่องหมาย 'ฉันอานขอมูลทั้งหมดแลว' ที่ดานลาง และคลิกปุม **ถัดไป**

#### **ขั้นตอนที่ 2) ดาวนโหลดไบนารี**

- ในขั้นตอนนี้ไฟลไบนารีกําหนดใหตองดาวนโหลดการอัปเดตอุปกรณจากเซิรฟเวอรการอัปเดต ขั้นตอนนี้จะดําเนินการโดยอัตโนมัติ และจะไปที่ขั้นตอนถัดไป

#### **ขั้นตอนที่ 3) ดําเนินการการอัปเดตอุปกรณ**

- ในขั้นตอนนี้ไฟลไบนารีจะใชในการอัปเกรดโทรศัพทมือถือ ขั้นตอนนี้จะดําเนินการโดยอัตโนมัติเชนกันหลังจากขั้นตอนนี้ โทรศัพทมือถือจะรีบูต และขั้นตอนถัดไปจะเริ่มตน

#### **ขั้นตอนที่ 4) เสร็จสิ้นการอัปเดตอุปกรณ**

- ในขั้นตอนนี้ การอัปเดตอปกรณ์จะเสร็จสมบรณ์ คลิกป่ม เสร็จสิ้น เพื่อสิ้นสุดการอัปเดตอปกรณ์

#### **โหมดเรียกคืนคา**

หากคุณยกเลิกการเชื่อมตอโทรศัพทมือถือของคุณ หรือมีขอผิดพลาดเกิดขึ้นในขณะที่การอัปเดตอุปกรณกําลังทํางาน โทรศัพทมือถืออาจทํางานไมถูกตอง ในกรณีนี้คุณสามารถใชโหมดเรียกคืนคาเพื่อเรียกคืนคาโทรศัพทมือถือของคุณ หากระบบในโทรศัพทเรียกคืนคาไมสมบูรณในโหมดเรียกคืนคา โปรดติดตอขอความชวยเหลือที่ศูนยใหบริการ Samsung Electronics

#### **การดําเนินการโหมดเรียกคืนคา**

1) หากมีข้อผิดพลาดเกิดขึ้นในขณะที่การอัปเดตอุปกรณ์กำลังรัน หน้าจอจะเปลี่ยนเป็นพรอมต์ให้คุณดำเนินการโหมดเรียกคืนค่า เลือกโหมดเรียกคืนคา และคลิกปุม **ถัดไป** เพื่อรันโหมดเรียกคืนคา

2) แมวาคุณอาจเลือกไมรันโหมดเรียกคืนคา และเสร็จสิ้นการอัปเดตหลังจากที่ขอผิดพลาดเกิดขึ้น

คุณสามารถดําเนินการโหมดเรียกคืนคาไดตลอดเวลาโดยดําเนินการการอัปเดตอุปกรณใน New PC Studio และทําตามขั้นตอนดานลาง

- หากขอความตรงดานลางหนาตางการอัปเดตอุปกรณระบุวาจําเปนตองเรียกคืนคา ใหคลิกปุม **รายละเอียด** เพื่อดําเนินการโหมดเรียกคืนคา

3) หนาจอที่คุณสามารถเลือกรุนโทรศัพทมือถือที่ตองการเรียกคืนคาจะปรากฏ

รุนโทรศัพทมือถือทั้งหมดที่อัปเดตไมสําเร็จจะแสดงรายการบนหนาจอ เลือกรุนที่ตองการเรียกคืนคา และคลิกปุม **เรียกคืนคา**

# **วิซารดการอัปเดตอุปกรณ (โหมดเรียกคืนคา)**

ทําตามขั้นตอนการใชวิซารดการอัปเดตอุปกรณ (โหมดเรียกคืนคา) ดานลาง หากมีปญหาใดๆ เกิดขึ้น โปรดทําตามขอความที่ปรากฏบนหนาจอ

# **ขั้นตอนที่ 1) คําเตือน**

- ขั้นตอนนี้จะแสดงคําเตือนเกี่ยวกับการเรียกคืนคา โปรดอานคําเตือนอยางละเอียด คลิกกลองกาเครื่องหมาย 'ฉันอานขอมูลทั้งหมดแลว' ที่ดานลาง และคลิกปุม **ถัดไป**

### **ขั้นตอนที่ 2) เปลี่ยนโทรศัพทมือถือเปนโหมดเรียกคืนคา**

- ขั้นตอนนี้จะบอกใหคุณทราบวิธีเปลี่ยนโทรศัพทมือถือของคุณเปนโหลดเรียกคืนคา ทําตามคําแนะนําเพื่อเปลี่ยนโทรศัพทเปนโหมดเรียกคืนคา และคลิกปุม **เรียกคืนคา** เพื่อเปลี่ยนเปนขั้นตอนถัดไป

#### **ขั้นตอนที่ 3) ดําเนินการโหมดเรียกคืนคา**

- ในขั้นตอนนี้ระบบจะเรียกคืนคาโทรศัพทมือถือ ขั้นตอนนี้จะดําเนินการโดยอัตโนมัติหลังจากขั้นตอนนี้โทรศัพทมือถือจะรีบูต และขั้นตอนถัดไปจะเริ่มตน

### **ขั้นตอนที่ 4) เสร็จสิ้นโหมดเรียกคืนคา**

- ในขั้นตอนนี้โหมดเรียกคืนคาจะเสร็จสมบูรณคลิกปุม เสร็จสิ้น เพื่อสิ้นสุดโหมดเรียกคืนคา

# **4.10. ตัวเปดใช- การแจง**

#### **ภาพรวม**

การแจงจะใหขอมูลตางๆ เชน การอัปเดต และการเสริมแอปพลิเคชัน ฯลฯ ทุกครั้งที่มีขอมูลใหม หนาตางปอปอัพการแจงจะปรากฏขึ้นทางดานลางขวา และหายไปโดยอัตโนมัติเมื่อผานไป 2-3 วินาที

### **การดูบันทึกการแจง**

บันทึกการแจงจะแสดงขอมูลที่ยังไมมีการเปดดูแบบผานๆ หากคุณคลิกการแจง สิ่งตอไปนี้จะเริ่มตนขึ้นตามประเภทขอมูล ในกรณีที่เปนการโฆษณา หนาตาง Internet Explorer ใหมจะปรากฏขึ้นในขณะที่เปดเว็บไซตที่เกี่ยวของ ในกรณีที่เป็นการอัปเดตและการเสริมแอปพลิเคชัน ระบบจะเลื่อนไปที่เฟสการเปิดใช้งาน Samsung New PC Studio ตามลำดับ 1) คลิกไอคอน **การแจ้ง** ในตัวเปิดใช้ คุณสามารถดูรายละเอียดข้อมูลได้ในหน้าต่างป็อปอัพบันทึกการแจ้ง 2) ในการเปดใชงานการแจง ดับเบิลคลิกรายการที่เกี่ยวของ

3) เมื่อเสร็จสิ้นแลว ใหคลิกปุม **ปด**

# **4.11. ตัวเปดใช– การตั้งคา**

# **ภาพรวม**

สวนนี้จะครอบคลุมถึงวิธีการที่คุณสามารถตั้งคาพารามิเตอรทั่วไปและคุณสมบัติตางๆ ของสเตจไดใน Samsung New PC Studio

# **การตั้งคาทั่วไป**

1) คลิกไอคอน **การตั้งคา** ในตัวเปดใช

2) เลือกการตั้งคาที่ตองการจากแท็บ **ทั่วไป** หลังจากดูที่รายละเอียดตอไปนี้แลว และคลิกปุม **ตกลง**

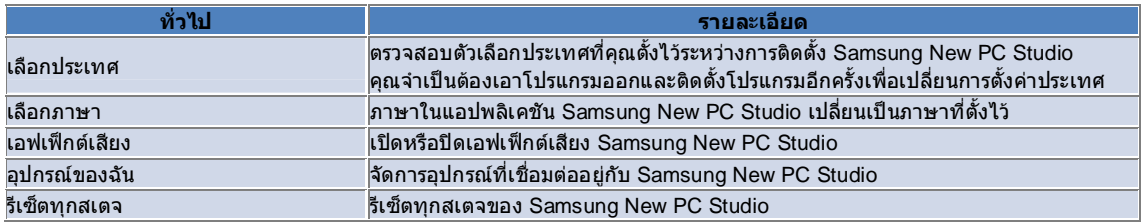

# **การตั้งคาสเตจ**

1) คลิกไอคอน **การตั้งคา** ในตัวเปดใช

2) คลิกแท็บ **สเตจ**

3) คลิกและเลือก**สเตจ**ที่กําหนดคาในแท็บ**สเตจ**

4) เปลี่ยนการตั้งคาโดยดูที่ขอมูลขางลางนี้แลวคลิกปุม **ตกลง**

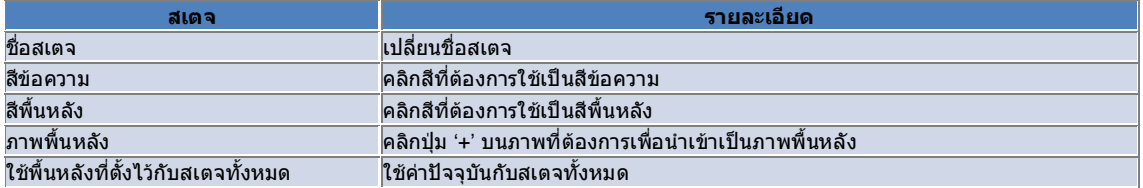

# **การตั้งคาตัวเลือก**

1) คลิกไอคอน **การตั้งคา** ในตัวเปดใช

2) เลือกการตั้งคาที่ตองการจากแท็บ **ทั่วไป** หลังจากดูที่รายละเอียดตอไปนี้แลว และคลิกปุม **ตกลง**

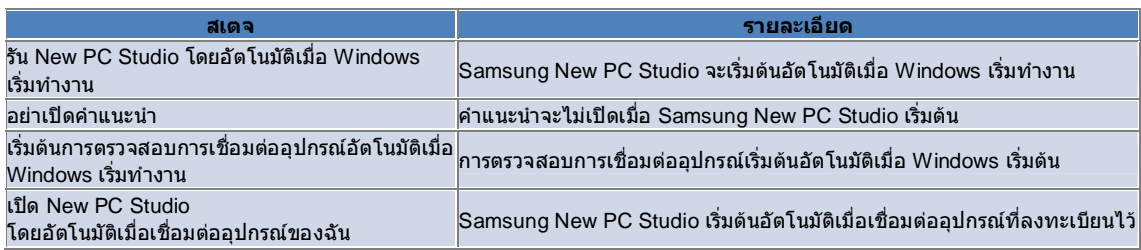

# **4.12. ตัวเปดใช– ไปที่เว็บ**

#### **ภาพรวม**

Samsung New PC Studio มีฟงกชันไปที่เว็บที่ชวยใหผูใชสามารถสงไฟลรูปภาพ วิดีโอและมัลติมีเดียไปที่เว็บไซตไดอยางงายดาย คุณสามารถใชแอปพลิเคชันไปที่เว็บใน PC ที่เชื่อมตออินเทอรเน็ต เพื่อลงทะเบียนไซตตางๆ ที่รองรับการโพสต และโพสตไฟลสื่อที่มีอยูใน New PC Studio ไปที่เว็บได

# **ขอตกลงการใหสิทธิ์ในการเปดใชงานครั้งแรก**

※ ในฟงกชันไปที่เว็บ จําเปนตองมีขอตกลงการใหสิทธิ์เนื่องจากอาจมีการเปดเผยขอมูลสวนบุคคล รวมถึงขอมูลที่อยูและโทรศัพทใหผูใหบริการเว็บทราบ ขณะที่ใชแอปพลิเคชัน

1) เมื่อเปดใชงานฟงกชันไปที่เว็บครั้งแรก การคลิกไอคอน **ไปที่เว็บ** ขอตกลงการใหสิทธิ์จะแสดงขึ้น

2) เมื่อเปดใชงานฟงกชันไปที่เว็บครั้งแรก การลากและวางไฟลหนึ่งหรือหลายไฟลจะทําใหขอตกลงการใหสิทธิ์แสดงขึ้นอีกดวย 3) เมื่อเปดใชงานฟงกชันไปที่เว็บครั้งแรก หากผูใชไมยอมรับขอตกลงการใหสิทธิ์เมนูบริบท

ของไซตที่ลงทะเบียนไวจะปดใชงานเมื่อลากและวางไฟลสื่อ และหนาตาง 'ขอตกลงการใหสิทธิ์' จะปรากฏขึ้นอีกในครั้งถัดไป หากผูใชยอมรับขอตกลงการใหสิทธิ์หนาตางนี้จะไมปรากฏขึ้นอีก

### **ตรวจสอบความถูกตองของบัญชี**

※ ในฟงกชันไปที่เว็บ จําเปนตองมีขอตกลงการใหสิทธิ์เนื่องจากอาจมีการเปดเผยขอมูลสวนบุคคล รวมถึงขอมูลที่อยูและโทรศัพทใหผูใหบริการเว็บทราบ ขณะที่ใชแอปพลิเคชัน ※ บัญชีของคุณอาจถูกตรวจสอบความถูกตองผาน New PC Studio หรือบนเว็บไซต

# ■ **การตรวจสอบความถูกตองใน New PC Studio**

1) คลิกไอคอน **ไปที่เว็บ** เพื่อใหหนาตางการตั้งคาแสดงขึ้น

2) คลิกไซตที่ตองการในรายการเว็บไซต

3) แสดงหน้าต่าง 'ตรวจสอบความถูกต้องของบัญชี' ของไซต์ และป้อน ID กับรหัสผ่านเพื่อล็อกอิน

4) จากนั้นข้อความ "กำลังล็อกอิน…" จะป็อปอัพขึ้น เมื่อบัญชีของคุณถูกตรวจสอบความถูกต้องในหน้าต่าง 'การตั้งค่าไปที่เว็บ' กลองกาเครื่องหมายจะแสดงหนาชื่อไซต

5) หากตองการแกไขบัญชีที่ถูกตรวจสอบความถูกตอง ใหคลิกปุม **แกไขบัญชี**และปอน ID กับรหัสผานเพื่อล็อกอิน

6) จากนั้นขอความ "กําลังล็อกอิน…" จะปอปอัพขึ้น เมื่อบัญชีของคุณถูกตรวจสอบ

จะยังคงมีการเลือกกลองกาเครื่องหมายหนาชื่อไซตในหนาตาง 'การตั้งคาไปที่เว็บ'

7) เมื่อบัญชีของคุณถูกตรวจสอบความถูกตอง ปุม 'ลบบัญชี' และ 'แกไขบัญชี' จะปรากฏตอจากชื่อไซต

หากตองการแกไขบัญชีคลิกที่ปุม **แกไขบัญชี**และทําตามขั้นตอนการตรวจสอบความถูกตองใน New PC Studio

8) ในการปดใชงานบัญชีที่ถูกตรวจสอบความถูกตอง ใหยกเลิกการเลือกกลองกาเครื่องหมาย

## ■ **การตรวจสอบความถูกตองบนเว็บไซต**

1) คลิกไอคอน **ไปที่เว็บ** เพื่อใหหนาตางการตั้งคาแสดงขึ้น

2) คลิกไซตที่ตองการในรายการเว็บไซต

3) แสดงหน้าต่าง 'ตรวจสอบความถูกต้องของบัญชี' ของไซต์ และคลิก **ตกลง** เพื่อย้ายไปที่ไซต์

4) ล็อกอินบนไซตโดยตรง

5) จากนั้นขอความ "กําลังล็อกอิน…" จะปอปอัพขึ้น เมื่อบัญชีของคุณถูกตรวจสอบ

จะยังคงมีการเลือกกลองกาเครื่องหมายหนาชื่อไซตในหนาตาง 'การตั้งคาไปที่เว็บ'

6) หากตองการแกไขบัญชีคลิกที่ปุม **แกไขบัญชี**และทําตามขั้นตอนการตรวจสอบความถูกตองบนไซต

7) ในการปดใชงานบัญชีที่ถูกตรวจสอบความถูกตอง ใหยกเลิกการเลือกกลองกาเครื่องหมาย

# **การโพสตไฟลบนเว็บ**

1) การลากและวางไฟล์ที่ไซต์นี้รองรับไปที่ไอคอนไปที่เว็บ จะทำให้ไซต์นี้แสดงอยู่บนเมนูบริบท คลิกที่เมนูบริบทเพื่ออัปโหลดไฟล์ 2) ไฟล์สำหรับอัปโหลดต้องมีขนาดน้อยกว่า 10 MB คุณสามารถอัปโหลดไฟล์ได้หลายไฟล์ได้ภายในขีดจำกัดของขนาดที่กำหนด

3) เมื่อลากและวางไม่สำเร็จ ข้อความจะป็อปอัพขึ้น หากเลือก 'การเบราส์อัตโนมัติ' ขณะที่โพสต์ไปที่ไชต์ในหน้าต่างการตั้งค่า ขอผิดพลาดในการลากและวางจะทําใหวิธีใชของไซตแสดงขึ้น

4) วิดีโอสำหรับอัปโหลดใน New PC Studio ต้องมีขนาดน้อยกว่า 100 MB ขอแนะนำให้คุณอัปโหลดไฟล์ทีละไฟล์บนไซต์ส่วนใหญ่

# **05 รายละเอียดแอปพลิเคชัน**

# **5.1. สิ่งที่ตองทํา**

#### **ภาพรวม**

สิ่งที่ตองทําชวยใหคุณเพิ่ม แกไข และลบงานที่ไดวางแผนไวตลอดจนซิงโครไนซงานที่ไดวางแผนไวซึ่งบันทึกไวใน New PC Studio กับแผนงานในโทรศัพทเคลื่อนที่ของคุณ หรือในทางกลับกัน  $\divideontimes$  บางแอปพลิเคชันอาจไม่มีให้ ทั้งนี้ขึ้นอยู่กับการตั้งค่าประเทศ

# **การเลือกฟลดของรุน**

เปดใชเฉพาะฟลดที่รองรับโดยโทรศัพทมือถือของผูใช 1) เชื่อตอโทรศัพทมือถือของคุณเขากับ **New PC Studio** 2) กลองคอมโบที่ดานบนของแอปพลิเคชันจะเปลี่ยนเปนหมายเลขรุนและหมายเลขโทรศัพทของโทรศัพทมือถือที่เชื่อมตอใน **ทุกฟลด** 3) คลิกปุม **เพิ่มสิ่งที่ตองทํา** เพื่อเลือกฟลดที่ใชงานในหนาตางแกไข

※ เมื่อเริ่มตน **New PC Studio** เปนครั้งแรก ฟลด**สิ่งที่ตองทํา** จะไดรับการตั้งคาไวใหแสดงทุกฟลดที่มีอยูใน New PC Studio ื่อย่างไรก็ตาม แม้ว่าข้อมูลจะได้รับการป้อนไว้ในทุกฟิลด์ ฟลดที่ไมรองรับกับโทรศัพทมือถือในการซิงโครไนซจะถูกแยกออกจากการซิงโครไนซ ※ เฉพาะฟลดที่ใหไวในโทรศัพทมือถือจะเปดใชงาน เมื่อเชื่อมตอกับ **New PC Studio** เปนครั้งแรก ※ หากคุณเปลี่ยนรุนฟลดใน **สิ่งที่ตองทํา** รุนฟลดของแอปพลิเคชันที่ใชกับการซิงโครไนซ (**สมุดโทรศัพท, ตัวจัดกําหนดการ, สิ่งที่ตองทํา**) จะถูกเปลี่ยนไปเชนเดียวกัน

# **การเพิ่มสิ่งที่ตองทํา**

- 1) ในการเพิ่มสิ่งที่ตองทํา ใหดําเนินการอยางใดอยางหนึ่งตอไปนี้:
- ▶ คลิกที่ไอคอน **เพิ่ม** ทางดานลางของแอปพลิเคชันสิ่งที่ตองทํา
- ▶ ดับเบิลคลิกที่รายการสิ่งที่ตองทําที่วาง
- ▶ หลังจากคลิกขวาแลว ใหคลิกรายการเมนู**เพิ่ม**
- 2) เมื่อหนาตาง **เพิ่มสิ่งที่ตองทํา** ปรากฏขึ้น ใหปอนรายละเอียด และคลิกปุม **ตกลง**

สิ่งที่ตองทํารายการใหมจะถูกเพิ่มเขาไปในรายการสิ่งที่ตองทํา

# **การแกไขสิ่งที่ตองทํา**

- 1) ดับเบิลคลิกรายการที่จะแกไขในรายการสิ่งที่ตองทํา
- ※ หรือคลิกขวาโดยใหเคอรเซอรอยูบนรายการที่เกี่ยวของ และคลิกที่รายการเมนู**แกไข**
- 2) เมื่อหนาตาง **แกไขสิ่งที่ตองทํา** ปรากฏขึ้น ใหแกไขรายละเอียด และคลิกปุม **ตกลง** การแกไขรายการสิ่งที่ตองทําเสร็จสมบูรณ

# **การลบสิ่งที่ตองทํา**

- 1) เลือกรายการที่จะลบในรายการสิ่งที่ตองทํา และคลิกที่ไอคอน **ลบ** ทางดานลางของแอปพลิเคชันสิ่งที่ตองทํา
- ※ หรือคลิกขวาโดยใหเคอรเซอรอยูบนรายการที่เกี่ยวของ และคลิกที่รายการเมนูลบ
- 2) เมื่อหน้าต่างป็อปอัพปรากฏขึ้นเพื่อขอให้มีการยืนยันการลบ คลิก **ใช่** สิ่งที่ต้องทำถูกลบออกจากรายการ
- 3) เมื่อคุณลบหลายๆ รายการ ให้เลือกรายการเหล่านั้นโดยการกดปุ่ม Ctrl ค้างไว้ หรือวางเคอร์เซอร์ไว้บนรายการที่ว่าง
- ลากรายการที่ตองการลบลงในรายการนั้น แลวทําการเลือก จากนั้น คลิกทไี่ อคอน ลบ ทางดานลางของรายการ

# **การทําใหสิ่งที่ตองทําเสร็จสมบูรณ**

- 1) หากคุณดำเนินการสิ่งที่ต้องทำเสร็จสมบูรณ์แล้ว ให้เลือกกล่องกาเครื่องหมายหน้ารายการสิ่งที่ต้องทำ
- 2) การเลือกกล่องกาเครื่องหมายแสดงว่าสิ่งที่ต้องทำที่เกี่ยวข้องเสร็จสมบูรณ์แล้ว

# **การนําเขา**

- 1) คลิกรายการเมนู**นําเขา** จากเมนูที่ดานบนของแอปพลิเคชันสิ่งที่ตองทํา
- 2) เมื่อหนาตาง **นําเขา** ปรากฏขึ้น คลิกปุม **ถัดไป**
- 3) คลิกปุม **คนหาไฟล**และเลือกไฟลที่ตองการนําเขา แลวคลิกปุม **เปด**
- 4) ไฟลที่จะนําเขาไดรับการลงทะเบียน คลิกปุม **ถัดไป**
- 5) ไฟล์สิ่งที่ต้องทำที่ลงทะเบียนไว้จะเริ่มการนำเข้าไปยัง Samsung New PC Studio เมื่อการนำเข้าเสร็จสมบรณ์ ป่ม **เสร็จสิ้น** จะเปิดใช้งาน
- 6) คลิกปุม **เสร็จสิ้น** เพื่อปดหนาตาง และเพิ่มไฟลสิ่งที่ตองทําของ New PC Studio ที่นําเขาไปลงในรายการสิ่งที่ตองทํา
- $*$  รูปแบบที่รองรับการนำเข้า: \*.NPF

#### **การสงออก**

1) คลิกรายการเมนู**สงออก** จากเมนูที่ดานบนของแอปพลิเคชันสิ่งที่ตองทํา

- 2) เมื่อหนาตาง **สงออก**ปรากฏขึ้น คลิกปุม **ถัดไป**
- 3) คลิกปุม **คนหาตําแหนง** และเลือกตําแหนงที่เหมาะสม แลวคลิกปุม **บันทึก**
- 4) ตําแหนงที่เหมาะสมไดรับการลงทะเบียน คลิกปุม **ถัดไป**
- 5) ไฟล์สิ่งที่ต้องทำจะเริ่มการส่งออกไปยังคอมพิวเตอร์ของฉัน เมื่อการส่งออกเสร็จสมบูรณ์ ปุ่ม **เสร็จสิ้น** จะเปิดใช้งาน
- 6) คลิกปุม **เสร็จสิ้น** เพื่อปดหนาตาง และสรางไฟลสิ่งที่ตองทําในตําแหนงที่กําหนดไว
- ※ รูปแบบที่รองรับการสงออก: \*.NPF

## **การซิงโครไนซ**

ข้อมูลที่เพิ่มใหม่จะได้รับการซิงโครไนซ์ แก้ไข และลบโดยการเปรียบเทียบข้อมูลระหว่างแอปพลิเคชันสิ่งที่ต้องทำใน Samsung New PC Studio และแอปพลิเคชันสิ่งที่ต้องทำในโทรศัพท์เคลื่อนที่ของคุณ

#### ■ **การใช้การซิงโ**ครไนซ์

- 1) คลิกที่ไอคอน **การซิงค**ทางดานลางของ **สิ่งที่ตองทํา**
- 2) ตรวจสอบขอมูลที่อาจสูญหายไประหวางการซิงโครไนซในหนาตางการเปรียบเทียบฟลด
- 3) ตรวจดูวามีขอมูลใดที่สูญหายไปหรือไม หากไมมีปญหา ใหคลิกปุม **ตกลง**
- 4) หนาตางการซิงคจะเปดขึ้น โทรศัพทมือถือที่เชื่อมตออยูและกระบวนการซิงโครไนซจะเริ่มตน
- 5) หลังเสร็จสิ้นการซิงโครไนซ์ หน้าต่างการซิงค์จะปิด

#### ■ แก้ไขข้อขัดแย้งการชิงโครไน**ซ**์

ขอขัดแยงในการซิงโครไนซอาจเกิดขึ้นเมื่อขอมูลเดียวกันในแอปพลิเคชันและในโทรศัพทเคลื่อนที่มีการปรับเปลี่ยน โดยการเลือกข้อมูลที่จะใช้ การชิงโครไนซ์สามารถเริ่มต้นใหม่ได้ผ่านทางหน้าต่างป็อปอัพข้อขัดแย้งการชิงโครไนซ์ 1) เมื่อหนาตางปอปอัพขอขัดแยงการซิงโครไนซปรากฏขึ้น ใหตรวจสอบขอมูลที่เปลี่ยนแปลงในแตละอุปกรณ และเลือกโดยการคลิกรายการที่จะซิงโครไนซ

2) กดปุ่ม **ซิงค์** เพื่อชิงโครไนซ์ข้อมูลกับรายการที่เลือก

※ เมื่อข้อมูลเดียวกันมีการเปลี่ยนแปลง ข้อมูลในตำแหน่งหนึ่งจะได้รับการตั้งค่าเป็นถูกลบ

และข้อมูลในอีกตำแหน่งหนึ่งจะได้รับการตั้งค่าเป็นอัปเดต การชิงโครไนซ์จะประมวลผลข้อมูลเป็นลบ

#### ■ **การตรวจสอบขอมูลที่ซิงค**

ฟลดที่ไมรองรับโดยโทรศัพทมือถือในการซิงโครไนซจะถูกแยกออกจากการซิงโครไนซและจะซิงโครไนซเฉพาะขอมูลอื่นๆ

#### ■ **หยุดซิงค**

หากคุณคลิกปุ่ม หยุด ระหว่างการชิงโครไนซ์ การชิงโครไนซ์จะหยุดดำเนินการ

#### ■ **การซิงโครไนซOutlook**

- 1) คลิกรายการเมนู**การตั้งคาการซิงค**จากเมนูที่ดานบนของแอปพลิเคชันสิ่งที่ตองทํา
- 2) เลือกกลองกาเครื่องหมายหนารายการ '**ซิงคระหวาง Outlook และสิ่งที่ตองทํา**'
- ้3) เมื่อเริ่มต้นการซิงโครไนซ์ตามการตั้งค่าการซิงโครไนซ์ ระบบจะซิงโครไนซ์ Outlook ด้วยเช่นกัน

# ■ **หากเชื่อมตอกับโทรศัพทเคลื่อนที่หลายเครื่อง**

1) คลิกรายการเมนู **การตั้งค่าการชิงค**์ จากเมนูที่ด้านบนของแอปพลิเคชันสิ่งที่ต้องทำ

2) คลิก **ตกลง** หลังการเลือกโทรศัพทเคลื่อนที่เพื่อซิงโครไนซจากรายการโทรศัพทที่เชื่อมตอ

# **05 รายละเอียดแอปพลิเคชัน**

# **5.2. สมุดโทรศัพท**

#### **ภาพรวม**

สมุดโทรศัพทชวยใหคุณเพิ่ม แกไข และลบผูติดตอและกลุม ตลอดจนซิงโครไนซผูติดตอที่บันทึกไวใน Samsung New PC Studio กับผูติดตอในโทรศัพทเคลื่อนที่ของคุณ หรือในทางกลับกัน  $\divideontimes$  บางแอปพลิเคชันอาจไม่มีให้ ทั้งนี้ขึ้นอยู่กับการตั้งค่าประเทศ

**การเลือกฟลดของรุน**

เปดใชเฉพาะฟลดที่รองรับโดยโทรศัพทมือถือของผูใช 1) เชื่อตอโทรศัพทมือถือของคุณเขากับ **New PC Studio** 2) กลองคอมโบที่ดานบนของแอปพลิเคชันจะเปลี่ยนเปนหมายเลขรุนและหมายเลขโทรศัพทของโทรศัพทมือถือที่เชื่อมตอใน **ทุกฟลด**

3) คลิกปุม **เพิ่มผูติดตอ** เพื่อเลือกฟลดที่ใชงานในหนาตางแกไข

※ เมื่อคุณเริ่มตน **New PC Studio** เปนครั้งแรก ฟลด**สมุดโทรศัพท**จะไดรับการตั้งคาไวใหแสดงทุกฟลดที่มีอยูใน New PC Studio

อยางไรก็ตาม แมวาขอมูลจะไดรับการปอนไวในทุกฟลด

ฟลดที่ไมรองรับกับโทรศัพทมือถือในการซิงโครไนซจะถูกแยกออกจากการซิงโครไนซ

※ เฉพาะฟลดที่ใหไวในโทรศัพทมือถือจะเปดใชงาน เมื่อเชื่อมตอกับ **New PC Studio** เปนครั้งแรก

※ หากคุณเปลี่ยนรุนฟลดใน **สมุดโทรศัพท**รุนฟลดของแอปพลิเคชันที่ใชกับการซิงโครไนซ (**สมุดโทรศัพท, ตัวจัดกําหนดการ, สิ่งที่ตองทํา**) จะถูกเปลี่ยนไปเชนเดียวกัน

# **การเพิ่มผูติดตอ**

1) คลิกไอคอน **เพิ่ม** ทางดานลางของแอปพลิเคชันสมุดโทรศัพท

※ หรือดับเบิลคลิกรายชื่อผูติดตอที่วาง หรือคลิกขวาและคลิกที่รายการเมนูเพิ่ม

2) เมื่อหนาตางเพิ่มผูติดตอปรากฏขึ้น ใหปอนรายละเอียด และคลิกปุม **ตกลง** ผูติดตอใหมจะถูกเพิ่มเขาไปในรายการ

#### **การลงทะเบียนรูปถาย**

1) คลิกขวาที่การลงทะเบียนรูปถายในหนาตางเพิ่มผูติดตอ

2) เลือกตำแหน่งของรูปถ่ายที่ต้องการคันหา (ตำแหน่งจะแสดงคอมพิวเตอร์ของฉันและโทรศัพท์เคลื่อนที่ที่เชื่อมต่อ)

- 3) คนหารูปถาย เลือกรูปถายนั้น แลวคลิกปุม **เปด** เพื่อลงทะเบียน
- ※ หรือลากแลววางรูปที่จะลงทะเบียนในหนาตาง **เพิ่มผูติดตอ** เพื่อลงทะเบียน
- ※ รูปแบบที่รองรับการลงทะเบียนรูปถาย: \*.BMP, \*.JPG, \*.JPEG, \*.PNG, \*.GIF, \*.WBMP, \*.TIF

#### **การแกไขผูติดตอ**

1) ดับเบิลคลิกรายการที่จะแกไขในรายชื่อผูติดตอ

- ※ หรือคลิกขวาโดยใหเคอรเซอรอยูบนรายการที่เกี่ยวของ และคลิกที่รายการเมนู**แกไข**
- 2) เมื่อหนาตาง **แกไขผูติดตอ** ปรากฏขึ้น ใหแกไขรายละเอียด และคลิกปุม **ตกลง** จากนั้น การแกไขผูติดตอจะเสร็จสมบูรณ

#### **การลบผูติดตอ**

1) เลือกรายการที่จะลบในรายการผูติดตอ และคลิกที่ไอคอน **ลบ** ทางดานลางของแอปพลิเคชันสมุดโทรศัพท

※ หรือคลิกขวาโดยใหเคอรเซอรอยูบนรายการที่เกี่ยวของ และคลิกที่รายการเมนู**ลบ**

2) เมื่อหนาตางปอปอัพปรากฏขึ้นเพื่อขอใหมีการยืนยันการลบ คลิก **ใช** จากนั้นผูติดตอจะถูกลบออกจากรายการ

3) เมื่อคุณลบหลายๆ รายการ ให้เลือกรายการเหล่านั้นโดยการกดปุ่ม **Ctrl** ค้างไว้ หรือวางเคอร์เซอร์ไว้บนรายการที่ว่าง

แลวลากรายการที่ตองการลบลงในรายการนั้น จากนั้น ทําการเลือก และคลิกที่ไอคอน**ลบ** ทางดานลางของรายการ

# **การเพิ่มกลุม**

1) คลิกไอคอน **เพิ่มกลุม** ทางดานลางของแอปพลิเคชันสมุดโทรศัพท

※ หรือคลิกขวาโดยใหเคอรเซอรอยูบนรายการกลุมในรายชื่อผูติดตอ และคลิกรายการเมนู**เพิ่มกลุม**

2) เมื่อหนาตาง 'เพิ่มกลุม' ปรากฏขึ้น ใหปอนขอมูลตามที่จําเปน และคลิกปุม **ตกลง** เพื่อเพิ่มกลุมในรายการ

่ 3) จากนั้น คลิกที่รายชื่อผู้ติดต่อหรือรายการว่างเพื่อทำให้การเพิ่มกล่มเสร็จสมบูรณ์

# **การเปลี่ยนชื่อกลุม**

1) หลังการคลิกขวาโดยใหเคอรเซอรอยูบนกลุมที่จะเปลี่ยนชื่อแลว ใหคลิกรายการเมนู**เปลี่ยนชื่อกลุม**

2) เมื่อหนาตาง 'แกไขกลุม' ปรากฏขึ้น ใหแกไขขอมูลตามที่จําเปน และคลิกปุม **ตกลง** เพื่อแกไขกลุม

3) จากนั้น คลิกที่รายชื่อผูติดตอหรือรายการวางเพื่อทําใหการเปลี่ยนชื่อกลุมเสร็จสมบูรณ

# **การลบกลุม**

1) เลือกกลุมที่จะลบ และคลิกที่ไอคอน **ลบ** ทางดานลางของแอปพลิเคชันสมุดโทรศัพท

※ หรือคลิกขวาโดยใหเคอรเซอรอยูบนกลุมที่จะลบ และคลิกที่รายการเมนู**ลบกลุม**

2) เมื่อหน้าต่างป็อปอัพปรากฏขึ้นเพื่อขอให้มีการยืนยันการลบ คลิก **ใช่** ผู้ติดต่อทั้งหมดในกลุ่มจะเปลี่ยนเป็นกลุ่มที่ไม่กำหนด และกลุมนี้จะถูกลบออกไป

# **การนําเขา**

# ■ **การนําเขาไฟลvCard**

1) คลิกรายการเมน **นำเข้า** จากเมนที่ด้านบนของแอปพลิเคชันสมดโทรศัพท์

2) เมื่อหนาตางนําเขาปรากฏขึ้น เลือกรายการ '**นําเขาไฟลvCard มาตรฐานไปยังโฟลเดอรสมุดโทรศัพท**' และคลิกปุม **ถัดไป**

- 3) คลิกปุ่ม **ค้นหาไฟล์** และเลือกไฟล์ vCard ที่ต้องการนำเข้า แล้วคลิกปุ่ม **เปิด**
- 4) ไฟลที่จะนําเขาไดรับการลงทะเบียน คลิกปุม **ถัดไป**
- 5) ไฟล์ vCard ที่ลงทะเบียนไว้จะเริ่มการนำเข้าไปยังสมุดโทรศัพท์ เมื่อการนำเข้าเสร็จสมบูรณ์ ปุ่ม **เสร็จสิ้น** จะเปิดใช้งาน
- 6) คลิกปุ่ม เสร็จสิ้น เพื่อปิดหน้าต่าง และเพิ่มไฟล์ vCard ที่นำเข้าลงในรายชื่อผู้ติดต่อ
- ※ รูปแบบที่รองรับการนําเขาไฟลvCard: \*.VCF

#### ■ **การนําเขาไฟลผูติดตอในสมุดโทรศัพท**

1) คลิกรายการเมนู**นําเขา** บนเมนูที่ดานบนของแอปพลิเคชันสมุดโทรศัพท

2) เมื่อหนาตางนําเขาปรากฏขึ้น เลือกรายการ '**นําเขาไฟลผูติดตอไปยังโฟลเดอรสมุดโทรศัพท**' และคลิกปุม **ถัดไป**

3) คลิกปุม **คนหาไฟล**และเลือกไฟลผูติดตอที่ตองการนําเขา แลวคลิกปุม **เปด**

4) ไฟลที่จะนําเขาไดรับการลงทะเบียน คลิกปุม **ถัดไป**

5) ไฟล์ผู้ติดต่อที่ลงทะเบียนไว้จะเริ่มการนำเข้าไปยังสมุดโทรศัพท์ เมื่อการนำเข้าเสร็จสมบูรณ์ ปุ่ม **เสร็จสิ้น** จะเปิดใช้งาน

6) คลิกปุม **เสร็จสิ้น** เพื่อปดหนาตาง และเพิ่มไฟลผูติดตอที่นําเขาลงในรายการไฟลผูติดตอ

 $\%$  รูปแบบที่รองรับการนำเข้าไฟล์ผู้ติดต่อ: \*.npf, \*.lef, \*.wab, \*.mdb

#### ■ **นําเขาไฟลCSV**

1) คลิก **นําเขา ใน เมน**ูที่ดานบนของ **สมุดโทรศัพท**

2) เมื่อหนาตาง **นําเขา** ปรากฏขึ้น คลิกที่ '**นําเขาไฟลผูติดตอไปยังโฟลเดอรสมุดโทรศัพท**' คลิกปุม **ถัดไป**

3) คลิกปุม **เบราส**เพื่อเลือกไฟลCSV และคลิกปุม **เปด**

4) ไฟลที่จะนําเขาไดรับการเพิ่ม คลิกปุม **การตั้งคา CSV** เมื่อปรากฏขึ้น

5) เลือก **วิธีการเขารหัส** และ **ตัวคั่น** ที่จะใชและคลิก **ตกลง**

6) เมื่อหนาตาง **การแมปฟลด**ปรากฏขึ้น ใหจับคูไฟลที่คุณตองการนําเขาไวในสมุดโทรศัพทคลิกปุม **ตกลง**

※ คุณไมจําเปนตองมีการแมปฟลดสําหรับไฟลCSV ที่สงออกจาก **New PC Studio**

※ สําหรับไฟลCSV ที่ไมไดสงออกจาก **New PC Studio** คุณตองเลือกชนิดหมายเลขโทรศัพทที่รองรับโดย **New PC Studio** (เชน

**ประเภท: โทรศัพทมือถือ**) จากรายการ ไฟลที่คุณไมไดตั้งคาชนิดหมายเลขโทรศัพทจะไดรับการบันทึกเปน "อื่นๆ"

7) เมื่อการแมปฟิลด์เสร็จสมบูรณ์ คลิกปุ่มตกลง

่ 8) ไฟล์ CSV จะเริ่มการนำเข้าไปยังคอมพิวเตอร์ เมื่อการทำงานสิ้นสุดลง ปุ่มเสร็จสิ้นจะใช้งานได้

9) คลิกปุม **เสร็จสิ้น** เพื่อปดหนาตาง และไฟลCSV จะไดรับการเพิ่มไวในรายชื่อผูติดตอ

 $*$  รูปแบบที่รองรับในการนำเข้าไฟล์ CSV:  $*$ . csv

#### **การสงออก**

#### ■ **การสงออกไปยังไฟลvCard**

1) คลิกรายการเมนู**สงออก** จากเมนูที่ดานบนของแอปพลิเคชันสมุดโทรศัพท

2) เมื่อหนาตาง สงออก ปรากฏขึ้น เลือกปุมตัวเลือกของรายการ **'สงออกผูติดตอในสมุดโทรศัพทไปยังไฟลvCard มาตรฐาน**' และคลิกปุม **ถัดไป**

3) เลือกโฟลเดอรที่จะสงออกโดยการคลิกปุม **คนหาโฟลเดอร**และคลิกปุม **บันทึก**

4) โฟลเดอรที่จะสงออกไดรับการลงทะเบียน คลิกปุม **ถัดไป**

ี่ 5) ไฟล์ vCard จะเริ่มการส่งออกไปยังคอมพิวเตอร์ของฉัน เมื่อการส่งออกเสร็จสมบูรณ์ ปุ่ม **เสร็จสิ้บ** จะเปิดใช้งาน

 $6)$  คลิกปุ่ม เสร็จสิ้น เพื่อปิดหน้าต่าง และสร้างไฟล์ vCard ในโฟลเดอร์ที่กำหนดไว้

 $*$  รูปแบบที่รองรับการส่งออกไฟล์ vCard: \*.VCF

#### ■ **การสงออกไปยังไฟลผูติดตอในสมุดโทรศัพท**

1) คลิกรายการเมนู**สงออก** จากเมนูที่ดานบนของแอปพลิเคชันสมุดโทรศัพท

2) เมื่อหนาตาง สงออก ปรากฏขึ้น เลือกปุมตัวเลือกของรายการ '**สงออกผูติดตอใน New PC Studio ไปยังไฟล**' และคลิกปุม **ถัดไป**

3) คลิกปุม **คนหาตําแหนง** และเลือกตําแหนงที่เหมาะสม แลวคลิกปุม **บันทึก**

4) ตําแหนงที่เหมาะสมไดรับการลงทะเบียน คลิกปุม **ถัดไป**

5) ไฟล์ผัติดต่อจะเริ่มการส่งออกไปยังคอมพิวเตอร์ของฉัน เมื่อการส่งออกเสร็จสมบรณ์ ป่ม **เสร็จสิ้บ** จะเปิดใช้งาน

- 6) คลิกปุ่ม เสร็จสิ้น เพื่อปิดหน้าต่าง และสร้างไฟล์ผู้ติดต่อในตำแหน่งที่กำหนดไว้
- ※ รูปแบบที่รองรับการสงออกไฟลผูติดตอ: \*.NPF

#### ■ **สงออกไฟลCSV**

- 1) คลิก **สงออก ใน เมน**ูที่ดานบนของ **สมุดโทรศัพท**
- 2) เมื่อหนาตาง **สงออก** ปรากฏขึ้น คลิกที่ '**สงออกขอมูลผูติดตอไปยังไฟลสมุดโทรศัพท**' คลิกปุม **ถัดไป**
- 3) คลิกปุม **เบราส**เพื่อเลือกไฟลCSV และคลิกปุม **เปด**
- 4) ไฟลปลายทางจะไดรับการเพิ่ม คลิกปุม **การตั้งคา CSV** เมื่อปรากฏขึ้น
- 5) เลือก **วิธีการเขารหัส** และ **ตัวคั่น** ที่จะใชและคลิก **ตกลง**
- 6) ไฟล์ CSV จะเริ่มการส่งออกจากคอมพิวเตอร์ เมื่อการทำงานสิ้นสดลง ป่มเสร็จสิ้นจะใช้งานได้
- 7) คลิกปุม **เสร็จสิ้น** เพื่อปดหนาตาง และไฟลCSV จะไดรับการสรางไวที่พาธที่ระบุ
- ※ รูปแบบที่รองรับในการสงออกไฟลCSV: \*. csv

### **การซิงโครไนซ**

ระบบจะซิงโครไนซ์ข้อความใหม่ ข้อความที่มีการแก้ไข หรือข้อความที่ถูกลบ โดยการเปรียบเทียบข้อมูลในสมุดโทรศัพท์ของ Samsung New PC Studio และโทรศัพทมือถือของคุณ

#### ■ **การใชการซิงโครไนซ**

- 1) คลิกที่ไอคอน **การซิงค**ที่ดานลางของ **สมุดโทรศัพท**
- 2) ตรวจสอบขอมูลที่อาจสูญหายไประหวางการซิงโครไนซในหนาตางการเปรียบเทียบฟลด
- 3) ตรวจดูวามีขอมูลใดที่สูญหายไปหรือไม หากไมมีปญหา ใหคลิกปุม **ตกลง**
- 4) หนาตางการซิงคจะเปดขึ้น โทรศัพทมือถือที่เชื่อมตออยูและกระบวนการซิงโครไนซจะเริ่มตน
- 5) หลังเสร็จสิ้นการซิงโครไนซ์ หน้าต่างการซิงค์จะปิด

## ■ **แกไขขอขัดแยงการซิงโครไนซ**

ขอขัดแยงในการซิงโครไนซอาจเกิดขึ้นเมื่อขอมูลเดียวกันในแอปพลิเคชันและในโทรศัพทเคลื่อนที่มีการปรับเปลี่ยน โดยการเลือกข้อมูลที่จะใช้ การชิงโครไนซ์สามารถเริ่มต้นใหม่ได้ผ่านทางหน้าต่างป็อปอัพข้อขัดแย้งการชิงโครไนซ์ 1) เมื่อหนาตางปอปอัพขอขัดแยงการซิงโครไนซปรากฏขึ้น ใหตรวจสอบขอมูลที่เปลี่ยนแปลงในแตละอุปกรณ และเลือกโดยการคลิกรายการที่จะซิงโครไนซ

2) กดปุม **ซิงค**เพื่อซิงโครไนซขอมูลกับรายการที่เลือก

※ เมื่อขอมูลเดียวกันมีการเปลี่ยนแปลง ตําแหนงหนึ่งจึงมีขอมูลที่ตั้งคาเปนจะถูกลบ

และอีกตำแหน่งหนึ่งมีข้อมูลที่ตั้งค่าเป็นจะถูกอัปเดต การชิงโครไนซ์จะประมวลผลข้อมูลเป็นลบ

#### **■ การตรวจสอบขอมูลที่ซิงค**

ฟิลด์ที่ไม่รองรับโดยโทรศัพท์มือถือในการซิงโครไนซ์จะถูกแยกออกจากการซิงโครไนซ์ และจะซิงโครไนซ์เฉพาะข้อมูลอื่นๆ

#### ■ **หยุดซิงค**

ี่ หากคุณคลิกปุ่ม **หยุด** ระหว่างการซิงโครไนซ์ การซิงโครไนซ์จะหยุดดำเนินการ

#### ■ **การซิงโครไนซOutlook**

- 1) คลิกรายการเมนู**การตั้งคาการซิงค**จากเมนูที่ดานบนของแอปพลิเคชันสมุดโทรศัพท
- 2) เลือกแบบฟอรมการยืนยันที่วางสําหรับรายการ '**ซิงคระหวาง Outlook และสมุดโทรศัพท**'

3) เมื่อเริ่มต้นการซิงโครไนซ์ตามการตั้งค่าการซิงโครไนซ์ ระบบจะซิงโครไนซ์ Outlook ด้วยเช่นกัน

#### ■ **หากเชื่อมตอกับโทรศัพทเคลื่อนที่หลายเครื่อง**

ใหเลือกโทรศัพทมือถือที่จะซิงโครไนซจากโทรศัพทมือถือที่เชื่อมตอในหนาตางปอปอัพตัวเลือกการซิงโครไนซ

1) คลิกรายการเมนู**การตั้งคาการซิงค**จากเมนูที่ดานบนของแอปพลิเคชันสมุดโทรศัพท

2) คลิก ตกลง หลังการเลือกโทรศัพทเคลื่อนที่เพื่อซิงโครไนซจากรายการโทรศัพทที่เชื่อมตอ

# **05 รายละเอียดแอปพลิเคชัน**

# **5.3. บันทึก**

### **ภาพรวม**

แอปพลิเคชันบันทึกชวยใหคุณเพิ่ม แกไข และลบบันทึก ตลอดจนซิงโครไนซบันทึกที่จัดเก็บไวใน Samsung New PC Studio กับบันทึกในโทรศัพทเคลื่อนที่ของคุณ หรือในทางกลับกัน  $\divideontimes$  บางแอปพลิเคชันอาจไม่มีให้ ทั้งนี้ขึ้นอยู่กับการตั้งค่าประเทศ

**การเพิ่มบันทึก**

- 1) ในการเพิ่มบันทึก ให้ดำเนินการอย่างใดอย่างหนึ่งต่อไปนี้:
- ▶ คลิกที่ไอคอน **เพิ่ม** ทางดานลางของแอปพลิเคชันบันทึก
- ▶ ดับเบิลคลิกที่รายการบันทึกที่วาง
- ▶ หลังจากคลิกขวาแลว ใหคลิกรายการเมนู**เพิ่ม**

2) เมื่อหนาตางเพิ่มบันทึกปรากฏขึ้น ใหปอนรายละเอียด และคลิกปุม **ตกลง** บันทึกใหมจะถูกเพิ่มเขาไปในรายการบันทึก

# **การแกไขบันทึก**

- 1) ดับเบิลคลิกรายการที่จะแกไขในรายการบันทึก
- ※ หรือคลิกขวาโดยใหเคอรเซอรอยูบนรายการที่เกี่ยวของ และคลิกที่รายการเมนู**แกไข**

2) เมื่อหนาตาง แกไขบันทึก ปรากฏขึ้น ใหแกไขรายละเอียด และคลิกปุม ตกลง การแกไขบันทึกเสร็จสมบูรณ

#### **การลบบันทึก**

- 1) เลือกรายการที่จะลบในรายการบันทึก แลวคลิกที่ไอคอน **ลบ** ทางดานลางของรายการ
- ※ หรือคลิกขวาโดยใหเคอรเซอรอยูบนรายการที่เกี่ยวของ และคลิกที่รายการเมนู**ลบ**
- 2) เมื่อหนาตางปอปอัพปรากฏขึ้นเพื่อขอใหมีการยืนยันการลบ คลิก **ใช** บันทึกถูกลบออกจากรายการ
- 3) เมื่อคุณลบหลายรายการ ใหเลือกหลายๆ รายการโดยกดปุม **Ctrl** คางไวและคลิกที่ไอคอน **ลบ** ทางดานลางของรายการ

#### **การนําเขา**

- 1) คลิกรายการเมนู**นําเขา** จากเมนูที่ดานบนของแอปพลิเคชันบันทึก
- 2) เมื่อหนาตาง **นําเขา**ปรากฏขึ้น คลิกปุม **ถัดไป**
- 3) คลิกปุม **คนหาไฟล**และเลือกไฟลที่ตองการนําเขา แลวคลิกปุม **เปด**
- 4) คลิกปุม **ถัดไป**
- 5) ไฟล์บันทึก Samsung New PC Studio ที่ลงทะเบียนไว้เริ่มต้นการนำเข้าไปยังบันทึกใน New PC Studio

้เมื่อการนำเข้าเสร็จสมบูรณ์ ปุ่ม **เสร็จสิ้น** จะเปิดใช้งาน

- 6) คลิกปุม **เสร็จสิ้น** เพื่อปดหนาตาง และเพิ่มไฟลบันทึกที่นําเขาลงในรายการบันทึก
- ※ รูปแบบที่รองรับการนําเขาไฟลบันทึก: \*.NMF, \*.DIF

#### **การสงออก**

- 1) คลิกรายการเมนู**สงออก** จากเมนูที่ดานบนของแอปพลิเคชันบันทึก
- 2) เมื่อหนาตางสงออก ปรากฏขึ้น คลิกปุม **ถัดไป**
- 3) คลิกปุม **คนหาตําแหนง** และเลือกตําแหนงที่เหมาะสม แลวคลิกปุม **บันทึก**
- 4) ตําแหนงที่เหมาะสมไดรับการลงทะเบียน คลิกปุม **ถัดไป**
- 5) ไฟลบันทึก Samsung New PC Studio เริ่มตนการสงออกไปยังคอมพิวเตอรของฉัน เมื่อการสงออกเสร็จสมบูรณปุม **เสร็จสิ้น** จะเปดใชงาน
- 6) คลิกปุม เสร็จสิ้น เพื่อปดหนาตาง และสรางไฟลบันทึกที่สงออกในตําแหนงที่กําหนดไว
- ※ รูปแบบที่รองรับการสงออกไฟลบันทึก: \*.NMF

#### **การซิงโครไนซ**

ู้ข้อมูลที่เพิ่มใหม่จะได้รับการชิงโครไนซ์ แก้ไข และ/หรือลบโดยการเปรียบเทียบข้อมูลระหว่างแอปพลิเคชันบันทึกใน Samsung New PC Studio และแอปพลิเคชันบันทึกในโทรศัพทเคลื่อนที่ของคุณ

# ■ **ซิงโครไนซ**

- 1) คลิกที่ไอคอน **การซิงโครไนซ**ทางดานลางของแอปพลิเคชันบันทึก
- 2) หน้าต่าง การชิงโครไนซ์ จะปรากฏขึ้น และการชิงโครไนซ์ เริ่มดำเนินการกับโทรศัพท์เคลื่อนที่ที่เชื่อมต่อของคุณ
- ้3) เมื่อการชิงโครไนซ์เสร็จสมบูรณ์ หน้าต่าง **การชิงโครไนช**์ จะปิดโดยอัตโนมัติเมื่อผ่านไปสองวินาที

#### ■ **แกไขขอขัดแยงการซิงโครไนซ**

ขอขัดแยงในการซิงโครไนซอาจเกิดขึ้นเมื่อขอมูลเดียวกันในแอปพลิเคชันและในโทรศัพทเคลื่อนที่มีการปรับเปลี่ยน โดยการเลือกข้อมูลที่จะใช้ การชิงโครไนซ์สามารถเริ่มต้นใหม่ได้ผ่านทางหน้าต่างป็อปอัพข้อขัดแย้งการชิงโครไนซ์ 1) เมื่อหนาตางปอปอัพขอขัดแยงการซิงโครไนซปรากฏขึ้น ใหตรวจสอบขอมูลที่เปลี่ยนแปลงในแตละอุปกรณ และเลือกโดยการคลิกรายการที่จะซิงโครไนซ

2) กดปุม **ซิงค**เพื่อซิงโครไนซขอมูลกับรายการที่เลือก

※ เมื่อขอมูลเดียวกันมีการเปลี่ยนแปลง ตําแหนงหนึ่งจึงมีขอมูลที่ตั้งคาเปนจะถูกลบ

และอีกตำแหน่งหนึ่งมีข้อมูลที่ตั้งค่าเป็นจะถูกอัปเดต การชิงโครไนซ์จะประมวลผลข้อมูลเป็นลบ

### ■ **หยุดซิงค**

หากคุณคลิกปุ่ม **หยุด** ระหว่างการซิงโครไนซ์ การซิงโครไนซ์จะหยุดดำเนินการ

#### ■ **การซิงโครไนซOutlook**

1) คลิกรายการเมนู**การตั้งคาการซิงค**จากเมนูที่ดานบนของแอปพลิเคชันบันทึก

- 2) เลือกแบบฟอรมการยืนยันที่วางสําหรับรายการ 'ซิงคระหวาง Outlook และบันทึก'
- 3) เมื่อเริ่มต้นการซิงโครไนซ์ตามการตั้งค่าการซิงโครไนซ์ ระบบจะซิงโครไนซ์ Outlook ด้วยเช่นกัน

# ■ **หากเชื่อมตอกับโทรศัพทเคลื่อนที่หลายเครื่อง**

1) คลิกรายการเมนู**การตั้งคาการซิงค**จากเมนูที่ดานบนของแอปพลิเคชันบันทึก

2) เลือกโทรศัพทเคลื่อนที่เพื่อซิงโครไนซจากรายการโทรศัพทที่เชื่อมตอ

# **05 รายละเอียดแอปพลิเคชัน**

# **5.4. ตัวจัดกําหนดการ**

#### **ภาพรวม**

ด้วยการใช้กำหนดการ คุณสามารถเพิ่ม แก้ไข หรือลบกำหนดการ และชิงโครไนซ์กำหนดการที่เก็บไว้ในโทรศัพท์มือถือที่มี Samsung New PC Studio

※ บางแอปพลิเคชันอาจไมมีใหทั้งนี้ขึ้นอยูกับการตั้งคาประเทศ

### **การเลือกฟลดของรุน**

เปดใชเฉพาะฟลดที่รองรับโดยโทรศัพทมือถือของผูใช

1) เชื่อตอโทรศัพทมือถือของคุณเขากับ **New PC Studio**

2) กล่องคอมโบที่ด้านบนของตัวจัดกำหนดการจะเปลี่ยนเป็นหมายเลขรุ่นและหมายเลขโทรศัพท์ของโทรศัพท์มือถือที่เชื่อมต่อใน **ทุกฟลด**

3) คลิกปุม **เพิ่มกําหนดการ** เพื่อเลือกฟลดที่ใชงานในหนาตางแกไข

※ เมื่อคุณเริ่มตน **New PC Studio** เปนครั้งแรก ฟลด**ตัวจัดกําหนดการ** จะไดรับการตั้งคาไวใหแสดงทุกฟลดที่มีอยูใน New PC **Studio** 

อยางไรก็ตาม แมวาขอมูลจะไดรับการปอนไวในทุกฟลด

ฟลดที่ไมรองรับกับโทรศัพทมือถือในการซิงโครไนซจะถูกแยกออกจากการซิงโครไนซ

※ เฉพาะฟลดที่ใหไวในโทรศัพทมือถือจะเปดใชงาน เมื่อเชื่อมตอกับ **New PC Studio** เปนครั้งแรก

※ หากคุณเปลี่ยนรุนฟลดใน **ตัวจัดกําหนดการ** รุนฟลดของแอปพลิเคชันที่ใชกับการซิงโครไนซ (**สมุดโทรศัพท,** 

**ตัวจัดกําหนดการ, สิ่งที่ตองทํา**) จะถูกเปลี่ยนไปเชนเดียวกัน

# **การเพิ่มกําหนดการ**

# ■ **แสดงเปนเดือน**

- 1) ในการเพิ่มกําหนดการ ใหดําเนินการอยางใดอยางหนึ่งตอไปนี้:
- ▶ หลังจากเลือกวันที่ที่ตองการเพิ่มกําหนดการแลว คลิกไอคอน **เพิ่ม** ทางดานลางของแอปพลิเคชันตัวจัดกําหนดการ
- ▶ ดับเบิลคลิกวันที่ที่ตองการเพิ่มกําหนดการลงไป
- ▶ หลังจากคลิกขวาแลว ใหคลิกรายการเมนู**เพิ่ม**

2) เมื่อหนาตาง **เพิ่มกําหนดการ** ปรากฏขึ้น ใหปอนรายละเอียด และคลิกปุม **ตกลง** เพื่อเพิ่มกําหนดการ

### ■ **แสดงเปนสัปดาห**

- 1) ในการเพิ่มกำหนดการ ให้ดำเนินการอย่างใดอย่างหนึ่งต่อไปนี้:
- ▶ หลังจากเลือกเวลาหรือวันที่ที่ตองการเพิ่มกําหนดการแลว คลิกไอคอน **เพิ่ม** ทางดานลางของแอปพลิเคชันตัวจัดกําหนดการ
- ▶ ดับเบิลคลิกเวลาหรือวันที่ที่ตองการเพิ่มกําหนดการลงไป
- ▶ หลังจากคลิกขวาแลว ใหคลิกรายการเมนู**เพิ่ม**
- 2) เมื่อหนาตาง **เพิ่มกําหนดการ** ปรากฏขึ้น ใหปอนรายละเอียด และคลิกปุม **ตกลง** เพื่อเพิ่มกําหนดการ

#### ■ **แสดงโดยรวม**

- 1) ในการเพิ่มกําหนดการ ใหดําเนินการอยางใดอยางหนึ่งตอไปนี้:
- ▶ คลิกที่ไอคอน **เพิ่ม** ทางดานลางของแอปพลิเคชันตัวจัดกําหนดการ
- ▶ ดับเบิลคลิกรายการกําหนดการที่วาง
- ▶ หลังจากคลิกขวาแลว ใหคลิกรายการเมนู**เพิ่ม**

2) เมื่อหนาตาง **เพิ่มกําหนดการ** ปรากฏขึ้น ใหปอนรายละเอียด และคลิกปุม **ตกลง** เพื่อเพิ่มกําหนดการ

#### **การแกไขกําหนดการ**

1) ดับเบิลคลิกรายการที่จะแกไขในรายการกําหนดการ

※ หรือคลิกขวาโดยใหเคอรเซอรอยูบนรายการที่เกี่ยวของ และคลิกที่รายการเมนู**แกไขกําหนดการ**

2) เมื่อหนาตาง **แกไขกําหนดการ** ปรากฏขึ้น ใหแกไขรายละเอียด และคลิกปุม **ตกลง** จากนั้น การแกไขกําหนดการจะเสร็จสมบูรณ

# **การลบกําหนดการ**

- 1) เลือกรายการที่จะลบในรายการกําหนดการ และคลิกที่ไอคอน **ลบ** ทางดานลางของรายการ
- ※ หรือคลิกขวาโดยใหเคอรเซอรอยูบนรายการที่เกี่ยวของ และคลิกที่รายการเมนู**ลบ**
- ี่ 2) เมื่อหนัาต่างป็อปอัพปรากฏขึ้นเพื่อขอให้มีการยืนยันการลบ คลิก **ใช่** กำหนดการถูกลบออกจากรายการ

3) หากตองการลบหลายรายการ ใหเลือกรายการเหลานั้นขณะที่กดปุม **Ctrl** คางไวและคลิกที่ไอคอน **ลบ** ทางดานลางของรายการ

# **การอัปเดตวันท/ี่ เวลาของกําหนดการ**

# ■ **แสดงเปนเดือน**

ิหากคุณเลือกรายการที่จะเปลี่ยนจากรายการกำหนดการและลากไปยังวันที่ที่เหมาะสม กำหนดการจะได้รับการอัปเดต

#### ■ **แสดงเปนสัปดาห**

้หากคุณเลือกรายการที่จะเปลี่ยนจากรายการกำหนดการและลากไปยังวันที่และเวลาที่เหมาะสม กำหนดการจะได้รับการอัปเดต

# **รายการกําหนดการที่หมดอายุ**

หากคุณคลิกไอคอน <mark>เซา</mark>ที่แสดงกำหนดการที่หมดอายุแล้วจากรายการกำหนดการ รายการกำหนดการที่หมดอายุแล้วจะปรากฏขึ้น

#### ■ **การแก้ไขกำหนดการที่หมดอายุแล้**ว

1) ดับเบิลคลิกรายการที่จะแก้ไขจากรายการกำหนดการที่หมดอายุแล้ว

2) เมื่อหน้าต่าง **แก้ไขกำหนดการ** ปรากภขึ้น ให้แก้ไขรายละเอียด และคลิกป่ม **ตกลง** เพื่อทำให้การแก้ไขกำหนดการเสร็จสมบรณ์

#### ■ **การลบกําหนดการที่หมดอายุแลว**

1) เลือกรายการที่จะลบในรายการกําหนดการที่หมดอายุแลว และคลิกไอคอน ลบ ทางดานลางของรายการ

2) กําหนดการถูกลบ

# ■ **การอัปเดตวันที่/เวลาของกําหนดการที่หมดอายุ**

1) หากคุณลากรายการที่จะเปลี่ยนจากรายการกำหนดการที่หมดอายุใน แสดงเป็นเดือน ไปยังวันที่ที่เหมาะสม กําหนดการจะไดรับการอัปเดต

2) หากคุณลากรายการที่จะเปลี่ยนจากรายการกำหนดการที่หมดอายุใน แสดงเป็นสัปดาห์ ไปยังวันที่และเวลาที่เหมาะสม กําหนดการจะไดรับการอัปเดต

# **การนําเขา**

# ■ **การนําเขาไฟลvCalendar**

1) คลิกรายการเมนู**นําเขา** จากเมนูที่ดานบนของแอปพลิเคชันตัวจัดกําหนดการ

2) เมื่อหนาตาง **นําเขา** ปรากฏขึ้น เลือกรายการ **'นําเขาไฟลvCalendar มาตรฐานไปยังโฟลเดอรกําหนดการ**' แลวคลิกปุม **ถัดไป**

3) คลิกปุ่ม **ค้นหาไฟล์** และเลือกไฟล์ที่ต้องการนำเข้า แล้วคลิกปุ่ม **เปิด** 

4) ไฟลที่จะนําเขาไดรับการลงทะเบียน คลิกปุม **ถัดไป**

5) ไฟล์ ∨Calendar ที่ลงทะเบียนไว้จะเริ่มการนำเข้าไปยังปฏิทิน เมื่อการนำเข้าเสร็จสมบรณ์ ปุ่ม **เสร็จสิ้น** จะเปิดใช้งาน

6) คลิกปุ่ม เสร็จสิ้น เพื่อปิดหน้าต่าง และเพิ่มไฟล์ vCalendar ที่นำเข้าลงในรายการกำหนดการ

 $*$  รูปแบบที่รองรับการนำเข้าไฟล์ vCalendar: \*.VCS

#### ■ **การนําเขาไฟลกําหนดการ**

1) คลิกรายการเมนู**นําเขา** จากเมนูที่ดานบนของแอปพลิเคชันตัวจัดกําหนดการ

2) เมื่อหนาตางนําเขาปรากฏขึ้น เลือกรายการ **นําเขาไฟลกําหนดการไปยังโฟลเดอรกําหนดการ**' และคลิกปุม **ถัดไป**

3) คลิกปุ่ม **ค้นหาไฟล์** และเลือกไฟล์ที่ต้องการนำเข้า แล้วคลิกปุ่ม **เปิด** 

4) ไฟลที่จะนําเขาไดรับการลงทะเบียน คลิกปุม **ถัดไป**

5) ไฟล์กำหนดการที่ลงทะเบียนแล้วจะเริ่มต<sub>ู้</sub>นการนำเข้า เมื่อการนำเข้าเสร็จสมบรณ์ ปุ่ม **เสร็จสิ้น** จะเปิดใช้งาน

6) คลิกปุม **เสร็จสิ้น** เพื่อปดหนาตาง และเพิ่มไฟลกําหนดการที่นําเขาลงในรายการกําหนดการ

※ รูปแบบที่รองรับการนําเขาไฟลกําหนดการ: \*.NSF, \*.DIF

# **การสงออก**

# ■ **การสงออกไปยังไฟลvCalendar**

1) คลิกรายการเมนู**สงออก** จากเมนูที่ดานบนของแอปพลิเคชันตัวจัดกําหนดการ

2) เมื่อหนาตาง สงออก ปรากฏขึ้น เลือกรายการ '**สงออกกําหนดการไปยังไฟลvCalendar มาตรฐาน**' และคลิกปุม **ถัดไป**

3) เลือกโฟลเดอรที่จะสงออกโดยการคลิกปุม **คนหาโฟลเดอร**และคลิกปุม **บันทึก**

4) โฟลเดอรที่จะสงออกไดรับการลงทะเบียน คลิกปุม **ถัดไป**

5) ไฟล์กำหนดการจะเริ่มการส่งออกไปยังคอมพิวเตอร์ของฉัน เมื่อการส่งออกเสร็จสมบรณ์ ปุ่ม **เสร็จสิ้บ** จะเปิดใช้งาน

6) คลิกปุ่ม เสร็จสิ้น เพื่อปิดหน้าต่าง และสร้างไฟล์ vCalendar ในโฟลเดอร์ที่กำหนดไว้

 $*$  รูปแบบที่รองรับการส่งออกไฟล์ vCalendar: \*.VCS

#### ■ **การสงออกไปยังไฟลกําหนดการ**

1) คลิกรายการเมนู**สงออก** จากเมนูที่ดานบนของแอปพลิเคชันตัวจัดกําหนดการ

2) เมื่อหนาตาง **สงออก** ปรากฏขึ้น เลือกปุมตัวเลือกของรายการ '**สงออกขอมูลกําหนดการไปยังรูปแบบไฟลของกําหนดการ'** และคลิกปุม **ถัดไป**

3) คลิกปุม **คนหาตําแหนง** และเลือกตําแหนงที่เหมาะสม แลวคลิกปุม **บันทึก**

4) ตําแหนงที่เหมาะสมไดรับการลงทะเบียน คลิกปุม **ถัดไป**

- 5) ไฟล์กำหนดการจะเริ่มการส่งออกไปยังคอมพิวเตอร์ของฉัน เมื่อการส่งออกเสร็จสมบูรณ์ ปุ่ม **เสร็จสิ้น** จะเปิดใช้งาน
- 6) คลิกปุม เสร็จสิ้น เพื่อปดหนาตาง และสรางไฟลกําหนดการในตําแหนงที่กําหนดไว
- $*$  รูปแบบที่รองรับการส่งออกไฟล์กำหนดการ: \*.NSF

# **การซิงโครไนซ**

ข้อมูลที่เพิ่มใหม่จะได้รับการซิงโครไนซ์ แก้ไข และ/หรือลบโดยการเปรียบเทียบข้อมูลระหว่างกำหนดการใน Samsung New PC Studio และกําหนดการในโทรศัพทเคลื่อนที่ของคุณ

# ■ **การใช้การ**ซิงโดรไบซ*์*

1) คลิกที่ไอคอน **การซิงค**ทางดานลางของ **ตัวจัดกําหนดการ**

2) ตรวจสอบขอมูลที่อาจสูญหายไประหวางการซิงโครไนซในหนาตางการเปรียบเทียบฟลด

- 3) ตรวจดูวามีขอมูลใดที่สูญหายไปหรือไม หากไมมีปญหา ใหคลิกปุม **ตกลง**
- 4) หนาตางการซิงคจะเปดขึ้น โทรศัพทมือถือที่เชื่อมตออยูและกระบวนการซิงโครไนซจะเริ่มตน
- 5) หลังเสร็จสิ้นการชิงโครไนซ์ หน้าต่างการซิงค์จะปิด

#### ■ แก้ไขข้อขัดแย้งการชิงโครไน**ซ์**

ู้ ข้อขัดแย้งในการซิงโครไนซ์อาจเกิดขึ้นเมื่อข้อมูลเดียวกันในแอปพลิเคชันและในโทรศัพท์เคลื่อนที่มีการปรับเปลี่ยน โดยการเลือกข้อมูลที่จะใช้ การซิงโครไนซ์สามารถเริ่มต้นใหม่ได้ผ่านทางหน้าต่างป็อปอัพข้อขัดแย้งการซิงโครไนซ์ 1) เมื่อหนาตางปอปอัพขอขัดแยงการซิงโครไนซปรากฏขึ้น ใหตรวจสอบขอมูลที่เปลี่ยนแปลงในแตละอุปกรณ และเลือกโดยการคลิกรายการที่จะซิงโครไนซ

2) กดปุม **ซิงค**เพื่อซิงโครไนซขอมูลกับรายการที่เลือก

※ เมื่อข้อมูลเดียวกันมีการเปลี่ยนแปลง ตำแหน่งหนึ่งจึงมีข้อมูลที่ตั้งค่าเป็นจะถูกลบ

และอีกตำแหน่งหนึ่งมีข้อมูลที่ตั้งค่าเป็นจะถูกอัปเดต การชิงโครไนซ์จะประมวลผลข้อมูลเป็นลบ

#### ■ **การตรวจสอบขอมูลที่ซิงค**

ฟลดที่ไมรองรับโดยโทรศัพทมือถือในการซิงโครไนซจะถูกแยกออกจากการซิงโครไนซและจะซิงโครไนซเฉพาะขอมูลอื่นๆ

#### ■ **หยุดซิงค**

หากคุณคลิกปุ่ม หยุด ระหว่างการชิงโครไนซ์ การชิงโครไนซ์จะหยุดดำเนินการ

#### ■ **การซิงโครไนซOutlook**

- 1) คลิกรายการเมนู**การตั้งคาการซิงค**จากเมนูที่ดานบนของแอปพลิเคชันตัวจัดกําหนดการ
- 2) เลือกแบบฟอรมการยืนยันที่วางสําหรับรายการ '**ซิงคระหวาง Outlook และตัวจัดกําหนดการ**'
- 3) เมื่อเริ่มต้นการซิงโครไนซ์ตามการตั้งค่าการซิงโครไนซ์ ระบบจะซิงโครไนซ์ Outlook ด้วยเช่นกัน

#### ■ **หากเชื่อมตอกับโทรศัพทเคลื่อนที่หลายเครื่อง**

1) คลิกรายการเมนู**การตั้งคาการซิงค**จากเมนูที่ดานบนของแอปพลิเคชันตัวจัดกําหนดการ

2) คลิก ตกลง หลังการเลือกโทรศัพทเคลื่อนที่เพื่อซิงโครไนซจากรายการโทรศัพทที่เชื่อมตอ

# **05 รายละเอียดแอปพลิเคชัน**

# **5.5. D-Day**

#### **ภาพรวม**

ด้วย D-Day คุณสามารถเพิ่ม แก้ไข หรือลบ D-Day และชิงโครไนซ์ D-Day ที่เก็บไว้ในโทรศัพท์มือถือที่มี Samsung New PC Studio

※ บางแอปพลิเคชันอาจไมมีใหทั้งนี้ขึ้นอยูกับการตั้งคาประเทศ

### **การเลือกฟลดของรุน**

เปดใชเฉพาะฟลดที่รองรับโดยโทรศัพทมือถือของผูใช

1) เชื่อตอโทรศัพทมือถือของคุณเขากับ **New PC Studio**

2) กลองคอมโบที่ดานบนของ **D-Day** จะเปลี่ยนเปนหมายเลขรุนและหมายเลขโทรศัพทของโทรศัพทมือถือที่เชื่อมตอใน **ทุกฟลด** 3) คลิกปุม **เพิ่ม D-Day** เพื่อเลือกฟลดที่ใชงานในหนาตางแกไข

※ เมื่อคุณเริ่มตน **New PC Studio** เปนครั้งแรก ฟลด**D-Day** จะไดรับการตั้งคาไวใหแสดงทุกฟลดที่มีอยูใน New PC Studio ือย่างไรก็ตาม แม้ว่าข้อมลจะได้รับการป้อนไว้ในทุกฟิลด์

ฟลดที่ไมรองรับกับโทรศัพทมือถือในการซิงโครไนซจะถูกแยกออกจากการซิงโครไนซ

※ เฉพาะฟลดที่ใหไวในโทรศัพทมือถือจะเปดใชงาน เมื่อเชื่อมตอกับ **New PC Studio** เปนครั้งแรก

※ หากคุณเปลี่ยนรุนฟลดใน **D-Day** รุนฟลดของแอปพลิเคชันทั้งหมดที่ใชกับการซิงโครไนซ (**สมุดโทรศัพท, ตัวจัดกําหนดการ, สิ่งที่ตองทํา**) ยกเวน **บันทึก**จะถูกเปลี่ยนไปเชนเดียวกัน

### **การเพิ่ม D-Day**

1) ในการเพิ่ม D-Day ใหดําเนินการอยางใดอยางหนึ่งตอไปนี้:

- ▶ คลิกที่ไอคอน **เพิ่ม** ทางดานลางของแอปพลิเคชัน D-Day
- ▶ ดับเบิลคลิกรายการ D-Day วาง
- ▶ หลังจากคลิกขวาแลว ใหคลิกรายการเมนู**เพิ่ม**

2) เมื่อหนาตาง เพิ่ม D-Day ปรากฏขึ้น ใหปอนรายละเอียด และคลิกปุม ตกลง D-Day ใหมจะถูกเพิ่มเขาไปในรายการ D-Day

#### **การแกไข D-Day**

1) ดับเบิลคลิกรายการที่จะแกไขในรายการ D-Day

※ หรือคลิกขวาโดยใหเคอรเซอรอยูบนรายการที่เกี่ยวของ และคลิกที่รายการเมนู**แกไข**

2) เมื่อหนาตาง แกไข D-Day ปรากฏขึ้น ใหแกไขรายละเอียด และคลิกปุม ตกลง การแกไข D–Day เสร็จสมบูรณ

# **การลบ D-Day**

1) เลือกรายการที่จะลบในรายการ D-Day และคลิกที่ไอคอน **ลบ** ทางดานลางของรายการ

※ หรือคลิกขวาโดยใหเคอรเซอรอยูบนรายการที่เกี่ยวของ และคลิกทรี่ ายการเมนู**ลบ**

2) เมื่อหน้าต่างป็อปอัพปรากฏขึ้นเพื่อขอให้มีการยืนยันการลบ คลิก ใช่ D-Day ถูกลบออกจากรายการ

3) หากต้องการลบหลายๆ รายการ ให้เลือกรายการเหล่านั้นโดยการกดปุ่ม Ctrl ค้างไว้ หรือวางเคอร์เซอร์ไว้บนรายการที่ว่างอยู่

แลวลากรายการที่ตองการลบลงในรายการนั้น จากนั้น ทําการเลือก และคลิกที่ไอคอน ลบ ทางดานลางของรายการ

#### **นําเขา**

1) คลิก นำเข้า ในเมนที่ด้านบนของ D-DAY

2) เมื่อหนาตาง นําเขา ปรากฏขึ้น คลิกปุม ถัดไป

3) คลิกปุ่ม คันหาไฟล์ เลือกไฟล์ที่ต้องการนำเข้า แล้วคลิกปุ่ม เปิด

4) คลิกปุม ถัดไป

5) ไฟล์บันทึกที่ลงทะเบียนไว้จะได้รับการนำเข้าไปยังบันทึกใน Samsung New PC Studio D-DAY เมื่อการทำงานเสร็จสิ้น ปุ่ม เสร็จสิ้น จะเปดใชงาน

6) คลิก เสร็จสิ้น เพื่อปดหนาตาง ไฟลบันทึกที่นําเขาจะถูกเพิ่มไปยังรายการ D-DAY

※ ไฟลD-DAY ที่รองรับใหสามารถนําเขาได: \*.NAF, \*.DIF

#### **สงออก**

1) คลิก สงออก ในเมนูที่ดานบนของ D-DAY

2) เมื่อหนาตาง สงออก ปรากฏขึ้น คลิกปุม ถัดไป

3) คลิกปุ่ม คันหาตำแหน่ง และเลือกตำแหน่งที่เหมาะสม แล้วคลิกปุ่ม บันทึก

4) พาธที่จะสงออกไดรับการลงทะเบียนแลว คลิกปุม ถัดไป

5) ไฟล์ Samsung New PC Studio D-DAY จะถูกส่งออกจากคอมพิวเตอร์ของฉัน เมื่อการทำงานเสร็จสิ้น ปุ่ม เสร็จสิ้น จะเปิดใช้งาน

6) คลิก เสร็จสิ้น เพื่อปิดหนัาต่าง ระบบจะสร้างไฟล์ D-DAY ขึ้นในตำแหน่งที่ระบุ ※ ไฟลD-DAY ที่รองรับใหสามารถสงออกได: \*.NAF

# **05 รายละเอียดแอปพลิเคชัน**

# **5.6. เครื่องเลนเพลง**

#### **ภาพรวม**

เครื่องเลนเพลงรองรับไฟลเพลงรูปแบบตางๆ รวมถึงไฟลเพลงและไฟลเสียงที่บันทึกไวที่โทรศัพทเคลื่อนที่ Samsung และ MP3 รองรับ

※ รูปแบบที่รองรับ: MP3, OGG, WMA, ASF (เสียงเทานั้น), 3GP (เสียงเทานั้น), WAV, AMR, AAC, M4A, MMF, MID (MIDI), QCP, PMD, MP4 (เสียงเทานั้น)

 $\divideontimes$  บางแอปพลิเคชันอาจไม่มีให้ ทั้งนี้ขึ้นอยู่กับการตั้งค่าประเทศ

# **การกําหนดคาแอปพลิเคชัน**

- 1) **ปุมเมนู**
- ▶ แสดงการตั้งค่าการเปิด เครื่องเล่น และข้อมูลของเวอร์ชัน
- 2) **หนาตางขอมูลเพลง**
- ▶ แสดงชื่อเพลง ศิลปน ปกอัลบั้ม และการจัดอันดับไฟลเพลงที่กําลังเลน
- ▶ หากคุณคลิกหน้าต่างข้อมูลเพลง หน้าต่างจะซูมเข้า และข้อมูลโดยละเอียด (ข้อมูลอัลบั้ม ข้อมูลไฟล์) จะปรากฏขึ้น
- ▶ ปกอัลบั้มของเพลงที่กำลังเล่นสามารถตั้งค่าได้ทันทีโดยการลากไฟล์ภาพลงบนเครื่องเล่น
- 3) **การตั้งคาเลนซ้ํา**
- ▶ เลือกรูปแบบการเลนซ้ํา
- ▶ ไม่เล่นซ้ำ, เล่นซ้ำแทร็คทั้งหมด, เล่นซ้ำแทร็คที่เลือก
- 4) **การตั้งคาการสุม**
- ▶ เลนแทร็คในรายการที่จะเลนแบบสุม และตั้งคาประเภทการเลนแบบสุม
- $\blacktriangleright$  สุ่ม, ไม่สุ่ม
- 5) **สถานะการเลน**
- ▶ แสดงสถานะการเลนปจจุบัน (ความยาวในการเลนปจจุบัน/ความยาวในการเลนทั้งหมด) บนปุมเลน
- ▶ คุณสามารถคันหาเพลงโดยการลากเมาส์บนวงกลมขณะที่กดคลิกซ้ายบนเมาส์ค้างไว้
- 6) **ปุมกอนหนา**
- ▶ เลนรายการกอนหนาในรายการที่จะเลน
- 7) **ปุมเลน/หยุดชั่วขณะ <** รันแบบเร็ว: [space], [x]>
- ▶ เลนหรือหยุดเพลงชั่วขณะ
- 8) **ปุมหยุด**
- ▶ หยุดการเล่น
- 9) **ปุมถัดไป** รันแบบเร็ว:< [ขวา], [v]>
- ▶ เลนรายการถัดไปในรายการที่จะเลน
- 10) **แถบควบคุมระดับเสียง** รันแบบเร็ว:< [ลง], [s], [กลิ้งลง] / [ขึ้น], [d], [กลงิ้ ขึ้น]>
- ▶ ควบคุมระดับเสียงโดยการลากเมาส์บนวงกลมขณะที่กดคลิกซ้ายบนเมาส์ค้างไว้
- 11) **ปุมเปด/ปดรายการที่จะเลน** รันแบบเร็ว: < [Alt]+[L]>
- ▶ เปดหรือปดหนาตางรายการเพลงที่จะเลน

## **การเปดไฟล**

เลือกไฟลเพลงที่จะเลนจาก PC หรืออุปกรณที่เชื่อมตอ

- 1) คลิก **เมนู**หรือคลิกขวาในบริเวณชื่อทางดานบนของแอปพลิเคชัน
- 2) คลิก **เปดไฟล**
- 3) เลือกไฟลจากรายการไฟลและคลิกปุม **ตกลง**
- ※ หรือลากและวางไฟลลงบนเครื่องเลน
- 4) รายการไฟลที่เปดผาน **เปดไฟล**จะเพิ่มในโฟลเดอร**อัลบั้มของฉัน** ในรายการที่จะเลน
- ※ รูปแบบที่รองรับ: MP3, OGG, WMA, ASF (เสียงเทานั้น), 3GP (เสียงเทานั้น), WAV, AMR, AAC, M4A, MMF, MID (MIDI),
- QCP, PMD, MP4 (เสียงเทานั้น)

# **การแกไขขอมูลของไฟล**

ยอมใหคุณแกไขและจัดการขอมูลเพลงในไฟลโดยตรง

- 1) เปดเมนูโดยการคลิกขวาในหนาตางขอมูลเพลงของเครื่องเลน
- ※ รายการที่จะเลนมีฟงกชันเดียวกันนี้เชนกัน
- 2) คลิก **แกไขขอมูลของไฟล**ในเมนู
- ※ คุณสามารถกําหนดคาการตั้งคาการจัดอันดับผานการคลิกขวาใน **เมนู> การตั้งคาการจัดอันดับ**
- โดยไมตองเปดหนาตางแกไขขอมูลของไฟล
- 3) ผูใชสามารถปอน แกไข และบันทึกไวในรายการทั้งหมดได
# **การตั้งคาเครื่องเลน**

ตั้งคาขอมูลเกี่ยวกับไฟลที่เลนในเครื่องเลน

1) แสดงขอมูลผูใช: แสดงขอมูลเพลงที่บันทึกไวในไฟล

- 2) แสดงขอมูลโดยอัตโนมัติ
- ▶ หากไมมีขอมูลที่เกี่ยวของ ขอมูลที่บันทึกในไฟลจะปรากฏขึ้น
- ▶ ขณะเลน จะแสดงเฉพาะขอมูลเทานั้น และขอมูลดังกลาวจะไมบันทึกลงในไฟล

# **5.7. เครื่องเลนเพลง > รายการเพลงที่จะเลน**

#### **ภาพรวม**

รายการเพลงที่จะเลนชวยใหคุณสามารถควบคุมรายการแทร็คที่จะเลนซึ่งเลนโดยเครื่องเลนเพลงได ※ คุณสามารถจัดการสิ่งนี้ภายใตเครื่องเลนเพลง (สถานะเริ่มตน) หรือแยกตางหากไดเชนกัน (คุณสามารถกด Shift และลากพื้นที่แสดงชื่อของรายการที่จะเลนไปยังตําแหนงอื่นได)  $\divideontimes$  บางแอปพลิเคชันอาจไม่มีให้ ทั้งนี้ขึ้นอยู่กับการตั้งค่าประเทศ

#### **การเลือกอัลบั้ม**

1) คลิกปุมดูรายการอัลบั้มที่อยูระหวางชื่ออัลบั้ม (การตั้งคาเริ่มตน: อัลบั้มของฉัน) และรายการที่จะเลน

2) รายการอัลบั้มถูกซูมเขา

※ หากคุณคลิกขณะที่อยูในสถานะซูมเขา รายการนี้จะซูมออก

3) คลิกโฟลเดอรอัลบั้ม

4) รายการที่จะเลนของโฟลเดอรอัลบั้มที่เลือกจะปรากฏขึ้นในหนาตางรายการ และชื่ออัลบั้มจะปรากฏขึ้นในพื้นที่แสดงชื่อ 5) ในการปดรายการอัลบั้ม ใหคลิกปุมซูมออกบนรายการที่จะเลน ชื่ออัลบั้มที่เลือกในปจจุบันจะแสดงขึ้น

และสวนที่เหลือในฟลดจะถูกซอน

# **การเพิ่มอัลบั้มใหม**

ี่สร้างโฟลเดอร์อัลบั้ม (รายการที่จะเล่น) ใหม่เพื่อจัดทำผ่านข้อมูลนำเข้าจากผู้ใช้ 1) เปดเมนูโดยการคลิกขวาในรายการอัลบั้ม 2) คลิก **เพิ่มอัลบั้มใหม**

3) โฟลเดอรอัลบั้มใหมจะสรางขึ้น ในการเปลี่ยนชื่อ โปรดดูที่ **[การเปลี่ยนชื่ออัลบั้ม]**

# **การลบอัลบั้มที่เลือก**

ลบโฟลเดอรอัลบั้มที่เพิ่มเขาโดยผูใช

※ โฟลเดอรพื้นฐานที่ใหไว (อัลบั้มของฉัน) และดิสกไดรฟไมสามารถลบหรือถอดได

- 1) เลือกโฟลเดอรอัลบั้ม และคลิกขวาเพื่อเปดเมนู
- 2) คลิก **ลบอัลบั้มที่เลือก**
- 3) อัลบั้มที่เลือกจะถูกลบจากรายการอัลบั้ม

# **การเปลี่ยนชื่ออัลบั้ม**

เปลี่ยนชื่อโฟลเดอรอัลบั้มที่เพิ่มเขาโดยผูใช

※ ชื่อของโฟลเดอรพื้นฐานที่ใหไว (อัลบั้มของฉัน) และดิสกไดรฟไมสามารถเปลี่ยนชื่อได

- 1) เลือกโฟลเดอรอัลบั้ม และคลิกขวาเพื่อเปดเมนู
- 2) คลิก **เปลี่ยนชื่อ**
- 3) ชองปอนชื่อของอัลบั้มที่เลือกจะเปดใชงาน
- 4) ปอนชื่อและกดปุม **Enter**

#### **การรวบรวมรายการอัตโนมัติ**

คนหาไฟลเพลงโดยอัตโนมัติบน PC และเพิ่มลงในรายการ

1) คลิกปุม **การรวบรวมรายการอัตโนมัติ**ทางดานลางซายของแอปพลิเคชันรายการที่จะเลน

- 2) คลิกตําแหนงไดรฟที่คุณตองการคนหาไฟลเพลง
- 3) สถานะการคนหาอัตโนมัติจะปรากฏขึ้น
- ※ หากคุณคลิกปุม หยุด ระหวางการคนหาอัตโนมัติเฉพาะไฟลเพลงที่คนพบจนถึงเวลานั้นเทานั้นที่เพิ่มในรายการที่จะเลน

# **การเพิ่มรายการ**

1) คลิกที่ปุม **เพิ่มรายการ**

- 2) เลือกไฟลที่จะเพิ่มจากรายการไฟลและคลิกปุม **ตกลง**
- ※ หรือลากและวางไฟลลงในรายการที่จะเลน
- 3) ไฟลที่เลือกจะถูกเพิ่มลงในรายการที่จะเลน

#### **การลบรายการ**

- 1) คลิกและเลือกรายการที่จะลบจากรายการที่จะเลน
- $\%$  คุณสามารถลบรายการได้ แม้ขณะที่เล่นรายการนั้นอยู่
- 2) คลิกที่ปุม **ลบรายการ**
- 3) รายการที่เลือกไวจะถูกลบออก

#### **การคัดลอกรายการ**

คัดลอกรายการในรายการที่จะเล่นไปยังโฟลเดอร์อัลบั้มอื่น หรืออปกรณ์ที่เชื่อมต่อ (โทรศัพท์เคลื่อนที่, MP3 ฯลฯ) คลิกซายบนเมาสคางไวหลังจากคลิกรายการที่จะคัดลอก จากนั้น ใหลากและวางรายการลงในโฟลเดอรอัลบั้มหรืออุปกรณที่เหมาะสม (โทรศัพทเคลื่อนที่ หรือ MP3 ฯลฯ)

# **การตั้งคาการจัดเรียงรายการ**

้กำหนดวิธีการเรียงลำดับสำหรับการ เล่นรายการ บนรายการที่จะเล่น 1) เลือก **เมนู**> **จัดเรียงรายการ** 2) เลือกวิธีการเรียงลําดับอยางใดอยางหนึ่งตอไปนี้: **ชื่อไฟล**, **ชื่อเพลง**, **ศิลปน ความยาวในการเลน**, **ขนาดไฟล**, **วันที่ออก**, **การจัดอันดับ**) ※ วิธีการเริ่มตนคือการเรียงลําดับตามการเพิ่มรายการ 3) รายการจะจัดเรียงโดยอัตโนมัติตามวิธีการเรียงลําดับ 4) หลังจากการจัดเรียง คุณสามารถเปลี่ยนลําดับรายการไดอยางอิสระโดยการลากรายการเหลานั้น

### **การตั้งคาการแสดงรายการ**

กําหนดรายละเอียดสําหรับแสดงการ เลนรายการ บนรายการที่จะเลน

■ **ชื่อไฟล์ ประเภท** : แสดงหมายเลขลำดับของรายการ ชื่อไฟล์ และประเภทไฟล์ ตัวอยางเชน: 1. 01\_Opening(192k).mp3 - เลือก **เมนู** > **แสดงรายการ** > **ชื่อไฟลประเภท**

■ **ชื่อเพลง - ศิลปน** : แสดงลําดับรายการ ชื่อเพลง และศิลปน ตัวอยางเชน: 1. Opening-ELLEGARDEN - เลือก **เมนู** > **แสดงรายการ** > **ชื่อเพลง - ศิลปน**

# **การสงไปยังพอดคาสตของอุปกรณ**

นําเขาไฟลเพลงไปยัง **โปรแกรมจัดการสื่อ** และสงไปยังพอดคาสตของโทรศัพทมือถือ

1) เชื่อมตอโทรศัพทมือถือของคุณเขากับพีซีในโหมด MTP

2) เปด **My Computer** และลากแลววางไฟลเพลงไวที่**รายการที่จะเลนของเครื่องเลนเพลง**

3) ย้ายเคอร์เซอร์ไปที่ไฟล์ คลิกขวาและเลือกอุปกรณ์จากเมนู **การส่งไปยังพอดคาสต์ของอุปกรณ์** 

4) ไฟลจะถูกสงไปยังโทรศัพทมือถือ

※ คุณสามารถเลือกไฟลเพลงตางๆ และสงทั้งหมดไปพรอมกัน

# **5.8. เครื่องเลนวิดีโอ**

#### **ภาพรวม**

คุณสามารถใชเครื่องเลนวิดีโอเปดดูวิดีโอที่ถายดวยโทรศัพทเคลื่อนที่และกลองดิจิตอลของคุณ ฯลฯ รวมทั้งไฟลวิดีโอจาก PC รูปแบบตางๆ

※ บางแอปพลิเคชันอาจไมมีใหทั้งนี้ขึ้นอยูกับการตั้งคาประเทศ

# **การกําหนดคาแอปพลิเคชัน**

- 1) **ปุมเมนู**ปุมลัด : < F10>
- $\blacktriangleright$  มีฟังก์ชันสำหรับเปิดไฟล์ ซับไตเติ้ล การตั้งค่าเครื่องเล่นและคำยืนยันข้อมูลของเวอร์ชัน
- ※ เสียง: มีรายการไฟลวิดีโอแบบรวมภาพกับเสียงที่ไฟลวิดีโอนี้รองรับ
- ▶ แสดงชื่อ ประเภทไฟล์และขนาดไฟล์ของวิดีโอที่กำลังเล่นอยู่
- 2) แสดงชื่อไฟล์ ประเภทไฟล์-ขนาดไฟล์
- ▶ แสดงชื่อ ประเภทไฟล์และขนาดไฟล์ของวิดีโอที่กำลังเล่นอยู่
- 3) **หนาจอแสดงภาพ**
- ▶ แสดงภาพวิดีโอที่กําลังเลนอยู
- 4) **สถานะการเลน**
- ▶ แสดงสถานะการเลนปจจุบัน (ความยาวในการเลนปจจุบัน/ความยาวในการเลนทั้งหมด)
- ▶ คุณสามารถคันหาวิดีโอโดยลากเมาส์ไปทางซ้ายและขวาขณะที่กดคลิกซ้ายค้างไว้ (ความยาวในการเล่นจะปรากฏอยู่บนหน้าจอ)
- 5) **ปุมกอนหนา** ปุมลัด
- ▶ เลนรายการกอนหนาในรายการที่จะเลน
- 6) **ปุมเลน/หยุดชั่วขณะ**ปุมลัด :< [space], [x]>
- ▶ เลนหรือหยุดวิดีโอชั่วขณะ
- 7) **ปุมหยุด** ปุมลัด :< [c]>
- ▶ หยุดการเลน
- 8) **ปุมถัดไป** ปุมลัด :< [ขวา], [v]>
- ▶ เลนรายการถัดไปในรายการที่จะเลน
- 9) **ปุมปดเสียง**ปุมลัด : < [a]>
- ▶ปดเสียงหรือเปดเสียงอีกครั้ง
- 10) **แถบควบคุมระดับเสียง** ปุมลัด : [ลง], [s], [กลิ้งลง] / [ขึ้น], [d], [กลิ้งขึ้น]>
- ▶ ควบคุมระดับเสียงโดยลากเมาสไปทางซายและขวาขณะที่กดคลิกซาย
- 11) **ปุมเปด/ปดรายการวิดีโอที่จะเลน** ปุมลัด :< [Alt]+[L]>
- ▶ เปดหรือปดหนาตางรายการวิดีโอที่จะเลน

# **การเปดไฟล**

เลือกไฟล์วิดีโอที่จะเล่นจาก PC หรืออปกรณ์ที่เชื่อมต่อ

- 1) คลิก **เมนู**หรือคลิกขวาในบริเวณชื่อทางดานบนของแอปพลิเคชัน
- 2) คลิก **เปดไฟล**
- 3) เลือกไฟลจากรายการไฟลและคลิกปุม **ตกลง**
- ※ หรือลากและวางไฟลลงบนเครื่องเลน
- ※ รูปแบบที่รองรับ: \*.3GP, \*.MP4, \*.SKM, \*.K3G, \*.MPG, \*.MPEG, \*.ASF, \*.AVI, \*.WMV, \*.DIVX

# **การตั้งคาซับไตเติ้ล**

ตั้งคาซับไตเติ้ลสําหรับวิดีโอ

- 1) คลิก **เมนู**หรือคลิกขวาในบริเวณชื่อทางดานบนของแอปพลิเคชัน
- 2) หากคุณคลิกที่ **ซับไตเติ้ล** เมนูซับไตเติ้ลจะเปดขึ้น
- **▶ แสดงซับไตเติ้ล** : หากคุณค้นหาไฟล์ชับไตเติ้ลและเลือกไฟล์ จะมีการนำไฟล์ที่เลือกมาใช้กับวิดีโอปัจจุบัน
- ※ ไฟลซับไตเติ้ลที่มีชื่อเหมือนกับชื่อไฟลวิดีโอจะเปดขึ้นอัตโนมัติ
- ▶ **ซิงคซับไตเติ้ล +0.5** ปุมลัด : [Ctrl]+[**[**]>**:** ตั้งคาซับไตเติ้ลใหแสดงขึ้นหลัง 0.5 วินาที
- ▶ **ซิงคซับไตเติ้ล -.5** ปุมลัด : [Ctrl]+[**]**]>**:** ตั้งคาซับไตเติ้ลใหแสดงขึ้นกอน 0.5 วินาที
- ▶ **ลดขนาดซับไตเติ้ล** ปุมลัด : [Ctrl]+[**;**]>**:** ลดขนาดซับไตเติ้ลที่แสดงลงทีละขั้น
- ▶ **เพิ่มขนาดซับไตเติ้ล** ปุมลัด : [Ctrl]+[**'**]>**:** เพิ่มขนาดซับไตเติ้ลที่แสดงขึ้นทีละขั้น
- ▶ **ซอนซับไตเติ้ล** ปุมลัด:< [Ctrl]+[h]>**:** ไมแสดงซับไตเติ้ล
- ※ เมื่อมีการซอนซับไตเติ้ล ฟงกชันนี้จะเปลี่ยนเปนดูซับไตเติ้ล

# **เต็มหนาจอ**

1) คลิกขวาในบริเวณหนาจอแสดงภาพ

- 2) เมื่อเมนูปรากฏขึ้น คลิกที่ **เต็มหนาจอ**
- ※ ในการเลนแบบเต็มหนาจอ แถบควบคุมจะปรากฏเมื่อตัวชี้เมาสอยูตรงดานบนสุดหรือลางสุดของหนาจอเทานั้น
- ※ หากตองการใหหนาจอกลับไปมีขนาดเทาหนาจอกอนหนา กดปุม ESC หรือคลิกปุม โหมดทั่วไป ทางดานบนขวา

# **5.9. เครื่องเลนวิดีโอ > รายการวิดีโอที่จะเลน**

# **ภาพรวม**

คุณสามารถใชรายการวิดีโอที่จะเลนควบคุมรายการที่จะเลนซึ่งเลนโดยเครื่องเลนวิดีโอ ※ บางแอปพลิเคชันอาจไมมีใหทั้งนี้ขึ้นอยูกับการตั้งคาประเทศ

# **การเพิ่มรายการ**

1) คลิกที่ปุม **เพิ่มรายการ** จากทางดานลางของรายการที่จะเลน

2) เลือกไฟลที่จะเพิ่มจากรายการไฟลและคลิกปุม **ตกลง**

※ หรือลากและวางไฟลลงใน [รายการที่จะเลน]

3) ไฟลที่เลือกจะถูกเพิ่มลงในรายการที่จะเลน

※ รูปแบบที่รองรับ: \*.3GP, \*.MP4, \*.SKM, \*.K3G, \*.MPG, \*.MPEG, \*.ASF, \*.AVI, \*.WMV, \*.DIVX

# **การลบรายการ**

1) เลือกรายการที่จะลบ

 $\stackrel{\cdot}{\vphantom{\cdot}}\!\!$  คุณสามารถลบรายการได้ แม้ขณะที่เล่นรายการนั้นอยู่

2) คลิกที่ปุม **ลบ รายการ**

3) รายการที่เลือกไวจะถูกลบออก

# **5.10. ตัวดูภาพ**

#### **ภาพรวม**

คุณสามารถใชตัวดูภาพเพื่อดูภาพที่ถายดวยโทรศัพทเคลื่อนที่และกลองดิจิตอลของคุณ ฯลฯ รวมทั้งรูปแบบภาพตางๆ จากเครื่อง PC ※ รูปแบบที่รองรับ: BMP, JPG (JPEG), GIF, PNG, WBMP และ TIF

 $\divideontimes$  บางแอปพลิเคชันอาจไม่มีให้ ทั้งนี้ขึ้นอยู่กับการตั้งค่าประเทศ

### **การกําหนดคาแอปพลิเคชัน**

- 1) **ปุมเมนู**ปุมลัด : < F10>
- ▶ มีฟงกชันสําหรับเปดไฟลและขอมูลของเวอรชัน
- 2) **แสดงชื่อไฟลประเภทไฟล (ลําดับปจจุบัน/จํานวนทั้งหมด)**
- ▶ แสดงชื่อและประเภทไฟลของภาพที่กําลังดูและแสดงจํานวนภาพในโฟลเดอรตําแหนงที่เหมาะสมและลําดับของภาพปจจุบัน
- 3) **หนาตางภาพ**
- ▶ แสดงภาพที่เลือก

#### 4) **หนาตางแสดงขอมูลของไฟล**

- $\blacktriangleright$  ช่วยให้คณสามารถตรวจสอบขนาดภาพปัจจุบัน ขนาดไฟล์ และวันที่แก้ไขล่าสุด
- $\blacktriangleright$  ระหว่างปรับขนาด จะมีการแสดงข้อมูลขนาดโดยใช้  $\%$
- 5) **ปุมกอนหนา** ปุมลัด : < [ซาย], [z], [Page Up]>
- ▶ เปดภาพกอนหนาภาพปจจุบัน
- 6) **ปุมถัดไป** ปุมลัด :< [ขวา], [x], [Page Down]>
- ▶ เปดภาพตอจากภาพปจจุบัน
- 7) **ปุมหมุนซาย/ขวา** ปุมลัด: [c]/[v]>
- ▶ หมุนภาพ 90 องศา
- 8) **ปุมพอดีกับขนาดหนาตาง**
- ▶ ปรับขนาดภาพใหพอดีกับขนาดหนาตาง
- 9) **ปุมซูมออก** ปุมลัด:< [ลง], [เลื่อนลง], [s]>
- ▶ ลดขนาดภาพลงทีละขั้น
- ▶ 15 ขั้น: 5/10/15/20/30/50/70/100/150/200/300/500/700/1000/1500%
- 10) **ปุมซูมเขา** ปุมลัด:< [ขึ้น], [เลื่อนขึ้น], [d]>
- ▶ เพิ่มขนาดภาพขึ้นทีละขั้น
- ▶ 15 ขั้น: 5/10/15/20/30/50/70/100/150/200/300/500/700/1000/1500%

# **การเปดไฟล**

เลือกและเปดไฟลภาพที่จัดเก็บใน PC

- 1) คลิก **เมนู**หรือคลิกขวาในบริเวณชื่อทางดานบนของแอปพลิเคชัน
- 2) คลิก **เปดไฟล**
- 3) เลือกไฟลจากรายการไฟลและคลิก **เปด**
- ※ หรือลากและวางไฟลลงในตัวดู
- ※ รูปแบบที่รองรับ: \*.BMP, \*.JPG, \*.JPEG, \*.GIF, \*.PNG, \*.WBMP, \*.TIF, \*.TIFFู

# **เต็มหนาจอ ปุมลัด:< [Ctrl]+[F]>**

- 1) คลิกขวาในบริเวณภาพ
- 2) เมื่อเมนูปรากฏขึ้น คลิกที่ **เต็มหนาจอ**
- ※ ในการดูแบบเต็มหนาจอ แถบควบคุมจะปรากฏเมื่อตัวชี้เมาสอยูตรงดานบนสุดหรือลางสุดของหนาจอเทานั้น
- ※ หากตองการใหหนาจอกลับไปมีขนาดเทาหนาจอกอนหนา กดปุม **ESC** หรือคลิก **ไปที่ขนาดกอนหนา** ดานบนขวา

# **5.11. การริปดิสก**

## **ภาพรวม**

ี แยกต้นฉบับเสียงออกจากซีดีเพลงและนำเข้าข้อมูลเพลงจากเว็บเพื่อใช้ได้อย่างถูกต้องและง่ายดายมากขึ้น ※ บางแอปพลิเคชันอาจไมมีใหทั้งนี้ขึ้นอยูกับการตั้งคาประเทศ

# **การเลือกซีดี**

- 1) ใสแผนซีดีเพลงลงในไดรฟซีดี
- ▶ หากมีเพียงไดรฟเดียว โปรแกรมจะรับรูซีดีโดยอัตโนมัติและรายการจะแสดงขึ้น
- 2) หากมีไดรฟสองไดรฟขึ้นไป ใหคลิกที่กลองเลือกไดรฟ
- 3) ตรวจสอบชื่อซีดีในกลองเลือกที่ขยายออก
- 4) คลิกไดรฟที่มีแผนซีดีที่จะดึง
- 5) รายการไดรฟที่สอดคลองจะแสดงขึ้น

### **การเลือกรูปแบบการบันทึก**

เลือกประเภทไฟลและคุณภาพเสียงของตนฉบับของเสียงที่จะดําเนินการดึง

- 1) ขยายกลองเลือกและเลือกรูปแบบไฟลที่จะบันทึก
- 2) เลือกคุณภาพเสียงที่รูปแบบไฟลนี้รองรับ
- ▶ เสียงคุณภาพสูงจะใหคุณภาพเสียงที่สมบูรณแบบ แตความจุในการเก็บเพลงจะลดลง
- ▶ เสียงคุณภาพต่ำจะทำให้สามารถบันทึกเพลงเก็บไว้ได้มากขึ้น
- ※ รูปแบบที่รองรับการจัดเก็บ: \*.MP3, \*.AAC, \*.M4A, \*.WAV

# **การแกไขขอมูลอัลบั้ม**

คุณสามารถจะตรวจสอบและแก้ไขค่าคุณสมบัติ (แท็ก ID3: ข้อมูลต้นฉบับของเสียงที่ทำให้ควบคุมต้นฉบับของเสียง เช่น ชื่ออัลบั้มและประเภท ฯลฯ ได้ง่าย) ของตันฉบับของเสียงที่จะดำเนินการดึง

- 1) คลิก **เมนู**> **แกไขขอมูลอัลบั้ม**
- 2) ในการแกไขขอมูล ใหปอนโดยตรงหรือคลิกปุม **นําเขาขอมูลอัลบั้ม** เพื่อนําเขาจากเว็บ
- 3) คลิกปุม **ตกลง**

# **การตั้งคาการริปดิสก**

- ผูใชสามารถเปลี่ยนรายละเอียดในการตั้งคาสําหรับดึงขอมูลเสียงจากดิสกได
- 1) เลือก **เมนู> การตั้งคาการริป**
- 2) ตั้งคารายการแตละรายการดังนี้

#### ▶ **กฎการตั้งชื่อไฟล**

- $\mathbb O$  เลือกคุณสมบัติเพื่อสร้างชื่อไฟล์ที่ถูกดึง (ศิลปิน/อัลบั้ม/หมายเลขแทร็ค/ชื่อเพลง/ประเภท/อัตราการส่งบิต)
- ② เลือกสัญลักษณเพื่อแบงคุณสมบัติ((ไมมี)/ (ชองวาง)/-(ขีดกลาง)/.(จุด)/\_(ขีดเสนใต))
- ③ คุณสามารถตรวจสอบกฎการตั้งคาไดในหนาตางแสดงตัวอยาง
- ▶ **เอาดิสกออกหลังจากริปเสร็จแลว**: คลิกตรงนี้เพื่อเอาซีดีออกหลังจากริปเสร็จแลวโดยอัตโนมัติ

## **การริป**

ดึงรายการทั้งหมดบนซีดีหรือดึงทีละรายการ

#### ■ **การริปรายการทั้งหมด**

- 1) ใสแผนซีดีเพลงลงในไดรฟซีดี
- 2) คลิกไดรฟที่มีแผนซีดีที่จะดึง
- 3) คลิกที่ปุม **ริปรายการทั้งหมด**
- 4) หนาตางกระบวนการดึงตนฉบับของเสียงจะแสดงขึ้น
- ※ หากคุณคลิกที่ปุม **หยุด** ะหวางกระบวนการดึง จะมีการบันทึกเฉพาะตนฉบับของเสียงที่ถูกดึงจนถึงชวงเวลานั้นเทานั้น
- 5) หากกระบวนการเสร็จสิ้นหรือหยุดลง คุณสามารถตรวจสอบสถานะของกระบวนการดึงไดโดยคลิกปุม **ดูล็อก**

# ■ **การริปรายการที่เลือก**

- 1) ใสแผนซีดีเพลงลงในไดรฟซีดี
- 2) คลิกไดรฟที่มีแผนซีดีที่จะดึง
- 3) เลือกและคลิกรายการที่จะดึง
- 4) คลิกที่ปุม **ริปรายการที่เลือก**

5) หนาตางกระบวนการดึงตนฉบับของเสียงจะเหมือนกับ **ริปรายการทั้งหมด**

※ รายการที่ถูกดึงจะเปนสีเทาในรายการ และจะถูกเอาออกจากรายการดึงเมื่อใช**ริปรายการทั้งหมด**

# **5.12. การเขียนดิสก**

## **ภาพรวม**

การเขียนดิสกจะเขียนไฟลของผูใชลงในดิสกเพลงหรือดิสกขอมูล  $\divideontimes$  บางแอปพลิเคชันอาจไม่มีให<sup>้</sup> ทั้งนี้ขึ้นอยู่กับการตั้งค่าประเทศ

# **การเลือกรูปแบบการเขียน**

เลือกการเขียนดิสกเสียงหรือการเขียนดิสกขอมูล

- 1) คลิกกลองเลือกรูปแบบการเขียนขอมูล
- ▶ การตั้งคาเริ่มตนคือ **ขอมูล**
- ▶ วิธีการจัดเรียงรายการเปลี่ยนแปลงไปตามรูปแบบการเขียน
- ▶ ข้อมูลของไฟล์ที่แสดงในรายการยังเปลี่ยนแปลงไปตามวิธีการจัดเรียงอีกด้วย

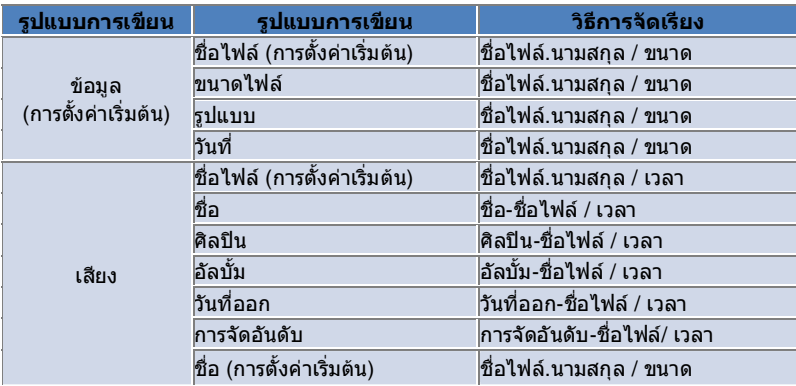

# **การเลือกไดรฟ**

- 1) หากไมมีอุปกรณเขียน ขอความ '**ไมมีอุปกรณเขียนตออยู**' จะแสดงขึ้น
- 2) หากมีอุปกรณเขียนตออยูหรือเพิ่งตอเขาไป อุปกรณนั้นจะแสดงขึ้นโดยอัตโนมัติ
- 3) หากมีไดรฟอุปกรณเขียนสองไดรฟขึ้นไป ใหคลิกที่กลองเลือกไดรฟ
- 4) คลิกไดรฟที่จะใชเขียน
- 5) รายการไดรฟที่สอดคลองจะแสดงขึ้น

# **การตั้งคาชื่อดิสก**

- 1) หากไมมีดิสกวางอยูในไดรฟที่เลือก ขอความ ไมมีดิสกจะแสดงขึ้น
- 2) หากใสดิสกวางลงไป จะปรากฏขอความ 'วันที่ของวันนี้'
- 3) คลิกที่ชองปอนขอมูล และปอนชื่อ

# **การเพิ่มรายการ**

- เพิ่มไฟลที่จะบันทึกลงในดิสก
- 1) คลิกที่ปุม **เพิ่มรายการ**
- 2) เลือกไฟลที่ตองการเพิ่มจากรายการไฟลและคลิก **เปด**
- ※ หรือลากและวางไฟลลงใน **การเขียนดิสก**
- 3) ไฟล์ที่เลือกจะถูกเพิ่มลงในรายการสำหรับเขียน

#### **การลบรายการ**

ลบรายการที่เลือกออกจากรายการสําหรับเขียน 1) เลือกรายการที่จะลบ 2) คลิกที่ปุม **ลบรายการ** 3) รายการที่เลือกไวจะถูกลบออก

# **การตั้งคาการเขียนดิสก**

กําหนดรายละเอียดในการตั้งคาสําหรับการเขียน

1) คลิก **เมนู**> **การตั้งคาการเขียน**

2) ตั้งคารายการแตละรายการดังนี้:

- ▶ **ความเร็วในการเขียน**: เลือกความเร็วในการเขียน
- ※ การเขียนจะคอนขางสม่ําเสมอ ถาใชความเร็วต่ํา
- ▶ **บันทึกรายการ**: รายการที่สรางขึ้นกอนหนานี้ยังคงอยูแมวาจะเปดแอปพลิเคชันใหมอีกครั้ง

## **เขียน**

- เริ่มเขียน (บันทึก) รายการที่เกี่ยวของลงในดิสก
- ※ ปุมนี้จะเปดใชงาน เฉพาะกรณีที่มีดิสกวางใสอยู และมีรายการอยางนอยหนึ่งรายการในรายการสําหรับเขียนเทานั้น
- 1) เมื่อการเขียนพรอมดําเนินการ ปุม **เขียน** จะเปดใหใชงาน

2) คลิกที่ปุม **เขียน**

- 3) กระบวนการเขียนเริ่มต้น คุณสามารถตรวจสอบการดำเนินการได้
- ※ หากกระบวนการเสร็จสิ้นหรือหยุดลง คุณสามารถตรวจสอบการดําเนินการไดโดยคลิกที่ปุม **ดูล็อก**

# **5.13. โปรแกรมเชื่อมตออินเทอรเน็ต**

#### **ภาพรวม**

โปรแกรมเชื่อมตออินเทอรเน็ตชวยใหคุณเชื่อมตอกับอินเทอรเน็ตหรือเครือขายสื่อสารของบริษัทผานทางโมเด็มโทรศัพทเคลื่อนที่ ฯลฯ

 $\divideontimes$  บางแอปพลิเคชันอาจไม่มีให้ ทั้งนี้ขึ้นอยู่กับการตั้งค่าประเทศ

# **การเลือกอุปกรณโมเด็ม**

- 1) คลิกกลองเลือกที่แสดงชื่ออุปกรณ
- ตัวอยางเชน: SPH-3500
- ่ 2) คลิกรายการที่จะใช้เป็นอปกรณ์โมเด็มในรายการของกล่องเลือกที่ขยายออก
- ※ หากเชื่อมตออยูกับอุปกรณๆ เดียว กลองเลือกจะไมขยายออก
- ※ หากไมมีอุปกรณเชื่อมตออยู ขอความ 'ไมพบอุปกรณโมเด็ม' จะแสดงขึ้น
- ▶ หากอุปกรณเชื่อมตออยู แอปพลิเคชันจะรับรูอุปกรณโดยอัตโนมัติตําแหนงรวมทั้งอุปกรณที่เชื่อมตออยูจะแสดงขึ้น (โปรดดูที่ **สเตจ**
- > **[4.4. การคนหาอุปกรณ]** )
- ▶ หากแอปพลิเคชันไมรับรูอุปกรณที่เชื่อมตออยู โปรดตรวจสอบดังตอไปนี้:
- 1. อุปกรณเปดอยูหรือไม
- 2. สายเคเบิลเชื่อมตอแนนหรือไม

## **การกําหนดคุณสมบัติการเชื่อมตอ**

- 1) หากอุปกรณเชื่อมตอเปนครั้งแรก ใหคลิก **เพิ่มการเชื่อมตอ** ดานลางขวา
- ▶ ในกรณีของอุปกรณที่เคยเชื่อมตอแลว จะใชการตั้งคาเดิมโดยอัตโนมัติ
- 2) ปอนชื่อใหกับคุณสมบัติการเชื่อมตอ
- ▶ หากไมไดปอนชื่อ ระบบจะตั้งคาเปน 'ชื่ออุปกรณ' โดยอัตโนมัติ
- 3) **การตั้งคาไดรเวอรโมเด็ม** จะไดรับการตั้งคาโดยอัตโนมัติดวยขอมูลของอุปกรณ
- ▶ หากไมมีไดรเวอรโมเด็ม ตองทําการติดตั้งไดรเวอรที่ผูผลิตอุปกรณที่เกี่ยวของใหมา
- 4) เลือกประเทศที่ใชอุปกรณ
- 5) เลือก **ผูใหบริการเครือขาย** ที่เหมาะสมใหกับอุปกรณ
- 6) การตั้งคาเครือขายขั้นสูงจะตั้งคาโดยอัตโนมัติดวยขอมูลของอุปกรณ
- ▶ หากเกิด **ขอผิดพลาดในคุณสมบัติการเชื่อมตอ** โปรดติดตอบริษัทผูใหบริการที่เกี่ยวของ

# **การเพิ่มคุณสมบัติการเชื่อมตอ**

คุณสามารถสรางและใชคุณสมบัติการเชื่อมตอไดหลายคุณสมบัติตออุปกรณๆ หนึ่ง

- 1) คลิกปุม **เพิ่มการเชื่อมตอ** ทางดานลางขวา
- 2) หนาตางคุณสมบัติการเชื่อมตอเปดขึ้น (โปรดดูที่ **[การกําหนดคุณสมบัติการเชื่อมตอ])**
- 3) หากคุณกดปุม **ตกลง** จะมีการบันทึกและเลือกการตั้งคาคุณสมบัติการเชื่อมตอโดยอัตโนมัติ
- 4) ในการเปลี่ยนแปลงคุณสมบัติการเชื่อมตอ ใหคลิก **เมนู**> **เลือกการเชื่อมตอ**
- และเลือกจากรายการคุณสมบัติการเชื่อมตอที่ผูใชตั้งคาไว

# **การลบคุณสมบัติการเชื่อมตอ**

หากคุณคลิกปุมลบการเชื่อมตอทางดานลางขวา คุณสมบัติการเชื่อมตอที่เลือกขณะนั้นจะถูกลบออก

# **การเลือกการเชื่อมตอ**

- 1) คลิก **เมนู**> **เลือกการเชื่อมตอ**
- 2) เลือกคุณสมบัติการเชื่อมตอจากรายการคุณสมบัติการเชื่อมตอที่ปรากฏ
- 3) คุณสามารถตรวจสอบรายละเอียดของคุณสมบัติการเชื่อมตอที่เลือกไดในพื้นที่แสดงขอมูลการเชื่อมตอ

# **การเชื่อมตออินเทอรเน็ต**

- 1) เลือกอุปกรณโมเด็ม
- 2) คลิกที่ปุม **เชื่อมตอ** ทางดานลางซายของแอปพลิเคชัน
- 3) สถานะความคืบหนาจะแสดงความพยายามในการเชื่อมตอ
- 4) หากเชื่อมตอไดสําเร็จ สถานะการเชื่อมตอจะปรากฏขึ้นและปุม **เชื่อมตอ** จะเปลี่ยนเปน **ยุติการเชื่อมตอ**
- ※ ในกรณีที่อุปกรณตอกับอินเทอรเน็ตอยู ฟงกชันที่ Samsung New PC Studio ใหไวจะใชไดอยางจํากัด
- ※ หากอุปกรณ์ที่เลือกกำลังดำเนินการฟังก์ชันอื่นๆ เช่น การโอนย้ายไฟล์ ฯลฯ จะไม่สามารถเชื่อมต่ออินเทอร์เน็ตได้

ียกเลิกการดำเนินการ หรือเชื่อมต่อกับอินเทอร์เน็ตหลังจากเสร็จสิ้นการดำเนินการ (เพื่อความปลอดภัย โปรดเชื่อมตอกับอินเทอรเน็ตหลังจากกระบวนการเสร็จสมบูรณแลว)

# **การกําหนดคา/การแกไขคุณสมบัติการเชื่อมตอ**

หากมีปญหาเกิดขึ้นกับการเชื่อมตออินเทอรเน็ต ผูใชสามารถตั้งคาการเชื่อมตอไดดวยตัวเอง 1) คลิก **เมนู**> **การตั้งคาการเชื่อมตอ**

- 
- 2) เมื่อหน้าต่างการตั้งค่าการเชื่อมต่อปรากฏขึ้น ให้แก้ไขข้อมูลที่แสดงในข้อความแสดงข้อผิดพลาด
- 3) คลิกปุม ตกลง เพื่อบันทึกขอมูลที่แกไข

# **5.14. สมุดโทรศัพทSIM**

#### **ภาพรวม**

ในสมุดโทรศัพท์ SIM คุณสามารถเพิ่ม แก้ไขหรือลบผู้ติดต่อที่บันทึกอยู่ในซิมการ์ดได้ตามเวลาจริง ี หากโทรศัพท์ที่ใช้ซิมการ์ดไม่ได้เชื่อมต่อ คุณจะไม่สามารถใช้คุณสมบัติของสมุดโทรศัพท์ SIM ได้  $\divideontimes$  บางแอปพลิเคชันอาจไม่มีให้ ทั้งนี้ขึ้นอยู่กับการตั้งค่าประเทศ

# **การเลือกโทรศัพทมือถือ**

1) คลิกกลองที่แสดงตําแหนงการเชื่อมตอและชื่ออุปกรณของโทรศัพทที่จะเลือก

- ตัวอยางเชน: (Port1) SPH-3500
- 2) คลิกรายการสำหรับจัดการสมุดโทรศัพท์ SIM ในรายการเลือกที่ขยายออก
- ▶ เมื่อโทรศัพทที่ใชซิมการดไดรับการเชื่อมตอ โทรศัพทจะถูกรับรูและแสดงอยูในรายการเลือกโทรศัพทโดยอัตโนมัติ (โปรดดูที่ **[ 4.4. การคนหาอุปกรณ ]** )
- ▶ หากแอปพลิเคชันไมรับรูแมจะเชื่อมตอโทรศัพทที่ใชซิมการดแลว ใหตรวจสอบดังตอไปนี้:
- 1. อุปกรณเปดอยูหรือไม
- 2. สายเคเบิลเชื่อมตออยูหรือไม

#### **การเพิ่มผูติดตอ**

- 1) คลิกที่ไอคอน เพิ่ม ทางด้านล่างของสมดโทรศัพท์ SIM
- ※ หรือดับเบิลคลิกหรือคลิกขวาตรงพื้นที่วางในรายชื่อผูติดตอ และคลิกที่รายการเมนู**เพิ่ม**
- 2) เมื่อหนาตาง เพิ่มผูติดตอ เปดขึ้น ใหปอนขอมูลที่จําเปน และคลิกปุม ตกลง จากนั้นผูติดตอจะถูกเพิ่มเขาไปในรายการ
- ِ ☀ คุณสามารถนำเข้าผู้ติดต่อจากสมุดโทรศัพท์ และเพิ่มผู้ติดต่อเหล่านั้นลงในสมุดโทรศัพท์ SIM

#### **การแกไขผูติดตอ**

- 1) ดับเบิลคลิกรายการที่จะแกไขในรายชื่อผูติดตอ
- ※ หรือคลิกขวาตรงรายการที่เกี่ยวของ และคลิกที่รายการเมนู**แกไข**
- 2) เมื่อหนาตาง **แกไขผูติดตอ** เปดขึ้น ใหแกไขขอมูล และคลิกปุม ตกลง เพื่อเสร็จสิ้นการแกไข
- ※ โปรดจําไววาขอมูลจริงใน SIM จะถูกแกไข

#### **การลบผูติดตอ**

- 1) เลือกรายการที่จะลบในรายการผู้ติดต่อ และคลิกที่ไอคอน **ลบ** ทางด้านล่างของสมุดโทรศัพท์ SIM
- ※ หรือคลิกขวาตรงรายการที่เกี่ยวของ และคลิกที่รายการเมนู**ลบ**
- 2) เมื่อหนาตางยืนยันการลบปอปอัพขึ้นมา ใหคลิก ใช จากนั้นผูติดตอจะถูกลบออกจากรายการ
- ※ โปรดจําไววาขอมูลจริงใน SIM จะถูกแกไข
- 3) เมื่อคุณตองการลบหลายรายการ ใหเลือกรายการเหลานั้นขณะที่กดปุม Ctrl คางไว

หรือเลือกรายการดวยการลากเคอรเซอรผานไปตามรายการเหลานั้น และคลิกไอคอน ลบ ทางดานลางของรายการ

#### **รีเฟรช**

- 1) คลิกที่ไอคอน **รีเฟรช** ทางด้านล่างของสมุดโทรศัพท์ SIM
- 2) ดึงขอมูลที่เลือกจากซิมการด

# **5.15. ตัวแปลงวิดีโอ**

### **ภาพรวม**

คุณสามารถใชตัวแปลงวิดีโอแปลงรูปแบบไฟลไดอยางงายดายตามที่คุณตองการ ※ บางแอปพลิเคชันอาจไมมีใหทั้งนี้ขึ้นอยูกับการตั้งคาประเทศ

# **การแปลงวิดีโอ**

1) เลือกวิดีโอจาก My Computer หรือ Connected Device Explorer จากนั้นลากและวางรายการลงในบริเวณรายการไฟล ※ หรือคลิก **เพิ่มรายการ** ทางดานลางหรือคลิก **เมนู**> **เปดไฟล**

เลือกไฟลวิดีโอจากหนาตาง เปด และคลิก เปด

2) คลิก **ลบรายการ** ทางดานลางเพื่อลบรายการที่เพิ่ม

3) คลิกกลองเลือกคาที่ตั้งลวงหนา และคาที่ตั้งลวงหนาที่ตองการจากรายการคาที่ตั้งลวงหนา

ี่ 4) คลิก **เลือกตำแหน่งสำหรับบันทึก** และระบตำแหน่งสำหรับบันทึกไฟล์

5) คลิกปุม **แปลง** ทางดานลางเพื่อเริ่มแปลงไฟลทั้งหมดในรายการ

6) เลือก **ปด PC เมื่อเสร็จสิ้น**ในหนาตางดําเนินการแปลง เพื่อปดการทํางานระบบหลังจากแปลงเสร็จเรียบรอย

※ ขอมูลที่ไมไดบันทึกไวทั้งหมดจากแอปพลิเคชันตางๆ นอกเหนือจาก New PC Studio อาจสูญหายไปเมื่อระบบปดการทํางาน

โปรดตรวจสอบให้แน่ใจว่าคุณได้บันทึกและปิดการทำงานที่ดำเนินการอยู่ในแอปพลิเคชันอื่นๆ ทั้งหมดแล้ว ก่อนที่จะดำเนินการ

7) คลิกปุม **ปด** หลังจากแปลงเสร็จแลว และกลับไปที่หนาจอหลัก

※ รายการที่แปลงเรียบรอยแลวจะแสดงเปนสีเขียว รายการที่แปลงไมสําเร็จจะเปนสีแดง

※ รูปแบบที่รองรับวิดีโอเพิ่มเติม \*.3GP, \*.MP4, \*.SKM, \*.K3G, \*.MPEG, \*.MPG, \*.ASF, \*.AVI, \*.WMV, \*.DIVX

※ รูปแบบที่รองรับการแปลง: \*.MP4, \*.K3G, \*.SKM

## **การตั้งคาซับไตเติ้ล**

คลิกกลองเลือกถัดจากชื่อไฟลจากรายการไฟลเพื่อสลับซับไตเติ้ล และเลือกการตั้งคาซับไตเติ้ลที่ตองการ

▶ **O**: รวมซับไตเติ้ลขณะแปลง (ตั้งคาอัตโนมัติหากมีไฟลซับไตเติ้ลที่มีชื่อเหมือนกับไฟลวิดีโอในโฟลเดอรที่สอดคลองกัน)

- ▶ **X**: ไมรวมซับไตเติ้ลขณะแปลง (ตั้งคาอัตโนมัติหากไมมีไฟลซับไตเติ้ลที่มีชื่อเหมือนกับไฟลวิดีโอในโฟลเดอรที่สอดคลองกัน)
- ▶ **คนหา**: ระบุไฟลซับไตเติ้ลที่จะใชดวยตัวเอง หากไมมีซับไตเติ้ลหรือหากตองการใชซับไตเติ้ลอื่น

#### **การจัดการคาที่ตั้งลวงหนา**

แกไขคาที่ตั้งลวงหนาเริ่มตนหรือคาที่ตั้งลวงหนาที่สรางขึ้นโดยอัตโนมัติขณะเชื่อมตออุปกรณ นอกจากนี้คุณยังสามารถปรับแตงคาที่ตั้งลวงหนาไดเองอีกดวย

# ■ **การเปดหนาตางจัดการคาที่ตั้งลวงหนา**

1) คลิกเมนูทางดานบน และเลือก **จัดการคาที่ตั้งลวงหนา**

2) เลือกและจัดการคาที่ตั้งลวงหนาจากคาที่ตั้งลวงหนาปจจุบันที่แสดงในหนาตางจัดการคาที่ตั้งลวงหนา

#### ■ **แกไขคาที่ตั้งลวงหนา**

1) เลือกรายการจากหนาตางจัดการคาที่ตั้งลวงหนา และคลิกปุม **แกไข**

2) เมื่อหน้าต่างแก้ไขค่าที่ตั้งล่วงหน้าปรากฏขึ้น คุณสามารถเปลี่ยนขนาดหน้าจอ การตั้งค่ารูปภาพ การตั้งค่าเสียง และขนาดซับไตเติ้ลไดตามตองการ และคลิก **ตกลง** เพื่อยืนยันการเปลี่ยนแปลง

※ สามารถแสดงตัวอยางอัตราขนาดหนาจอและขนาดซับไตเติ้ลที่ใชไดในพื้นที่แสดงตัวอยางทางดานบน

3) สําหรับคาที่ตั้งลวงหนาเริ่มตน คลิกที่ปุม **สรางคาเริ่มตน** เพื่อเรียกคืนคาที่ตั้งลวงหนาในตอนแรก

# ■ **ลบคาที่ตั้งลวงหนา**

1) เลือกรายการจากหนาตางจัดการคาที่ตั้งลวงหนา และคลิกปุม **ลบ**

2) คลิกปุม **ใช** จากหนาตางปอปอัพลบ เพื่อยืนยันการลบ

※ ไมสามารถลบคาที่ตั้งลวงหนาเริ่มตนได

## ■ **เพิ่มคาที่ตั้งลวงหนา**

1) คลิกที่ปุม **เพิ่ม**

2) ปอนชื่อที่ตั้งลวงหนาและกําหนดขนาดหนาจอ การตั้งคาวิดีโอ การตั้งคาเสียง และขนาดซับไตเติ้ลตามที่ตองการ และกดปุม **ตกลง**

3) คุณสามารถยืนยันการตั้งคาที่เพิ่งเพิ่มเขาไปไดจากกลองเลือกคาที่ตั้งลวงหนาในหนาจอหลัก

※ เพิ่มผูใชที่ตั้งไวไดสูงสุด 20 คน

# **5.16. โปรแกรมจัดการขอความ**

#### **ภาพรวม**

คุณสามารถใชโปรแกรมจัดการขอความเพื่อนําเขา SMS และ MMS จากโทรศัพทมือถือ และจัดการขอความเหลานั้นบน PC ได ※ บางแอปพลิเคชันอาจไมมีใหทั้งนี้ขึ้นอยูกับการตั้งคาประเทศ

# **นําเขาขอความ**

1) คลิกปุม **นําเขาขอความ** ทางดานลาง ※ หากมีอุปกรณหลายอุปกรณเชื่อมตออยูพรอมกัน ใหเลือกโทรศัพทมือถือที่จะนําเขาขอความมา เลือก **โทรศัพทมือถือที่เชื่อมตอทั้งหมด** เพื่อนําเขาขอความทั้งหมด ※ ฟงกชัน **นําเขา** มีอยูในโทรศัพทมือถือที่รองรับการนําเขาขอความเทานั้น 2) คลิก **ตกลง** หลังจากนําเขา SMS จากโทรศัพทมือถือของคุณแลว

# **ดูขอความ SMS**

1) คลิกแท็บ **SMS** จากโปรแกรมจัดการขอความ 2) ขอความที่ไดรับ ขอความที่สง ขอความออก ฉบับราง และกลองขอความของฉันจะแสดงอยูทางดานบนทั้งหมด คลิกกลองขอความเพื่อดูขอมูลภายในกลอง 3) ดับเบิลคลิกหรือคลิกขวารายการในรายการขอความและเลือก **เปด** 4) คุณสามารถยืนยันชนิดขอความ เนื้อหาและขอมูลไดจากหนาตางปอปอัพดูขอความที่ปรากฏ ▶ **สําหรับขอความที่ไดรับ** ปุมทางดานลางจะปรากฏขึ้น (มีพรอมใชงานเฉพาะในโทรศัพทมือถือที่รองรับขอความออกเทานั้น) **ตอบกลับ**: ซิงโครไนซกับสงขอความรวมกับเบอรโทรศัพทที่ปอนเขามาโดยอัตโนมัติ **สงตอ**: ซิงโครไนซกับสงขอความรวมกับขอมูลที่ปอนเขามาโดยอัตโนมัติ **ตกลง**: ปดหนาตางดูขอความ ▶ **สําหรับขอความออก** ปุมทางดานลางจะปรากฏขึ้น (มีพรอมใชงานเฉพาะในโทรศัพทมือถือที่รองรับขอความออกเทานั้น) **สงซ้ํา**: ซิงโครไนซกับสงขอความรวมกับเบอรโทรศัพทที่ปอนเขามาโดยอัตโนมัติ **ตกลง**: ปดหนาตางดูขอความ ※ ฟงกชันตอบกลับ สงตอ และสงซ้ํายังนํามาใชเพื่อดูMMS อีกดวย

## **ดูขอความ MMS**

1) คลิกแท็บ **MMS** จากโปรแกรมจัดการขอความ

2) ขอความที่ไดรับ ขอความที่สง ขอความออก ฉบับราง และกลองขอความของฉันจะแสดงอยูทางดานบนทั้งหมด

คลิกกลองขอความเพื่อดูขอมูลภายในกลอง

3) ดับเบิลคลิกหรือคลิกขวารายการในรายการขอความและเลือก **เปด**

4) คุณสามารถยืนยันชนิดขอความ ชื่อ สิ่งที่แนบ เนื้อหาและขอมูลไดจากหนาตางปอปอัพดูขอความที่ปรากฏ

ปุมทางดานลางจะปรากฏขึ้น

**เลน** : เลนขอความ MMS

**สิ่งที่แนบ** : แสดงหนาตางรายการสิ่งที่แนบ

#### **แสดงตัวอยาง**

ใชเมาสเลื่อนเคอรเซอรไปวางบนรายการขอความเพื่อแสดงเนื้อหา ชื่อและเบอรโทรศัพท

## **ลบขอความ**

1) เลือกขอความที่จะลบออกจากรายการขอความ

2) คลิกปุม **ลบรายการที่เลือก** ทางดานลาง

※ หรือกดปุม ลบ บนแปนพิมพของคุณ

※ หรือคลิกขวาและเลือก **ลบรายการ**

3) คลิกปุม **ใช** จากหนาตางปอปอัพการลบ เพื่อยืนยันการลบ

#### **นําเขาไฟลขอความ**

1) คลิก **เมนู> นําเขา**

2) คลิกปุม **คนหาไฟล**จากหนาตางปอปอัพนําเขา และเลือกไฟลขอความที่ตองการนําเขา

3) คลิก **ถัดไป** เพื่อเริ่มนำเข้าข้อความ

4) คลิกปุม **เสร็จสิ้น** หลังจากนําเขาเรียบรอยแลว

※ รูปแบบที่รองรับ: \*.NEF, \*.SMF

# **สงออกไฟลขอความ**

1) คลิก **เมนู> สงออก**

- 2) เลือกกลองขอความที่จะสงออกจากหนาตางปอปอัพสงออก และคลิก **ถัดไป**
- 3) คลิกปุม **คนหาโฟลเดอร**และเลือกโฟลเดอรที่จะสงออก
- 4) คลิก **ถัดไป** เพื่อเริ่มสงออกขอความ
- 5) คลิกปุม **เสร็จสิ้น** หลังจากสงออกเรียบรอยแลว
- ※ รูปแบบที่รองรับ: \*.NEF

# **การจัดการกลองขอความ**

# ■ **เพิ่มกลองขอความ**

1) คลิกที่ **กลองขอความของฉัน** ทางดานบน 2) คลิกที่บริเวณรายการกลองขอความของฉันหรือบริเวณรายการโฟลเดอรทางดานขวา และคลิก **เพิ่มกลองขอความ** 3) กลองขอความที่เพิ่งเพิ่มเขาไปจะปรากฏในรายการโฟลเดอรทางดานซาย ปอนชื่อกลองขอความในชองปอนขอมูลใตกลองขอความใหมเพื่อใหกระบวนการนี้เสร็จสมบูรณ

# ■ **เปลี่ยนชื่อกลองขอความ**

- 1) คลิกขวาที่กลองขอความที่ผูใชเพิ่มเขาไป และคลิก **เปลี่ยนชื่อกลองขอความ**
- 2) ปอนชื่อใหมลงในชองปอนขอมูล

# ■ **ลบกลองขอความ**

1) คลิกที่ **กลองขอความของฉัน** ทางดานบน

2) เลือกโฟลเดอรที่จะลบจากบริเวณรายการโฟลเดอรทางดานซายของกลองขอความของฉัน แลวคลิกขวาและคลิก **ลบกลองขอความ**

3) คลิก **ใช** จากหนาตางปอปอัพลบกลองขอความ เพื่อยืนยันการลบ

# **5.17. โปรแกรมสง SMS**

# **ภาพรวม**

สงขอความ SMS ที่เขียนบนเครื่อง PC ไปยังโทรศัพทมือถือที่เชื่อมตออยู

- ※ ฟงกชันนี้ไมพรอมใชงานหากโทรศัพทมือถือของคุณไมไดเชื่อมตอกับ PC หรือไมรองรับการโอนยายขอความ
- ※ บางแอปพลิเคชันอาจไมมีใหทั้งนี้ขึ้นอยูกับการตั้งคาประเทศ

### **สง SMS**

1) เชื่อมตอโทรศัพทมือถือที่รองรับ SMS ชื่อโทรศัพทมือถือที่รองรับ SMS

- ้จะปรากฏทางด้านบนของรายการอปกรณ์ที่เชื่อมต่อภายหลังการเชื่อมต่อ
- ※ หากมีอุปกรณหลายอุปกรณเชื่อมตออยูพรอมกัน ใหเลือกโทรศัพทมือถือที่คุณตองการใช
- ※ ฟงกชันสง SMS จะไมพรอมใชงาน หากโทรศัพทมือถือของคุณไมไดเชื่อมตอกับ PC
- 2) ปอนขอความลงในหนาตางปอนเนื้อหา SMS
- ※ คุณยังสามารถใส่รายการจากสมุดโทรศัพท์ กำหนดการ บันทึก สิ่งที่ต้องทำและ D-Day
- ไวในขอความของคุณไดโดยลากและวางรายการลงในหนาตางปอน
- 3) ปอนเบอรโทรศัพทในชองปอนขอมูลผูรับ
- $*$  หรือลากและวางรายการจากสมุดโทรศัพท์ลงในช่องป้อนข้อมูล
- 4) คลิกปุ่ม **ส่งข้อความ** ข้อความแสดงการดำเนินการจะปรากฏขึ้น
- 5) คลิกปุม **ตกลง** หลังจากโอนยายขอความเสร็จแลว

# **เพิ่มผูรับ**

การปอนผูรับในชองปอนขอมูลผูรับจะสรางชองปอนขอมูลขึ้นใหมโดยอัตโนมัติ ีวิธีการนี้ทำให้คุณสามารถเพิ่มผู้รับใหม่ได้หลายคนเท่าที่คุณต้องการได้อย่างง่ายดายในช่องป้อนข้อมูลที่เพิ่งสร้างขึ้น

## **ลบผูรับ**

คลิกปุม **ปด** ถัดจากชองปอนขอมูลผูรับที่จะลบ ผูรับจะถูกลบออก

# **บันทึกเปนฉบับราง**

1) คลิกปุม **บันทึกเปนฉบับราง** ทางดานลางขณะที่คุณกําลังเขียนขอความ

2) ขอความที่ยังเขียนไมเสร็จในฉบับรางจะไดรับการบันทึกไวใน **ฉบับรางของโปรแกรมจัดการขอความ**

หากตองการดูขอความที่ราง ใหไปที่ **ฉบับรางของโปรแกรมจัดการขอความ**

# **5.18. โปรแกรมสง MMS**

#### **ภาพรวม**

สงขอความ MMS ที่เขียนบนเครื่อง PC ไปยังโทรศัพทมือถือที่เชื่อมตออยู

- ※ ฟงกชันนี้ไมพรอมใชงานหากโทรศัพทมือถือของคุณไมไดเชื่อมตอกับ PC หรือไมรองรับการโอนยายขอความ
- ※ บางแอปพลิเคชันอาจไมมีใหทั้งนี้ขึ้นอยูกับการตั้งคาประเทศ

#### **สง MMS**

1) เชื่อมตอโทรศัพทมือถือที่รองรับ MMS ชื่อโทรศัพทมือถือที่รองรับ MMS

- จะปรากฏทางด้านบนของรายการอปกรณ์ที่เชื่อมต่อภายหลังการเชื่อมต่อ
- ※ หากมีอุปกรณหลายอุปกรณเชื่อมตออยูพรอมกัน ใหเลือกโทรศัพทมือถือที่คุณตองการใช
- ※ ฟงกชันสง MMS จะไมพรอมใชงาน หากโทรศัพทมือถือของคุณไมไดเชื่อมตอกับ PC
- 2) ปอนขอความลงในหนาตางปอนเนื้อหา MMS
- ※ ตัวเลือกที่มีอยูอาจแตกตางกันไปตามโทรศัพทมือถือที่เชื่อมตอ

**▶ ลักษณะพิเศษของข้อความ**: คลิกปุ่ม **ลักษณะพิเศษของข้อความ** ทางด้านล่าง กำหนดสีแบบอักษร ขนาดตัวอักษร สไตลและสีพื้นหลังจากปอปอัพลักษณะพิเศษของขอความและคลิกปุม ตกลง

▶**แสดงตัวอยาง**: คลิกปุม **แสดงตัวอยาง** ทางดานลาง ฟงกชันนี้จะแสดงลักษณะของขอความที่จะสงในหนาตางปจจุบัน

# ▶ **เพิ่มภาพ**

- ① คลิกที่ปุม **เพิ่ม** ทางดานลาง
- ② เลือกไฟลที่จะเพิ่มจากหนาตางเปด และคลิกที่ปุม **เปด** ไฟลที่เลือกจะถูกเพิ่มเขาไป
- ※ รูปแบบที่รองรับ: \*.BMP, \*.JPG, \*.JPEG, \*.PNG, \*.GIF, \*.WBMP

▶ **เพิ่มวิดีโอ** 

- ① คลิกที่ปุม **เพิ่ม** ทางดานลาง
- ② เลือกไฟลที่จะเพิ่มจากหนาตางเปด และคลิกที่ปุม **เปด** ไฟลที่เลือกจะถูกเพิ่มเขาไป
- ※ รูปแบบที่รองรับ: \*.3GP, \*.MP4, \*.SKM, \*.K3G, \*.MPEG, \*.MPG, \*.ASF, \*.WMV
- ▶ **เพิ่มเสียง**
- ① คลิกที่ปุม **เพิ่ม** ทางดานลาง
- ② เลือกไฟลที่จะเพิ่มจากหนาตางเปด และคลิกที่ปุม **เปด** ไฟลที่เลือกจะถูกเพิ่มเขาไป
- ※ รูปแบบที่รองรับ: \*.MP3, \*.AAC, \*.WAV, \*.M4A, \*.MMF, \*.MID, \*.MIDI, \*.AMR, \*.QCP
- ▶ **เพิ่ม/ลบหนา**: คลิกปุม เพิ่มหนา ทางดานลาง เลือกหนาที่จะลบโดยใชแถบเลื่อนแนวนอน และคลิกปุม ลบหนา

## ▶ **เพิ่ม/ลบสิ่งที่แนบ**

① คลิกปุม **สิ่งที่แนบ** ทางดานบน

② เพิ่มสิ่งที่แนบโดยคลิกปุม **เพิ่ม** จากหนาตางปอปอัพสิ่งที่แนบทางดานขวา หากตองการลบสิ่งที่แนบ ใหเลือกสิ่งที่แนบ และคลิกปุม **ลบ**

- ※ คุณยังสามารถใส่รายการจากสมุดโทรศัพท์ กำหนดการ บันทึก สิ่งที่ต้องทำและ D-Day
- ไวในขอความของคุณไดโดยลากและวางรายการลงในหนาตางปอน
- 3) ปอนเบอรโทรศัพทในชองปอนขอมูลผูรับ
- $\divideontimes$  หรือลากและวางรายการจากสมุดโทรศัพท์ลงในช่องป้อนข้อมูล
- ี่ 4) คลิกป<mark>ุ่ม ส่งข้อความ</mark> ข้อความแสดงการดำเนินการจะปรากฏขึ้น
- 5) คลิกปุม **ตกลง** หลังจากโอนยายขอความเสร็จแลว
- ※ รูปแบบที่รองรับ: \*.\* (รองรับทุกรูปแบบ)

#### **เพิ่มผูรับ**

การปอนผูรับในชองปอนขอมูลผูรับจะสรางชองปอนขอมูลขึ้นใหมโดยอัตโนมัติ ดังนั้นคุณจึงสามารถเพิ่มผูรับใหมไดหลายคนเทาที่คุณตองการไดอยางงายดายในชองปอนขอมูลที่เพิ่งสรางขึ้น ※ ผูรับแบงประเภทออกเปน ทั่วไป Cc และ Bcc

#### **ลบผูรับ**

คลิกปุม **ปด** ถัดจากชองปอนขอมูลผูรับที่จะลบ ผูรับจะถูกลบออก

# **บันทึกเปนฉบับราง**

1) คลิกปุม **บันทึกเปนฉบับราง** ทางดานลางขณะที่คุณกําลังเขียน MMS

2) ขอความที่ยังเขียนไมเสร็จในฉบับรางจะไดรับการบันทึกไวใน **ฉบับรางของโปรแกรมจัดการขอความ**

หากตองการดูขอความที่ราง ใหไปที่ **ฉบับรางของโปรแกรมจัดการขอความ**

# **5.19. ซิงคอีเมล**

#### **ภาพรวม**

Samsung New PC Studio มีฟงกชันซิงคอีเมล ซึ่งซิงโครไนซกลองขอความอีเมลของโทรศัพทมือถือที่เชื่อมตอกับ PC และ Outlook

Samsung New PC Studio รองรับการซิงโครไนซกลองขอความหลายกลองภายในโทรศัพทเครื่องหนึ่ง

และการซิงโครไนซโทรศัพทหลายเครื่องพรอมกัน แตโทรศัพทมือถือในโหมด MTP หรือ UMS

จะไม่สามารถใช้ฟังก์ชันซิงค์ในแอปพลิเคชันซิงค์อีเมลได้

คุณสามารถใชฟงกชันซิงคสําหรับโทรศัพททุกเครื่องไดพรอมกันหรือทีละเครื่อง โดยรวม DB

ของโทรศัพทมือถือที่พรอมใชงานฟงกชันซิงคเขากับ DB ของ Outlook

※ บางแอปพลิเคชันอาจไมมีใหทั้งนี้ขึ้นอยูกับการตั้งคาประเทศ

# **วิธีการซิงค**

#### ※ ใช'Outlook' สําหรับเมลบ็อกซเปาหมายสําหรับแอปพลิเคชันซิงคอีเมล

1) เชื่อมตอโทรศัพทมือถือใน New PC Studio

2) แสดงแอปพลิเคชันซิงคอีเมลจากกลองเครื่องมือบนสเตจ

3) หากโทรศัพทมือถือทุกเครื่องที่เชื่อมตอกับ New PC Studio อยูในโหมด MTP หรือ UMS ขอความตอไปนี้จะแสดงขึ้น:

"ไม่มีโทรศัพท์ที่เชื่อมต่อเครื่องใดพร้อมใช้งานสำหรับการชิงค์อีเมล โปรดตรวจสอบโหมดของโทรศัพท์มือถือที่เชื่อมต่อ"

4) เมื่อเชื่อมตอโทรศัพทมือถือในโหมดที่ฟงกชันซิงค(Obex) รองรับแลว ขอความดังกลาวจะหายไป

และกลองขอความของโทรศัพทมือถือนี้จะปรากฏในรายการ

5) โทรศัพทมือถือในโหมดที่ฟงกชันซิงครองรับสูงสุดสามเครื่องจะปรากฏในรายการ

และสามารถเลือกกลองขอความของโทรศัพทมือถือที่จะซิงโครไนซไดโดยกาเครื่องหมายในกลองทางดานซาย

6) หากคุณเลือกโทรศัพทมือถือในรายการ กลองขอความที่เกี่ยวของกับโทรศัพทนั้นๆ จะถูกเลือกไปดวย

คุณสามารถยกเลิกการเลือกกลองขอความที่คุณไมตองการซิงโครไนซได

7) การคลิกไอคอนแก้ไขของโทรศัพท์ที่จะซิงโครไนซ์ จะทำให้หน้าต่างชิงค์แสดงขึ้น

คุณสามารถเลือกโฟลเดอรที่กลองขอความของโทรศัพทมือถือกับ Outlook ไดรับการซิงโครไนซ

8) หนาตางปอปอัพของปุม 'ซิงคโฟลเดอร' และปุม 'แกไขโฟลเดอรที่จะซิงค' จะเหมือนกัน เมื่อมีโฟลเดอรที่จะซิงคในโทรศัพทมือถือ จะมีการเลือกโฟลเดอร์ระดับเดียวกันในบริเวณรายการโฟลเดอร์ Outlook

9) ในการเริ่มการซิงโครไนซเลือกโฟลเดอรที่จะซิงโครไนซในหนาตาง 'ซิงคโฟลเดอร' และคลิก **ตกลง**

# **ลบ/แกไขโฟลเดอรที่จะซิงโครไนซ**

1) เชื่อมตอโทรศัพทมือถือใน New PC Studio

2) เลือกกลองขอความที่จะลบ และคลิก **ตกลง** เพื่อลบกลองดังกลาวออกจากรายการ

3) หากตองการเลือกโฟลเดอรที่จะซิงคจากโทรศัพทมือถือที่ฟงกชันซิงคอีเมลรองรับใหมอีกครั้ง ใหคลิกที่ไอคอน

**แกไขโฟลเดอรที่จะซิงค**ถัดจากรายการกลองขอความ

4) เลือกกลองขอความที่จะแกไข และคลิก **ตกลง** เพื่อใหกลองดังกลาวแสดงในรายการ

# **ดําเนินการ/หยุด/เสร็จสิ้นการซิงค**

1) คลิกที่ไอคอน **ซิงค**ทางดานลางของแอปพลิเคชัน 'ซิงคอีเมล' เพื่อซิงโครไนซรายการที่เลือกในแอปพลิเคชัน 2) การคลิกไอคอน **ซิงค**จะทําใหหนาตางการซิงโครไนซแสดงขึ้นพรอมกับ Outlook และรายการโทรศัพทมือถือ คุณยังสามารถดูสถานะเพิ่ม แกไขและลบของการซิงโครไนซที่ดําเนินการอยูในตารางได

 $\divideontimes$  การซิงโครไนซ์จะได้รับการดำเนินการหลังจากตรวจสอบ 'ความปลอดภัยอัตโนมัติ'

และลําดับการซิงคจะเปนไปตามลําดับอุปกรณเคลื่อนที่ที่กาเครื่องหมายและลําดับรายการของอุปกรณ

3) เมื่อซิงโครไนซเสร็จแลว ขอความซิงคเสร็จสมบูรณจะปรากฏขึ้น คลิกปุม **ปด** เพื่อปดหนาตางการซิงโครไนซ

้ 4) การคลิกปุ่ม **หยุด** ในหน้าต่างการซิงโครไนซ์ จะแสดงเฉพาะสิ่งที่ได้รับการซิงโครไนซ์ก่อนการคลิก และหยุดกระบวนการซิงค์

# **ขอผิดพลาดในการซิงโครไนซ**

1) บางครั้งแอปพลิเคชัน 'ซิงค์อีเมล' ไม่รับรู เมื่อโฟลเดอร์ Outlook ถูกลบออกจาก Outlook ระหว่างการซิงโครไนซ์ ในกรณีนี้ ขณะกําลังคลิกปุม **ซิงค**ขอความแสดงขอผิดพลาดตอไปนี้จะปอปอัพขึ้น: "โฟลเดอรสวนบุคคล 'ชื่อเมลบ็อกซที่ถูกลบ' ใชไมไดอีกตอไป โฟลเดอรเมลถูกลบแลว"

2) เมื่อเกิดข้อผิดพลาดที่ไม่รู้จักและนำเข้าข้อมูลโฟลเดอร์จาก Outlook ไม่สำเร็จ ข้อความแสดงข้อผิดพลาดต่อไปนี้จะป็อปอัพขึ้น: "นําเขาขอมูลโฟลเดอรจาก Outlook ไมสําเร็จเนื่องจากขอผิดพลาดที่ไมรูจัก"

# **การตั้งคาการซิงคอีเมล**

1) คลิกที่ปุม **เมนู**ทางดานบนของแอปพลิเคชัน 'ซิงคอีเมล' เพื่อใหเมนูแบบหลนลงตามบริบทแสดงขึ้น 2) คลิก **การตั้งคาอีเมล** เพื่อใหหนาตางการตั้งคาแสดงขึ้น

3) ตามปกติจะไม่มีการจำกัดขนาดอีเมล แต่ขอแนะนำให้คุณกำหนดค่าเริ่มต้นไว้ที่ 500 kB เนื่องจากเมลควรมีขนาดเหมาะสมสําหรับโทรศัพทมือถือ 4) ควรตั้งคาเริ่มตนสําหรับวันที่สุดทายของการซิงโครไนซไวที่ 30 5) ตามปกติจะไม่มีการจำกัดขนาดสิ่งที่แนบมากับอีเมล แต่ขอแนะนำให้คุณกำหนดค่าเริ่มต้นไว้ที่ 500 kB เนื่องจากสิ่งที่แนบควรมีขนาดเหมาะสมกับขนาดเมลสําหรับโทรศัพทมือถือ 6) คลิกปุม **รีเซ็ต** เพื่อใหการตั้งคากลับไปเปนคาเริ่มตน และคลิก **ตกลง** เพื่อปดหนาตางการตั้งคา

# **ออกจากแอปพลิเคชัน**

1) คลิกที่ปุม **ออก** เพื่อออกจากแอปพลิเคชัน 'ซิงคอีเมล'

# **5.20. โปรแกรมจัดการสื่อ**

## **ภาพรวม**

**โปรแกรมจัดการสื่อ** ชวยใหผูใชจัดการและแกไขไฟลมัลติมีเดีย (ไฟลเพลง, รูปภาพ และวิดีโอ) ี่ส่งไฟล์เพลงไปยังอุปกรณ์อื่นได้อย่างง่ายดาย และยังสามารถตั้งเป็นเสียงเรียกเข้าได้ **โปรแกรมจัดการสื่อ** ประกอบดวย **เพลง/รูปภาพ/วิดีโอ**

และคุณสามารถเลือกแอปพลิเคชันที่ตองการไดโดยคลิกที่ไอคอนของแอปพลิเคชันนั้น

 $\divideontimes$  บางแอปพลิเคชันอาจไม่มีให้ ทั้งนี้ขึ้นอยู่กับการตั้งค่าประเทศ

※ โปรแกรมจัดการสื่อเปนสเตจที่แยกตางหากเพื่อจัดการสื่อและไมรองรับกลองเครื่องมือ

#### **โครงสรางของแอปพลิเคชัน**

1) โปรแกรมจัดการเพลง

- 2) โปรแกรมจัดการรูปภาพ
- 3) โปรแกรมจัดการวิดีโอ

## **โฟลเดอรไฟลNPS**

1) การติดตั้ง **โปรแกรมจัดการสื่อ** จะสร้างโฟลเดอร์ **เพลง NPS วิดีโอ NPS** และ **รูปภาพ NPS** ในโฟลเดอร์ NPS ของ Mv Documents บน PC

ไฟลมัลติมีเดียจาก PC หรือไฟลของอุปกรณอื่นจะถูกจัดเก็บและจัดการในโฟลเดอรเหลานี้โปรแกรมจัดการสื่อจะสแกนไฟลตางๆ ในโฟลเดอร์ และสร้างไดเรกทอรีตัวดู

2) คุณสามารถระบุโฟลเดอร์อื่นนอกเหนือจากโฟลเดอร์เริ่มตันได้ จากนั้น สแกนและนำเข้าไฟล์จากโฟลเดอร์..

(คุณสามารถระบุพาธไฟลไดในเมนูทั่วไป **>** การตั้งคา)

้3) ไฟล์ที่นำเข้าไปยังแอปพลิเคชันจากอุปกรณ์เชื่อมต่อจะเพิ่มลงในโฟลเดอร์เริ่มต้นโดยอัตโนมัติ

4) หลังจากเพิ่มไฟลในโฟลเดอรเริ่มตนแลว การออกจาก **โปรแกรมจัดการสื่อ** แลวปดและเปดใหมจะอัปเดตไฟลในตัวดูโดยอัตโนมัติ หากคุณออกจากโปรแกรมจัดการสื่อและรีสตารท หนาจอสุดทายทางดานขวากอนการรีสตารทจะยังคงอยู

#### **ยายและบันทึกไฟลระหวาง Explorer ตางๆ**

1) คุณสามารถลาก & วางไฟลระหวาง My Computer และ Device Explorer..

- 2) เมื่อลาก & วางไฟล์ไปยังอุปกรณ์ ไฟล์จะบันทึกโดยอัตโนมัติในที่จัดเก็บใน Device Explorer
- 3) เมื่อส่งไฟล์ไปยังอุปกรณ์ หากขนาดไฟล์หรือนามสกุลไม่เหมือนกัน ระบบจะแปลงไฟล์โดยอัตโนมัติ

#### **การปรับขนาดโปรแกรมจัดการสื่อ**

**พื้นที่ไอคอนของเมนูชื่อ** และความยาวตามแนวดิ่งของพื้นที่การจัดประเภทเมนูไมสามารถปรับขนาดได

※ ระบบจะปรับขนาดความยาวและความกวางตามขนาดของพื้นที่ขอมูล

※ ความสูงของพื้นที่เมนูตะกรา และแถบเครื่องมือไมสามารถปรับขนาดได

### **รีเฟรช**

แสดงไฟลที่เพิ่มเขาไปและลบออกจาก **My Computer > My Documents > NPS > โฟลเดอรเพลง NPS** ที่รายการโดยอัตโนมัติ

1) คลิกปุม **เมนูทั่วไป** ทางดานซายของแถบเมนูยอยใตเมนูแอปพลิเคชัน

- 2) เลือก **รีเฟรช** จาก**เมนูทั่วไป**
- 3) เพลงในรายการจะไดรับการรีเฟรช

# **นําเขาไฟลจาก PC**

1) คลิกปุม **เมนูทั่วไป** ทางดานซายของแถบเมนูยอยใตเมนูแอปพลิเคชัน

2) เลือก **นําเขาไฟลจาก PC** จาก **เมนู**

3) เมื่อ **My Computer** เปดขึ้น ใหเลือกไฟลหนึ่งหรือหลายไฟล(Control + คลิก) และคลิกปุม **เปด**

- ※ คุณสามารถกรองประเภทไฟลไดโดยคลิกที่กลองคอมโบ
- 4) คลิก **ตกลง** เมื่อปอปอัพปรากฏขึ้น

※ หากคุณไมตองการดูหนาตางปอปอัพอีก คลิกที่กลองกาเครื่องหมาย **'อยาแสดงขอความนี้อีก** แลวคลิก **ตกลง**

5) ไดเพิ่มไฟลเขามาที่รายการของ **โปรแกรมจัดการเพลง** แลว

※ ในการตรวจสอบไฟลที่เพิ่มเขามา:

คลิก **รายการที่จะเลน** ใน **เพลง - เมนูทั่วไป** แลวคลิก **'เพิ่มลาสุด** บนเมนูยอย

ในการตรวจสอบไฟลที่เพิ่มเขามา: คลิก **อัลบั้ม** ใน **รูปภาพ/วิดีโอ - เมนูทั่วไป** แลวคลิก **'เพิ่มลาสุด** บนเมนูยอย

- ※ คุณสามารถเพิ่มไฟลไดอยางงายดายโดยคลิกที่ **My Computer** แลวจึงลาก & วางไฟลลงในรายการของ **โปรแกรมจัดการสื่อ**
- ※ หากตองการยกเลิกการนําเขา ใหคลิกที่ไอคอน **X** ในแผงการแสดงของ **แถบควบคุมการเลน**

# **นําเขาโฟลเดอรจาก PC**

1) คลิกปุม **เมนูทั่วไป** ทางดานซายของแถบเมนูยอยใตเมนูแอปพลิเคชัน

- 2) เลือก **นําเขาโฟลเดอรจาก PC** จาก **เมนู**
- 3) เมื่อ **My Computer** เปดขึ้น ใหเลือกไฟลหนึ่งหรือหลายไฟล(Control + คลิก) และคลิกปุม **เปด**
- 4) คลิก **ตกลง** เมื่อปอปอัพปรากฏขึ้น
- ※ หากคุณไมตองการดูหนาตางปอปอัพอีก คลิกที่กลองกาเครื่องหมาย **'อยาแสดงขอความนี้อีก** แลวคลิก **ตกลง**
- 5) ไดเพิ่มไฟลเขามาที่รายการของ **โปรแกรมจัดการสื่อ** แลว
- ※ ในการตรวจสอบไฟลที่เพิ่มเขามา:

คลิก **รายการที่จะเลน** ใน **เพลง - เมนูทั่วไป** แลวคลิก **'เพิ่มลาสุด** บนเมนูยอย ในการตรวจสอบไฟลที่เพิ่มเขามา คลิก **อัลบั้ม** ใน **เมนูทั่วไปรูปภาพ/วิดีโอ** แลวคลิก **'เพิ่มลาสุด** บนเมนูยอย

※ คุณสามารถเพิ่มโฟลเดอรไดอยางงายดายโดยคลิกที่ **My Computer** แลวจึงลาก & วางโฟลเดอรลงในรายการของ **โปรแกรมจัดการสื่อ**

※ หากตองการยกเลิกการนําเขา ใหคลิกที่ไอคอน **X** ในแผงการแสดงของแถบควบคุมการเลน

# **สงไฟลไปที่อุปกรณ**

สงไฟลเพลงจากไดรฟในเครื่อง PC ไปที่อุปกรณ ※ เมื่อคุณใชโทรศัพทมือถือในประเทศเกาหลีคุณจะไมสามารถสงไฟลเพลงไดหาก **รหัสตรวจสอบความถูกตอง ของไฟลไมตรงกับรหัสตรวจสอบความถูกตองของ โปรแกรมจัดการสื่อ** และของ **อุปกรณ**

1) เลือกไฟลเพลงหนึ่งหรือหลายไฟล(Control + คลิก) ในรายการ

2) คลิกปุม **เมนูทั่วไป** ทางดานซายของแถบเมนูยอยใตเมนูแอปพลิเคชัน

3) คลิก **สงไปที่อุปกรณ**จาก **เมนู**และเลือกอุปกรณที่จะสงไฟลเพลง

※ เมื่อไมมีอุปกรณเชื่อมตออยู รายการเมนูจะปดใชงาน

4) ได้ส่งไฟล์เพลงที่เลือกไปที่โฟลเดอร์เพลงที่ระบของอุปกรณ์แล้ว

※ ไมสามารถสงไฟลเพลงเมื่อไฟลตนทางของไฟลเหลานั้นถูกลบไปแลว หรือไมมีลิงคไปยังไฟลตนทาง

※ คุณสามารถสงไฟลเพลงไดโดยลากและปลอยลงใน **Device Explorer ใน** โปรแกรมจัดการสื่อ

# **นําเขาไฟลของอุปกรณ**

นําเขาไฟลจากอุปกรณไปยังไดรฟในเครื่อง PC ※ หากคุณใชโทรศัพทมือถือในประเทศเกาหลีคุณจะไมสามารถนําเขาไฟลเพลงจากอุปกรณไปที่ PC ได

1) คลิกปุม **เมนูทั่วไป ทางดานซายของแถบเมนูยอยใตเมนูแอปพลิเคชัน**

- **2) คลิก นําเขาไฟลของอุปกรณบน เมนูและเลือกอุปกรณที่ตองการนําเขาไฟลเพลงมา**
- ※ เมื่อไมมีอุปกรณเชื่อมตออยู รายการเมนูจะปดใชงาน
- 3) เมื่อ Device Explorer เปดขึ้น เลือกไฟลหนึ่งหรือหลายไฟล(Ctrl + คลิก) และคลิกปุมตกลง

4) เมื่อหนาตางปอปอัพปรากฏขึ้น คลิกปุมตกลง

※ หากคุณไมตองการดูหนาตางปอปอัพอีก คลิกที่กลองกาเครื่องหมาย **'อยาแสดงขอความนี้อีก** แลวคลิก **ตกลง**

5) ไดเพิ่มไฟลเขามาที่รายการของ **โปรแกรมจัดการสื่อ** แลว

※ คุณสามารถเพิ่มไฟลไดอยางงายดายโดยคลิกที่ไอคอน **อุปกรณ**แลวจึงลาก & วางไฟลลงในรายการของ **โปรแกรมจัดการสื่อ**

# **การตั้งคา**

มีการตั้งคาแบบตางๆ สําหรับรายการขอมูล (เพลง/รูปภาพ/วิดีโอ) ในโปรแกรมจัดการสื่อ ※ สําหรับขอมูลเพิ่มเติม โปรดดูที่วิธีใช**การตั้งคา** สําหรับขอมูลแตละประเภท

# **การใชไฟลรวมกันกับอุปกรณHome Connected Server**

ใหคุณเรียกดูหรือเลนไฟลเพลง ภาพถาย หรือวิดีโอ ซึ่งไดรับการจัดการโดย **ตัวจัดการสื่อ** ในอุปกรณที่รองรับ DLNA ※ การตั้งคาเริ่มตนของไฟลที่ใชรวมกันคือ เปดใช

1) เลือกไฟลที่คุณตองการใชรวมกันจาก **ทั้งหมด** จากนั้นลากและวางใน รายการที่ใชรวมกันของ **Connected Home** ใน **รายการที่จะเลน/อัลบั้ม**

※ หรือเลือกหนึ่งหรือหลายไฟล(Ctrl + Click) คลิกขวาและเลือก **เพิ่มในรายการที่จะเลน** (สําหรับตัวจัดการภาพถายหรือวิดีโอ เลือก **เพิ่มในอัลบั้ม) > รายการที่ใชรวมกันของ Connected Home**

2) คลิกที่ **รายการที่จะเลน/อัลบั้ม** และคลิกที่ **รายการที่ใชรวมกันของ Connected Home**

3) คุณสามารถตรวจสอบรายการที่เพิ่มไวในรายการได

4) การตั้งค่าเริ่มต้นของไฟล์ที่ใช้ร่วมกันคือ เปิดใช้ หากตั้งไว้ที่ ปิด คุณสามารถเปลี่ยนเป็น เปิด ได้ในเมนู ทั่**วไป > การตั้งค่า** 

※ การใชไฟลรวมกันสามารถตั้งคาที่แตกตางกันสําหรับสื่อแตละชนิด (เพลง, ภาพถาย, วิดีโอ)

## ※ หากไฟลที่ใชรวมกันตั้งไวที่ เปด ไอคอนเปดจะแสดงทางดานขวาของชื่อ **รายการที่ใชรวมกันของ Connected Home**

# **5.20.01. โปรแกรมจัดการเพลง**

#### **ภาพรวม**

ผูใชสามารถใช**โปรแกรมจัดการเพลง** เพื่อจัดการ จัดเก็บ แบงปนและเลนไฟลเพลงใน PC รวมถึงสงออกและนําเขาไฟลไปยังและจากโทรศัพทมือถือ Samsung และเครื่องเลน MP3 ※ รูปแบบที่รองรับ: MP3, OGG, WMA, ASF (เสียงเทานั้น), 3GP (เสียงเทานั้น), WAV, AMR, AAC, M4A, MMF, MID (MIDI), QCP, PMD, MP4 (เสียงเทานั้น) ※ รูปแบบที่รองรับสําหรับโอนยายไฟลผานโทรศัพทมือถือในประเทศเกาหลี: MP3, SMP, SAP

#### **โครงสรางของแอปพลิเคชัน**

## 1) **ปุมเมนูดานบน**

- เมนูทั่วไป
- เพลงทั้งหมด: แสดงรายการไฟลทั้งหมดในโปรแกรมจัดการเพลง

- ชนิดรายการที่จะเลน: โดยทั่วไปประกอบดวยเมนูไฟลที่เพิ่มไวหรือไฟลที่เลน รายการ 'เสียงเรียกเขาของฉัน',

'รายการสงไปที่อุปกรณ', 'รายการที่ใชรวมกันของ Connected Home' ซึ่งไฟลจะถูกใชรวมกันกับอุปกรณที่รองรับ DLNA และเมนูรายที่จะเลนที่สรางโดยผูใช

#### ※ รายการที่จะเลนเริ่มตนอาจแตกตางกัน ขึ้นอยูกับการตั้งคาประเทศ

- เรียงลําดับตามวันที่ออก: เรียงลําดับไฟลตามวันที่ออกของแท็ก IID3

- เรียงลําดับตามประเภท: เรียงลําดับตามประเภทของแท็ก ID3
- เรียงลําดับตามศิลปน: เรียงลําดับตามศิลปนของแท็ก ID3
- ซีดีเพลง: เลนซีดีที่ใสเขาไป

## 2) **ปุมเมนูทั่วไป**

- รีเฟรช
- นําเขาไฟลจาก PC
- นําเขาโฟลเดอรจาก PC
- สงไปที่อุปกรณ
- นำเข้าไฟล์ของอปกรณ์
- นําเขารายการที่จะเลน
- สงออกรายการที่จะเลน
- ลบไฟลที่หายไป
- การตั้งคา
- วิธีใช
- ขอมูลของเวอรชัน

#### 3) **เมนูยอย**

- เมนูยอยรายการที่จะเลน
- เมนูยอยวันที่ออก
- เมนูยอยประเภท
- เมนูยอยศิลปน

#### 4) **หนาตางขอมูลของไฟล**

- หนาตางนี้จะแสดงชื่อ ศิลปน ปกอัลบั้ม การตั้งคาที่ตองการ หมายเลขซีดีหมายเลขแทร็ค ชื่ออัลบั้ม วันที่ออก ประเภทและรายละเอียดของไฟลเพลงที่กําลังเลนอยูขณะนั้น

- ในการแกไขขอมูล ใหปอนโดยตรงหรือคลิกปุม **นําเขาขอมูลอัลบั้ม** เพื่อนําเขาจากเว็บ

#### 5) **แถบควบคุมการเลน**

- $\blacktriangleright$  การตั้งค่าการเล่นซ้ำ
- เลือกประเภทการเลนแบบเลนซ้ํา
- ไมเลนซ้ํา เลนซ้ําทั้งหมด เลนซ้ําหนึ่งเพลง
- ▶ การตั้งคาการสุม
- สุมเลนเพลงบนรายการที่จะเลน ตัวเลือกนี้จะเลือกประเภทการสุม
- สุม, ไมสุม
- ▶ สถานะการเลน
- แสดงสถานะการเลนปจจุบัน (ความยาวในการเลนปจจุบัน/ความยาวในการเลนทั้งหมด) บนปุมเลน
- คุณสามารถคันหาเพลงได้โดยกดเมาส์ค้างไว้ และลาก
- ▶ **ปุมกอนหนา <** < Shortcut : [left], [z]>
- เลนรายการกอนหนาในรายการที่จะเลน
- ▶ ปุมเลน/หยุดชั่วขณะ < Shortcut : [space], [x]>

- เลนรายการกอนหนาในรายการที่จะเลน

- ▶ ปุมหยุด < Shortcut : [c]>
- หยุดเลนไฟลเพลง
- ▶ ปุมถัดไป < Shortcut : [right], [v]>
- เลนรายการถัดไปในรายการที่จะเลน
- ▶ แถบควบคุมระดับเสียง < Shortcut : Volume down [down], [s], [wheel down] / Volume up [up], [d], [wheel up]>
- คุณสามารถควบคุมระดับเสียงไดโดยกดเมาสคางไวและลากไปทางซายและขวา
- $\blacktriangleright$  ป่มเปิด/ปิดรายการเพลงที่จะเล่น < Shortcut : [Alt]+[L]>
- เปดหรือปดหนาตาง 'รายการเพลงที่จะเลน'
- ▶ เนื้อเพลง

- แสดงเนื้อเพลงของเพลงที่เลนอยูขณะนั้น

# **สงไฟลไปที่อุปกรณโดยอัตโนมัติ**

หากคุณเลือกส่งไฟล์โดยอัตโนมัติ รายการใน รายการส่งไปที่อุปกรณ์ จะถูกส่งไปยังอุปกรณ์โดยอัตโนมัติทันทีที่มีการเชื่อมต่อ ※ คุณสามารถเลือกอุปกรณที่จะสงไฟลไปไดใน **การตั้งคา > อุปกรณที่เชื่อมตอ > ตั้งคาอุปกรณที่จะสงไฟลไป**

1) คลิกรายการที่จะเลน แลวคลิกที่รายการ **สงไปที่อุปกรณ**บนเมนูยอย

- 2) ลาก & วางรายการที่คุณตองการสงไปที่อุปกรณไปที่เมนูยอย
- 3) คลิกกลองกาเครื่องหมาย สงอัตโนมัติ
- 4) เชื่อมตออุปกรณ

5) เมื่อขอความปอปอัพ **'คุณตองการสงรายการสงไปยังอุปกรณโดยอัตโนมัติเมื่อเชื่อมตออุปกรณ?** ปรากฏขึ้น คลิกปุม **ใช**  6) รายการบน **'รายการสงไปที่อุปกรณ**ถูกสงไปที่อุปกรณโดยอัตโนมัติ

#### **การสงเสียงเรียกเขาของฉัน**

คุณสามารถนําเขาไฟลเสียงเรียกเขาไปยังโปรแกรมจัดการสื่อและสงไฟลดังกลาวไปยังโฟลเดอรเสียงเรียกเขาในโทรศัพทเคลื่อนที่ได

1) เชื่อมตอโทรศัพทเคลื่อนที่เขากับ PC ในโหมดโปรแกรมจัดการ PC

- 2) เปดคอมพิวเตอรของฉันและลากและวางไฟลเสียงเรียกเขาลงในโปรแกรมจัดการสื่อ
- 3) เลื่อนเคอร์เซอร์ไปวางบนไฟล์ คลิกขวาที่ไฟล์ดังกล่าว และเลือกอุปกรณ์จากเมนู ส่งไปที่โฟลเดอร์เสียงเรียกเข้าของอุปกรณ์
- 4) ไฟลไดสงไปยังโฟลเดอรที่ระบุแลว

※ คุณสามารถเลือกและสงไฟลเสียงเรียกเขาไดหลายไฟลนอกจากนี้คุณยังสามารถเลือกรายการที่จะเลนไดจากเมนูดานบน และลากและวางรายการดังกลาวลงในโฟลเดอรเสียงเรียกเขาของฉันเพื่อจัดการเฉพาะไฟลเสียงเรียกเขา ※ ไฟลเสียงเรียกเขาไมรองรับการลากและวางลงบนไอคอนอุปกรณคุณควรใชเมนู**สงไปที่โฟลเดอรเสียงเรียกเขาของอุปกรณ** เพื่อสงไฟลไปที่โทรศัพทมือถือ

#### **การสงไปยังพอดคาสตของอุปกรณ**

นําเขาไฟลเพลงไปยัง **โปรแกรมจัดการสื่อ** และสงไปยังพอดคาสตของโทรศัพทมือถือ

1) เชื่อมตอโทรศัพทมือถือของคุณเขากับพีซีในโหมด MTP

- 2) เปด **My Computer** และลากแลววางไฟลเพลงไวที่ **เครื่องเลนเพลง**
- 3) ยายเคอรเซอรไปที่ไฟลคลิกขวาและเลือกอุปกรณจากเมนู**การสงไปยังพอดคาสตของอุปกรณ**
- 4) ไฟลจะถูกสงไปยังโทรศัพทมือถือ

※ คุณสามารถเลือกไฟลเพลงตางๆ และสงทั้งหมดไปพรอมกัน

# **ลบไฟลที่หายไป**

หากไฟลเพลงถูกลบหรือยายไปยังโฟลเดอรอื่นหลังจากเพิ่มเขามา จะไมมีลิงคไปยังไฟลตนทางซึ่งทําใหคุณไมสามารถเลนไฟลเหลานั้นได **ลบไฟลที่หายไป** จะลบไฟลดังกลาวออกจากรายการ

1) คลิกปุม **เมนูทั่วไป** ทางดานซายของแถบเมนูยอยใตเมนูแอปพลิเคชัน

2) คลิกที่ **ลบเพลงที่หายไป** จาก **เมนู**

3) หน้าต่างกระบวนการจะปรากฏขึ้น โดยกำลังลบรายการเพลงที่หายไปออกจากรายการ

4) เพลงที่หายไปไดถูกลบออกจากรายการแลว

#### **ชนิดมุมมอง**

- ไฟลอาจแสดงเปนมุมมองรายการ
- **ดูแบบรายการ** : แสดงรายการในรูปแบบขอความ
- **ดูแบบรายการ** : รายการกลุมในอัลบั้มและแสดงเปนขอความพรอมภาพ
- **ดูแบบขามรายการ** : รายการกลุมในอัลบั้มชวยใหผูใชคนหารายการตามวันที่ออก ศิลปนและประเภท

และแสดงรายการในอัลบั้มเปนขอความ

### **คนหา**

#### คนหาไฟลเพลงตาม **ศิลปน/ประเภท/อัลบั้ม/วันที่ออก**

- คนหาไฟลเพลงแบบเรียงลําดับตัวอักษร/เลขอารบิกจากมากไปหานอย

- หากไมมีการเลือกปรากฏขึ้นบน **เมนูยอย** ระบบจะแสดงเฉพาะผลการคนหาเทานั้น
- หากตองการกลับสูหนาจอกอนหนา คุณจะตองคลิกเมนูหรือ **เมนูยอย** ที่ตองการหลังการคนหา
- ไมปรากฏ เมื่อเมนูขอมูลหรือ **เมนูยอย** ถูกคลิก และผลการคนหาไมถูกจัดเก็บ
- 1) **คนหาตามชื่อศิลปน/ประเภท/อัลบั้ม** เชน คลิกปุมคนหาหลังปอนขอความ
- 2) **คนหาตามวันที่ออก** เชน คลิกรายการแบบเลื่อนลง เลือกวันที่ออก แลวคลิกปุมคนหาเพื่อคนหาจากป2008 ถึง 2009

### **กําหนดการเรียงลําดับรายการ**

#### ■ อุปกรณ์ที่เชื่อมต่อ

สงไฟลเพลงอัตโนมัติบน **รายการสงไปที่อุปกรณ**ไปยังอุปกรณเมื่อมีการเชื่อมตอ

- 1) คลิกปุม **เมนูทั่วไป** ทางดานซายของแถบเมนูยอยใตเมนูแอปพลิเคชัน
- 2) คลิก **อุปกรณที่เชื่อมตอ** จาก **เมนู**
- 3) ตั้งคา **การตั้งคาโหมด, อุปกรณที่จะสงไป และตําแหนงอุปกรณ**
- ※ **New PC Studio** จดจําและแสดงอุปกรณที่เชื่อมตอมากกวาหนึ่งครั้งบนรายการ เลือกอุปกรณที่จะสงไฟลเพลงไป
- 4) คลิก **ตกลง** เพื่อบันทึกการตั้งคา

#### ■ **การตั้งคาการเรียงลําดับ**

เลือกรายการที่คุณตองการแสดงบนแถบเรียงลําดับ

- 1) คลิกปุม **เมนูทั่วไป** ทางดานซายของแถบเมนูยอยใตเมนูแอปพลิเคชัน
- 2) คลิก **การตั้งคาการเรียงลําดับ** จาก **เมนู**
- 3) เลือกรายการที่คุณตองการแสดงบนแถบเรียงลําดับ และคลิก **ตกลง**

4) รายการที่เลือกเทานั้นที่แสดงบนแถบเรียงลําดับ

# ※ หรือเลื่อนเคอรเซอรไปบนแถบเรียงลําดับ คลิกขวา และเพิ่ม/ลบรายการที่จะเรียงลําดับในรายการ

### ■ **สแกนอัตโนมัติ**

ี การคลิกป่มรีเฟรชบนเมนทั่วไปจะนำเข้าไฟล์ที่เพิ่มเข้ามาไปยังโปรแกรมจัดการเพลง และลบไฟลที่ถูกลบจากรายการโปรแกรมจัดการสื่อ 1) คลิกปุมเมนูทั่วไป ทางดานซายของแถบเมนูยอยใตเมนูแอปพลิเคชัน 2) คลิก **สแกนอัตโนมัติ**จาก **เมนู**

3) เลือกรูปแบบไฟลที่จะสแกน และระบุโฟลเดอรเปาหมาย

※ My Documents **>** โฟลเดอรNPS จะถูกกําหนดเปนโฟลเดอรเปาหมายตามคาเริ่มตน

- แตคุณสามารถเปลี่ยนโฟลเดอรเปาหมายเปนโฟลเดอรที่คุณเลือกได
- 4) คลิก **ตกลง** เพื่อบันทึกการตั้งคา

# **รายการที่จะเลน**

■ นำเข้ารายการที่จะเล่น

1) คลิกปุม **เมนูทั่วไป** ทางดานซายของแถบเมนูยอยใตเมนูแอปพลิเคชัน

2) คลิกที่ **นําเขารายการที่จะเลน** จาก **เมนู**

※ หรือเลือก **รายการที่จะเลน** บนเมนูดานบน แลวเลื่อนเคอรเซอรไปบนเมนูยอยทางดานซาย คลิกขวา และคลิก

**นําเขารายการที่จะเลน** จากเมนู

3) เมื่อ **My Computer** เปดขึ้น ใหเลือกไฟลขอมูลรายการที่จะเลนหนึ่งหรือหลายไฟล(Control + คลิก) และคลิกปุม **เปด**

※ หากรายการที่จะเลนเดียวกันมีอยูแลวใน **โปรแกรมจัดการเพลง** หนาตางปอปอัพอาจปรากฏขึ้น

4) หน้าต่าง **นำเข้ารายการที่จะเล่น** จะเปิดขึ้น และกระบวนการนำเข้าจะเริ่มต้น

5) เมื่อ **นําเขารายการที่จะเลน** เสร็จสมบูรณคลิกที่ปุม **เสร็จ**

6) **รายการที่จะเลน** ไดเพิ่มเขาไปที่เมนูยอย **รายการเพลง**

■ **สงออกรายการที่จะเลน**

1) เลือก **รายการที่จะเลน**

2) คลิกปุม **เมนูทั่วไป** ทางดานซายของแถบเมนูยอยใตเมนูแอปพลิเคชัน

※ หรือเลือก **รายการที่จะเลน** บนเมนูดานบน แลวเลื่อนเคอรเซอรไปบน **รายการที่จะเลน** ที่ตองการเมื่อเมนูยอยปรากฏทางดานซาย คลิกขวา และคลิก **สงออกรายการที่จะเลน** จากเมนู

3) คลิก **สงออกรายการที่จะเลน** จาก **เมนู**

4) เมื่อ Explorer เปดขึ้น เลือกโฟลเดอรที่จะจัดเก็บไฟลและคลิก **ตกลง**

5) หนาตาง **สงออกรายการที่จะเลน** จะเปดขึ้น และกระบวนการสงออกจะเริ่มตน

#### 6) เมื่อ **สงออกรายการที่จะเลน** เสร็จสมบูรณคลิกที่ปุม **เสร็จ**

7) ไดจัดเก็บไฟลขอมูล **รายการที่จะเลน** ไวในโฟลเดอรที่ระบุแลว

#### ■ **สรางรายการที่จะเลน**

- 1) คลิก **รายการที่จะเลน** บนเมนูดานบน
- 2) คลิก **เพิ่ม** บนเมนูยอยดานซาย
- ※ หรือเลื่อนเคอรเซอรไปบนเมนูยอย คลิกขวา และคลิก **สรางรายการที่จะเลน** จากเมนู
- 3) เมื่อหนาตางปอนขอมูลปรากฏขึ้นบนเมนูยอย ปอนชื่อรายการที่จะเลนที่คุณเลือก และกด **Enter**
- ※ หรือเลื่อนเคอรเซอรมานอกหนาตางปอนขอมูล และคลิกหนึ่งครั้ง
- 4) เพิ่ม **รายการที่จะเลน** แลว

#### ■ **ลบรายการที่จะเลน**

1) เลือก **รายการที่จะเลน** ที่คุณตองการจะลบบนเมนูยอย

- 2) เลื่อนเคอรเซอรไปบน **รายการที่จะเลน** ที่เลือก คลิกขวา และคลิก **ลบรายการที่จะเลน** จากเมนู
- 3) คลิก **ตกลง** เมื่อปอปอัพปรากฏขึ้น
- 4) รายการที่จะเลนถูกลบแลว

#### ■ **เปลี่ยนชื่อรายการที่จะเลน**

- 1) เลือก **รายการที่จะเลน** ที่คุณตองการจะลบบนเมนูยอย
- 2) เลื่อนเคอรเซอรไปบน **รายการที่จะเลน** ที่เลือก คลิกขวา และคลิก **เปลี่ยนชื่อรายการที่จะเลน** จาก**เมนู**
- 3) เมื่อ**รายการที่จะเลน** ที่เลือกเปลี่ยนเปนหนาตางปอนขอมูล ใหปอนชื่อใหม และกด **Enter**
- ※ หรือเลื่อนเคอรเซอรมานอกหนาตางปอนขอมูล และคลิกหนึ่งครั้ง
- 4) **รายการที่จะเลน** ถูกเปลี่ยนชื่อแลว

※ เมื่อคุณเปลี่ยนชื่อรายการที่จะเลน ลําดับของเมนูจะถูกจัดเรียงใหมตามลําดับตัวอักษรหรือเลขอารบิกจากมากไปหานอย

#### ■ **สรางรายการที่จะเลนแบบดวน**

กรองชื่อรายการที่จะเลนและเพิ่มไฟลเพลงลงในรายการที่จะเลนโดยอัตโนมัติ

- คุณสามารถเพิ่มไฟลเพลงในเมนูรายการที่จะเลนใหมไดโดยการสแกนไฟลเพลงและเลือกแอตทริบิวตที่ระบุ
- 1) เลือก **รายการเพลงที่จะเลน** เพื่อจัดเก็บจากเมนูยอยของเมนูดานบน **รายการที่จะเลน**
- 2) เลื่อนเคอรเซอรไปบน **รายการที่จะเลน** ที่เลือก คลิกขวา และคลิก **สรางรายการที่จะเลนแบบดวน** จาก **เมนู**
- 3) เมื่อหนาตาง **สรางรายการที่จะเลนแบบดวน** เปดขึ้น ใหปอนชื่อรายการที่จะเลนและใชแท็กเพื่อเลือกแอตทริบิวตของ **รายการที่จะเลน**
- 4) คลิกปุม **ตกลง**
- 5) สรางรายการที่จะเลนใหมแลว
- ※ คุณสามารถตรวจสอบรายการที่จะเลนใหมไดจากเมนูยอยของ **รายการที่จะเลน**

## ■ **เพิ่มรายการลงในรายการที่จะเลน**

- 1) เลือกรายการที่จะเพิ่มลงในรายการที่จะเลนจากรายการ
- $\divideontimes$  คุณสามารถเลือกได้หลายรายการ
- 2) เลื่อนเคอรเซอรไปบนรายการที่เลือก คลิกขวา และเลือก **เพิ่มลงในรายการที่จะเลน** จาก **เมนู**
- 3) เลือก **รายการที่จะเลน** ที่ตองการจากเมนูรายการที่จะเลนที่สรางไวแลว
- ※ หากไมไดสราง **รายการที่จะเลน** ไวคุณสามารถคลิก **รายการที่จะเลนใหม** จากเมนูเพื่อสรางรายการที่จะเลนใหม

และสามารถเพิ่มรายการที่เลือกไดโดยอัตโนมัติ

4) ไดเพิ่มรายการลงใน **รายการที่จะเลน** แลว

# **เปลี่ยนคาที่ตองการ**

คุณสามารถเรียงลําดับรายการไดตามความตองการโดยการตั้งคาที่ตองการ

- 1) เลื่อนเคอรเซอรไปบนรายการ คลิกขวา และคลิก เปลี่ยนคาที่ตองการ จากเมนู
- 2) เลือกระดับคะแนนตั้งแต 5 จนถึง 1 (หากคุณไมตองการกําหนดการตั้งคาที่ตองการ ใหเลือก ลบ คาที่ตองการ)
- ※ หรือเลื่อนเคอรเซอรไปบนคาที่ตองการบนรายการ และลากคาที่ตองการนั้น
- 3) มีการกำหนดค่าที่ต้องการแล้ว

#### **ขอขอมูลอารมณเพลง**

- ให้ข้อมูลอารมณ์ของไฟล์เพลงที่เพิ่มไว้ในรายการ
- 1) เลือกรายการจากรายการสําหรับขอมูลอารมณ
- $%$  ในการเลือกหลายรายการ ให้กด Ctrl+Shift หรือ Ctrl+Alt ค้างไว้ และคลิกรายการ
- 2) เลื่อนเคอรเซอรมาอยูบนรายการนั้น คลิกขวาที่รายการ และคลิก **ขอขอมูลอารมณเพลง**
- 3) ชื่ออารมณ์จะได้รับการเพิ่มไว้ในตารางรายการ และข้อมูล อารมณ์ ของรายการจะปรากฏ

#### **บริการขอมูลเพลง AMG**

ข้อมลโดยละเอียด (ความเห็นนักวิจารณ์, ศิลปิน (หรือวง), อัลบั้มที่คล้ายกัน เป็นต้น) เกี่ยวกับเพลงที่จะเล่น ใหไวที่ดานขวาของรายการเพลงในตัวจัดการสื่อ ※ ในการใชบริการนี้คุณตองมีการเชื่อมตอเครือขาย

1) เลือกรายการจากรายการและเลน

2) ขอมูลเพลงจะแสดงทางดานขวา

※ อาจแสดงชา ขึ้นอยูกับสภาพเครือขาย

### **ขอมูลไฟลเพลง**

■ **แกไขขอมูลเพลงของไฟล (แท็ก ID3)** 

ยอมใหคุณแกไขและจัดการขอมูลเพลงในไฟล

1) เลื่อนเคอรเซอรไปบนรายการที่ตองการ คลิกขวา และคลิก **ขอมูลของไฟล**จากเมนู

※ ในการตั้งคา **การตั้งคาที่ตองการ** โดยไมเปดหนาตางแกไขขอมูลของไฟล' คลิกขวาและเลือก **คาที่ตองการ**

- 2) หากตองการเพิ่มปกอัลบั้ม ใหเลื่อนเคอรเซอรไปบนบริเวณปกอัลบั้ม คลิกขวา และคลิก **เพิ่มปกอัลบั้ม**
- 3) เลือกไฟลภาพใน Explorer และคลิก **ตกลง**

4) แกไขรายการที่คุณตองการเปลี่ยน

5) คลิกปุม **ตกลง**

6) **ขอมูลไฟล**จะถูกแกไข

#### ■ **อัปเดตขอมูลเพลงของไฟล (แท็ก ID3) อัตโนมัติ**

อัปเดตไฟลเพลงในรายการอัตโนมัติเพื่อใหขอมูลและปกอัลบั้มที่ถูกตอง

1) เลือกรายการจากรายการสําหรับอัปเดต**ขอมูลเพลง**

 $\%$  ในการเลือกหลายรายการ กด Ctrl+Shift หรือ Ctrl+Alt ค้างไว้ และคลิกรายการ

2) เลื่อนเคอรเซอรมาอยูบนรายการนั้น คลิกขวาที่รายการ และคลิก **อัปเดตขอมูลเพลง**

3) หนาตาง **อัปเดตขอมูลเพลง** จะปรากฏ และเริ่มกระบวนการอัปเดต

4) คลิกปุม **ตกลง** หลังจากกระบวนการอัปเดตเสร็จแลว

5) คุณสามารถตรวจดูขอมูลที่อัปเดตแลวจาก **ขอมูลไฟล**

※ คุณสามารถอัปเดตขอมูลเพลงของทุกรายการในรายการโดยอัตโนมัติโดยการคลิกปุม อัปเดตขอมูลเพลงทั้งหมด

ที่ดานบนของตัวจัดการเพลง

※ โปรดทราบวาเมื่ออัปเดตรายการแลว คุณไมสามารถเรียกคืนขอมูลกอนหนานี้

# **ขอขอมูล CD**

ขอชื่ออัลบั้ม ศิลปน และขอมูลแทร็คของ CD เพลง

1) ใส CD เพลง

2) คลิกปุม **CD** ที่ดานขวาของเมนูดานบน

3) ตรวจสอบรายการแทร็ค CD เพลง (แทร็ค 1, แทร็ค 2… จะปรากฏตามคาเริ่มตน)

4) คลิกที่ปุม **ขอขอมูล CD**

5) ชื่ออัลบั้ม ศิลปน และชื่อแทร็คของ CD เพลง จะไดรับการอัปเดตและแสดงขึ้น

※ หาก**ฐานขอมูล AMG** ไมมีขอมูล CD คุณสามารถแกไขขอมูล CD และสงไปที่ **AMG**. ขอมูลที่สงชวยให**AMG** รวบรวมขอมูลเกี่ยวกับ CD

# **กําหนดการเรียงลําดับรายการ**

เลือกประเภทการเรียงลําดับสําหรับเลนรายการบนรายการที่จะเลน

1) เลือกเกณฑการเรียงลําดับบน **แถบเรียงลําดับ** ทางดานบนของรายการ

2) รายการจะเรียงลําดับโดยอัตโนมัติตามเกณฑการเรียงลําดับ

※ หากสามเหลี่ยมชี้ลงทางดานลาง รายการจะเรียงลําดับจากมากไปหานอย หากสามเหลี่ยมชี้ขึ้นทางดานบน

รายการจะเรียงลําดับจากนอยไปหามาก

 $\divideontimes$  คุณไม่สามารถลากและวางรายการเพื่อเปลี่ยนลำดับหลังการเรียงลำดับได้

# **5.20.02. โปรแกรมจัดการรูปภาพ**

# **ภาพรวม**

โปรแกรมจัดการรูปภาพชวยใหผูใชจัดการ จัดเก็บ แบงปนและเลนไฟลรูปภาพบน PC ตลอดจนดูและแกไขไฟลที่จัดเก็บไวในโทรศัพทมือถือ กลองวิดีโอ และกลองดิจิตอลของ Samsung ※ รูปแบบที่รองรับ: BMP, JPG (JPEG), GIF, A-GIF, PNG, WBMP, TIF ※ รูปแบบที่รองรับสําหรับโอนยายไฟลผานโทรศัพทมือถือในประเทศเกาหลี: BMP, JPG (JPEG), GIF, A-GIF, PNG, WBMP, TIF

#### **โครงสรางของแอปพลิเคชัน**

- 1) **ปุมเมนูดานบน**
- เมนูทั่วไป
- ไฟลทั้งหมด
- อัลบั้ม
- เวลา
- คําสําคัญ
- คาที่ตองการ

#### 2) **ปุมเมนูทั่วไป**

- รีเฟรช
- นําเขาไฟลจาก PC
- นําเขาโฟลเดอรจาก PC
- สงไปที่อุปกรณ
- นําเขาไฟลของอุปกรณ
- ลบเพลงที่หายไป
- ตัวแกไขรูปถาย
- ตัวสรางสไลด
- ดูสไลด
- เพิ่มในการเขียนดิสก
- พิมพ
- การตั้งคา

## 3) **ปุมเมนูยอย**

- ไฟลทั้งหมด
- เมนูยอยอัลบั้ม
- เมนูยอยเวลา
- เมนูยอยคําสําคัญ
- เมนูยอยคาที่ตองการ

#### **ชนิดมุมมอง**

ึการแสดงตัวอย่าง ดูรายละเอียดและดูฟังก์ชันการหมุนสไลด์สำหรับไฟล์รูปถ่าย

- **แสดงตัวอยาง** : แสดงไฟลเปนรูปขนาดยอ จํานวนไฟลที่ปรากฏบนหนาจอจะแตกตางกันตามขนาดของรูปขนาดยอ
- **ดูรายละเอียด** : แสดงรูปขนาดยอและขอมูลรายละเอียดไฟล

#### **คนหา**

## คนหาไฟลรูปภาพตาม **ชื่อไฟล/เวลา/คําสําคัญ**

- คนหาไฟลรูปภาพแบบเรียงลําดับตัวอักษร/เลขอารบิกจากมากไปหานอย
- หากไมมีกลุมใดปรากฏขึ้นบน **เมนูยอย** ระบบจะแสดงเฉพาะผลการคนหาเทานั้น
- หากตองการกลับสูหนาจอกอนหนา คุณจะตองคลิกเมนูหรือ **เมนูยอย** ที่ตองการหลังการคนหา
- ไมมีการจัดเก็บผลการคนหา
- 1) **คนหาตามชื่อไฟล**เชน คลิกปุมคนหาหลังปอนขอความ
- 2) **คนหาตามเวลา** เชน คลิกปฏิทิน เลือกวันที่ และคลิกปุมคนหา เพื่อคนหาตั้งแตวันที่ 25 สิงหาคม 2551 ถึง 19 กันยายน 2551
- 3) **คนหาตามคําสําคัญ** เชน คลิกปุมคนหาหลังปอนขอความ

# **เรียงลําดับ**

- เลือกประเภทการเรียงลําดับสําหรับรายการที่เลนบนรายการ
- 1) เลือกเกณฑการเรียงลําดับที่ตองการระหวาง **ชื่อไฟล/เวลา/ขนาด** บน **เรียงลําดับรายการ** ที่ดานบนของรายการ

2) รายการจะเรียงลําดับโดยอัตโนมัติตามเกณฑการเรียงลําดับ

# **พื้นที่แถบเครื่องมือตะกรา/ฟงกชัน**

**ตะกรา** คือพื้นที่ที่ใชในการจัดเก็บไฟลบนรายการชั่วคราว

# ※ บนหนาจอเริ่มตน จะมีเพียงไฟลเดียวเทานั้นที่อยูใน **ตะกรา** ตามคาเริ่มตน

1) ใชปุม **เปดตะกรา** เพื่อเปดพื้นที่ตะกรา

2) เลือกไฟลในตัวดูแลวลาก & วางไฟลเหลานั้นไวในพื้นที่ **ตะกรา**

# ※ ตัวเลือกไฟลในพื้นที่ **ตะกรา**

1) **ดูสไลด:** แสดงไฟลในตะกราแบบสไลด

# **ตัวแกไขรูปถาย**

■ **เริ่มใชตัวแกไขรูปถายทั่วไป**

1) เลือก **ตัวแกไขรูปถาย**จาก**เมนูทั่วไป**

2) ตัวแกไขรูปถายจะโหลดขึ้นมา

■ **เริ่มใชไฟลตัวแกไขรูปถาย** 1) เลื่อนเคอร์เซอร์ไปบนไฟล์ คลิกขวา และคลิก **ตัวแก้ไขรูปถ่าย** จากเมนู

2) ตัวแกไขรูปถายจะโหลดขึ้นมา

■ **เริ่มใชตะกราตัวแกไขรูปถาย** 1) เลือก **ตัวแกไขรูปถาย**จาก**แถบเครื่องมือฟงกชัน** 2) ตัวแกไขรูปถายจะโหลดขึ้นมา

# **ตัวสรางสไลด**

■ **เริ่มใชตัวสรางสไลดทั่วไป** 1) เลือก **ตัวสรางไฟล**จาก**เมนูทั่วไป** 2) ตัวสรางสไลดจะโหลดขึ้นมา

■ **เริ่มใชตะกราตัวสรางสไลด** 1) เลือก **ตัวสรางสไลด**จาก**แถบเครื่องมือฟงกชัน** 2) ตัวสรางสไลดจะโหลดขึ้นมา

# **ดูสไลด**

■ **ดูสไลดทั่วไป** 1) เลือก **ดูสไลด**จาก**เมนูทั่วไป** 2) คุณสามารถดูสไลดแบบเต็มหนาจอไดตามลําดับการเรียง

■ **ดูสไลดแบบกลุม**

1) เปด **ดูสไลด**บน **เมนูกลุม** 2) คุณสามารถดูสไลดแบบเต็มหนาจอไดตามลําดับการเรียงของกลุม

# ■ **ดูสไลดตะกรา**

1) เปด **ดูสไลด**ใน **แถบเครื่องมือฟงกชัน**

2) คุณสามารถดูสไลดแบบเต็มหนาจอไดตามลําดับการเรียงที่มี

# **อัลบั้ม**

# ■ **สรางอัลบั้ม**

- 1) คลิก **อัลบั้ม** บนเมนูดานบน
- 2) คลิก **เพิ่ม** บนเมนูยอย
- ※ หรือเลื่อนเคอรเซอรไปบนเมนูยอย คลิกขวา และคลิก **สรางอัลบั้ม** จาก **เมนู**
- 3) เมื่อหนาตางปอนขอมูลปรากฏขึ้นบนเมนูยอย ปอนชื่อ **อัลบั้ม** ที่คุณเลือกและคลิกที่ **ตกลง**
- 4) เพิ่มอัลบั้มแลว

# ■ **ลบอัลบั้ม**

1) เลือก **อัลบั้ม** ที่คุณตองการจะลบบนเมนูยอย

2) เลื่อนเคอรเซอรไปบน **อัลบั้ม** ที่เลือก คลิกขวา และคลิก **ลบอัลบั้ม** จาก**เมนู**

- 3) คลิก **ตกลง** เมื่อปอปอัพปรากฏขึ้น
- 4) อัลบั้มถูกลบแลว

#### ■ **เปลี่ยนชื่ออัลบั้ม**

1) เลือก **อัลบั้ม** ที่คุณตองการเปลี่ยนชื่อบนเมนูยอย

2) เลื่อนเคอรเซอรไปบน **อัลบั้ม** ที่เลือก คลิกขวา และคลิก **เปลี่ยนชื่ออัลบั้ม** จาก**เมนู**

3) เมื่อ**อัลบั้ม** ที่เลือกเปลี่ยนเปนหนาตางปอนขอมูล ใหปอนชื่อใหม และกด Enter

※ หรือเลื่อนเคอรเซอรมานอกหนาตางปอนขอมูล และคลิกหนึ่งครั้ง

4) **อัลบั้ม** ถูกเปลี่ยนชื่อแลว

※ เมื่อคุณเปลี่ยนชื่ออัลบั้ม ลําดับของเมนูจะถูกจัดเรียงใหมตามลําดับตัวอักษรหรือเลขอารบิกจากมากไปหานอย

#### ■ **จัดเก็บอัลบั้ม**

จัดเก็บ (หรือสงออก) ไฟลอัลบั้มตามชื่อไปยังโฟลเดอรที่ระบุบน PC

- 1) เลือก **อัลบั้ม** ที่คุณตองการจัดเก็บจากเมนูยอยของ **อัลบั้ม**
- 2) เลื่อนเคอรเซอรไปบน **อัลบั้ม** ที่เลือก คลิกขวา และคลิก **จัดเก็บอัลบั้ม** จาก**เมนู**
- 3) เมื่อ My Computer เปดขึ้น ใหสรางโฟลเดอรใหม หรือเลือกโฟลเดอรที่มีอยูเพื่อจัดเก็บไฟล
- 4) คลิกปุม **จัดเก็บ**
- 5) รายการทั้งหมดใน **อัลบั้ม** จะจัดเก็บในโฟลเดอรที่ระบุ

## ■ **สรางอัลบั้มดวน**

กรองชื่ออัลบั้มและเพิ่มไฟลลงในอัลบั้มโดยอัตโนมัติ

- 1) เลือก **อัลบั้ม** เพื่อจัดเก็บจากเมนูยอยของเมนูดานบน อัลบั้ม
- 2) เลื่อนเคอรเซอรไปบน **อัลบั้ม** ที่เลือก คลิกขวา และคลิก **สรางอัลบั้มดวน** จาก**เมนู**
- 3) เมื่อหนาตาง **สรางอัลบั้มดวน** เปดขึ้น ปอนชื่ออัลบั้ม และเลือกแอตทริบิวตของอัลบั้ม
- 4) คลิกปุม **ตกลง**
- 5) สรางอัลบั้มใหมแลว

### ■ **เพิ่มรายการลงในอัลบั้ม**

- 1) เลือกรายการที่จะเพิ่มลงในอัลบั้มจากรายการ
- ※ คุณสามารถเลือกไดหลายรายการ
- 2) เลื่อนเคอรเซอรไปบนรายการที่เลือก คลิกขวา และเลือก **เพิ่มลงในอัลบั้ม** จาก **เมนู**
- 3) เลือก **อัลบั้ม** ที่ตองการจากเมนูอัลบั้มที่สรางไวแลว
- ※ หากไมไดสราง **อัลบั้ม** ไวคุณสามารถคลิก **อัลบั้มใหม** จากเมนูเพื่อสรางอัลบั้มใหม

และสามารถเพิ่มรายการที่เลือกไดโดยอัตโนมัติ

4) ไดเพิ่มรายการลงใน **อัลบั้ม** แลว

# **คําสําคัญ/เวลา/คาที่ตองการ**

#### ■ **กําหนดคาเมนูคําสําคัญ**

- เมนู**คําสําคัญ** จะแสดงรายการไฟลที่มีคําสําคัญที่ระบุ
- 1) เลื่อนเคอร์เซอร์ไปที่ไฟล์ และคลิกขวา
- 2) คลิก **แกไขคําสําคัญ** จากเมนูเพื่อแกไขคําสําคัญ
- ※ ใชเมนู**แกไขคําสําคัญแบบเปนชุด** ในเมนูกลุม เพื่อนําไปใชกับไฟลทั้งหมดในกลุม
- ※ ไฟลที่ไมมีคําสําคัญจะถูกจัดประเภทเปน **ไมมีขอมูล** บน **เมนูยอย** คําสําคัญ

#### ■ **กําหนดคาเมนูเวลา**

เมนู**เวลา** จะเรียงลําดับและแสดงรายการไฟลตามวันที่โดยอัตโนมัติอิงจากเวลาการสรางไฟลดังกลาว ※ ผูใชไมสามารถระบุ ลบ คัดลอก หรือยายเมนูเวลา

## **กําหนดคาเมนูคาที่ตองการ**

เมนู**คาที่ตองการ** จะจัดประเภทและแสดงรายการไฟลตามคะแนนที่ผูใชกําหนด

- 1) เลื่อนเคอร์เซอร์ไปที่ไฟล์ และคลิกขวา
- 2) คลิก **เปลี่ยน คาที่ตองการ** จากเมนูเพื่อเลือกคะแนน
- ※ ไฟลจะถูกจัดประเภทเปน **ไมมีขอมูล** เมื่อไมไดเลือกคะแนน หรือเกรดของไฟลถูกลบ

#### **จัดการไฟลตามกลุม**

คลิกเมนูกลุมทางดานขวาของชื่อกลุมเพื่อแสดง **เมนูกลุม**

## ■ **เปลี่ยนชื่อไฟลเปนชุด**

- 1) คลิก **เปลี่ยนชื่อไฟลเปนชุด** บนเมนูกลุมเพื่อแสดงหนาตางปอปอัพการปอนชื่อ
- 2) ปอนชื่อใหมและคลิกปุม **ตกลง**
- 3) เปลี่ยนชื่อไฟลทั้งหมดในกลุมแลว
- ※ ตัวอยางเชน: ABC\_01.avi, ABC\_02.avi …

#### ■ **ปรับขนาดเปนชุด**

- 1) คลิก **ปรับขนาดเปนชุด** บนเมนูกลุมเพื่อแสดงหนาตางปอปอัพการปอนขนาด
- 2) เลือกหรือปอนขนาดใหม และคลิกปุม **ตกลง**

#### 3) ปรับขนาดไฟลทั้งหมดในกลุมแลว

※ การใชตัวเลือก เก็บไฟลตนทาง จะคงไฟลตนทางเอาไวขณะสรางไฟลที่ถูกปรับขนาด

#### ■ **เพิ่มในอัลบั้ม**

1) คลิก **เพิ่มในอัลบั้ม** บนเมนูกลุม และเลือกอัลบั้มที่ตองการจากรายการชื่ออัลบั้มเพื่อเพิ่มไฟลในกลุมอัลบั้มปจจุบันไปยังอัลบั้มดังกลาว ※ คุณสามารถสรางอัลบั้มใหมโดยใชเมนู**อัลบั้มใหม** ใน **เพิ่มในอัลบั้ม**

## ■ **แกไขคําสําคัญเปนชุด**

1) คลิก **แกไขคําสําคัญเปนชุด** บนเมนูกลุมเพื่อแสดงหนาตางปอปอัพการปอนคําสําคัญ 2) การปอนคําสําคัญในหนาตางปอปอัพจะใชกับไฟลทั้งหมดในกลุม

#### ■ **แกไขคาที่ตองการเปนชุด**

1) เลือกคะแนนที่ตองการจากรายการคะแนนของ **แกไขคาที่ตองการเปนชุด** บนเมนูกลุมเพื่อแกไขคะแนนของรายการทั้งหมดในกลุม ※ ไฟลจะถูกจัดประเภทเปน **ไมมีขอมูล** เมื่อไมไดเลือกคะแนน หรือเกรดของไฟลถูกลบ

# **5.20.03. โปรแกรมจัดการวิดีโอ**

## **ภาพรวม**

โปรแกรมจัดการวิดีโอชวยใหผูใชจัดการ จัดเก็บ แบงปนและเลนไฟลวิดีโอบน PC ตลอดจนดูและแกไขไฟลวิดีโอที่จัดเก็บไวในโทรศัพทมือถือ กลองวิดีโอ และกลองดิจิตอลของ Samsung ※ รูปแบบที่รองรับ: 3GP, 3G2, AVI, MP4, MPG (MPEG), DIVX, ASF, WMV, SKM, K3G ※ รูปแบบที่รองรับสําหรับโอนยายไฟลผานโทรศัพทมือถือในประเทศเกาหลี: AVI, 3GP, SKM, MP4, K3G

# **โครงสรางของแอปพลิเคชัน**

- 1) **ปุมเมนูดานบน**
- เมนูทั่วไป
- วิดีโอทั้งหมด
- อัลบั้ม
- เวลา
- คําสําคัญ
- คาที่ตองการ

#### 2) **ปุมเมนูทั่วไป**

- รีเฟรช
- นําเขาไฟลจาก PC
- นําเขาโฟลเดอรจาก PC
- สงไปที่อุปกรณ
- นำเข้าไฟล์ของอปกรณ์
- ลบไฟลที่หายไป
- ตัวแกไขวิดีโอ
- เลนไฟลที่เลือก
- เพิ่มในการเขียนดิสก
- การตั้งคา

#### 3) **ปุมเมนูยอย**

- **ไฟลทั้งหมด:** แสดงรายการและแสดงไฟลทั้งหมดของตัวดูในพื้นที่ขอมูลเปนรูปขนาดยอ
- **เมนูยอยอัลบั้ม:** ประกอบดวยเมนู**เพิ่มลาสุด** ซึ่งคุณสามารถดูไฟลที่เพิ่มลาสุด และเมนูอัลบั้มที่ผูใชสรางขึ้น
- **เมนูยอยเวลา:** แสดงรายการไฟลวิดีโอตามแท็กเวลาสราง (ขอมูลวันที่) ผูใชไมไดรับอนุญาตใหแกไขหรือลบเมนูยอยเวลา
- **เมนูยอยคําสําคัญ:** จัดกลุมไฟลวิดีโอตามคําสําคัญที่ผูใชกําหนดใหกับไฟลไฟลสามารถมีคําสําคัญไดหลายคํา ในกรณีนี้ เมนูคําสําคัญหลายเมนูจะสรางขึ้น และมีหนึ่งไฟลที่อยูเมนูคําสําคัญ
- **เมนูยอยคาที่ตองการ:** ผูใชใหคะแนนที่เหมาะสมกับไฟลที่ชื่นชอบ และระบบจะแสดงรายการไฟลตามคะแนน

# **พื้นที่แถบเครื่องมือตะกรา/ฟงกชัน**

- ※ บนหนาจอเริ่มตน จะมีเพียงไฟลเดียวเทานั้นที่อยูใน **ตะกรา** ตามคาเริ่มตน
- 1) ลากปุม **เลื่อน** ขึ้นไปยังพื้นที่ขอมูล (**ตะกรา** คือพื้นที่ที่คุณแกไขไฟลที่ปรากฏบนหนาจอ)
- 2) เลือกไฟลในตัวดูวิดีโอ แลวลาก & วางไฟลเหลานั้นลงในพื้นที่ **ตะกรา**

#### **การแปลง**

แปลงไฟลเปนนามสกุลอื่นขณะที่เก็บวิดีโอตนทางไวในตะกรา 1) ลาก & วางไฟลที่คุณตองการแปลงไวที่ **ตะกรา** 2) กดปุม **แปลง** เพื่อเริ่มตน **ตัวแปลงวิดีโอ**.. 3) ไฟล์วิดีโอใน **ตะกร้า** จะถูกแปลงและบันทึกไว้ในโฟลเดอร์ NPS ไฟล์จะถูกเขียนทับ และไฟลใหมที่มีชื่อเดียวกันแตความละเอียดตางกันจะถูกสรางขึ้น ※ คุณสามารถระบุโฟลเดอรที่จะบันทึกไฟลที่แปลงไดกอนการแปลง หากคุณบันทึกไฟลที่แปลงในโฟลเดอรเริ่มตน คุณสามารถตรวจสอบในเมนู**เพิ่มลาสุด** ไดทันที

#### **ชนิดมุมมอง**

ึการแสดงตัวอย่าง ดรายละเอียดและดูฟังก์ชันการหมนสไลด์สำหรับไฟล์วิดีโอ **- ดูตัวอยาง:** จํานวนไฟลที่ปรากฏบนหนาจอจะแตกตางกันตามขนาดของรูปขนาดยอ ตัวควบคุมในตัวดูอยูที่มุมขวาลาง คุณสามารถปรับขนาดของรูปขนาดยอใหยอหรือขยายไดในเวลานี้ การดูรายละเอียดรูปขนาดยอจะปดใชงาน การเลื่อนตัวควบคุมไปทางซายจะทําใหขนาดเล็กลง และการเลื่อนไปทางขวาจะทําใหขนาดใหญขึ้น

**- ดูรายละเอียด:** ดับเบิลคลิกหรือเลือกไฟลเลนจากเมนูบริบทเพื่อเลนไฟลแบบเต็มหนาจอ

### **คนหา**

- คนหาไฟลวิดีโอตาม **ชื่อไฟล/เวลา/คําสําคัญ**
- คนหาไฟลวิดีโอแบบเรียงลําดับตัวอักษร/เลขอารบิกจากมากไปหานอย
- หากไมมีการเลือกปรากฏขึ้นบน **เมนูยอย** ระบบจะแสดงเฉพาะผลการคนหาเทานั้น
- หากตองการกลับสูหนาจอกอนหนา คุณจะตองคลิกเมนูหรือ **เมนูยอย** ที่ตองการหลังการคนหา
- ไมปรากฏ เมื่อเมนูแอปพลิเคชันหรือ **เมนูยอย** ถูกคลิก และผลการคนหาจะไมถูกจัดเก็บ
- 1) **คนหาตามชื่อไฟล**เชน คลิกปุมคนหาหลังปอนขอความ
- 2) **คนหาตามเวลา** เชน คลิกปฏิทิน เลือกวันที่ และคลิกปุมคนหา เพื่อคนหาตั้งแตวันที่ 25 สิงหาคม 2551 ถึง 19 กันยายน 2551
- 3) **คนหาตามคําสําคัญ** เชน คลิกปุมคนหาหลังปอนขอความ

#### **เรียงลําดับ**

เลือกประเภทการเรียงลําดับสําหรับรายการที่เลนบนรายการที่จะเลน

1) เลือกเกณฑการเรียงลําดับที่ตองการระหวาง **ชื่อไฟล/เวลา/ขนาด** บน **เรียงลําดับรายการแบบเลื่อนลง** ที่ดานบนของรายการ 2) รายการจะเรียงลําดับโดยอัตโนมัติตามเกณฑการเรียงลําดับ

# **เปดไฟลวิดีโอ**

#### ■ **เลนไฟลที่เลือกไว**

คุณสามารถเลือกไฟลใดไฟลหนึ่ง และเริ่ม เลน เพื่อแสดงตัวดูแบบเต็มหนาจอ

### ■ **เลนไฟลกลุม**

1) คลิกขวาที่ชื่อกลุมบน **เมนูอัลบั้ม > เมนูยอย >** เมนูที่ผูใชสรางขึ้นเพื่อแสดง **เมนูบริบทของกลุม**

- 2) คลิก **เลน** บน **เมนูบริบทของกลุม** เพื่อเลนไฟลกลุมบนเมนูไฟลวิดีโอจะเลนตามลําดับที่จัดรายการไวในกลุม
- 3) ไฟลจะเลนแบบเต็มจอในโปรแกรมจัดการวิดีโอ

#### **ตัวแกไขวิดีโอ**

- **เริ่มใชตัวแกไขวิดีโอทั่วไป**
- 1) เลือก **ตัวแกไขวิดีโอ**จาก**เมนูทั่วไป**
- 2) ตัวแกไขวิดีโอจะโหลดขึ้นมา

#### ■ **เริ่มใชไฟลตัวแกไขวิดีโอ**

- 1) เลื่อนเคอรเซอรไปบนไฟลคลิกขวา และคลิก **ตัวแกไขวิดีโอ** จากเมนู 2) ตัวแกไขวิดีโอจะโหลดขึ้นมา
- 

■ **เริ่มใชตะกราตัวแกไขวิดีโอ**

- 1) เลือก **ตัวแกไขวิดีโอ**จาก**แถบเครื่องมือฟงกชัน**
- 2) ตัวแกไขวิดีโอจะโหลดขึ้นมา

**อัลบั้ม**

### ■ **สรางอัลบั้ม**

1) คลิก **อัลบั้ม** บนเมนูดานบน

2) คลิก **เพิ่ม** บนเมนูยอยดานซาย

- ※ หรือเลื่อนเคอรเซอรไปบนเมนูยอย คลิกขวา และคลิก **สรางอัลบั้ม** จาก **เมนู**
- 3) เมื่อหนาตางปอนขอมูลปรากฏขึ้นบนเมนูยอย ปอนชื่อ **อัลบั้ม** ที่คุณเลือกและกด **Enter**
- ※ หรือเลื่อนเคอรเซอรมานอกหนาตางปอนขอมูล และคลิกหนึ่งครั้ง

4) เพิ่ม **อัลบั้ม** แลว

## ■ **ลบอัลบั้ม**

- 1) เลือก **อัลบั้ม** ที่คุณตองการจะลบบนเมนูยอย
- 2) เลื่อนเคอรเซอรไปบน **อัลบั้ม** ที่เลือก คลิกขวา และคลิก **ลบอัลบั้ม** จาก**เมนู**
- 3) คลิก **ตกลง** เมื่อปอปอัพปรากฏขึ้น

4) **อัลบั้ม** ถูกลบแลว

# ■ **เปลี่ยนชื่ออัลบั้ม**

- 1) เลือก **อัลบั้ม** ที่คุณตองการเปลี่ยนชื่อบนเมนูยอย
- 2) เลื่อนเคอรเซอรไปบน **อัลบั้ม** ที่เลือก คลิกขวา และคลิก **เปลี่ยนชื่ออัลบั้ม** จาก**เมนู**
- 3) เมื่อ**อัลบั้ม** ที่เลือกเปลี่ยนเปนหนาตางปอนขอมูล ใหปอนชื่อใหม และกด Enter
- ※ หรือเลื่อนเคอรเซอรมานอกหนาตางปอนขอมูล และคลิกหนึ่งครั้ง
- 4) **อัลบั้ม** ถูกเปลี่ยนชื่อแลว

※ เมื่อคุณเปลี่ยนชื่ออัลบั้ม ลําดับของเมนูจะถูกจัดเรียงใหมตามลําดับตัวอักษรหรือเลขอารบิกจากมากไปหานอย

#### ■ **จัดเก็บอัลบั้ม**

จัดเก็บ (หรือสงออก) ไฟลวิดีโออัลบั้มตามชื่อไปยังโฟลเดอรที่ระบุบน PC

- 1) เลือก **อัลบั้ม** เพื่อจัดเก็บจากเมนูยอยของเมนูดานบน **อัลบั้ม**
- 2) เลื่อนเคอรเซอรไปบน **อัลบั้ม** ที่เลือก คลิกขวา และคลิก **จัดเก็บอัลบั้ม** จาก**เมนู**
- 3) เมื่อ My Computer เปดขึ้น ใหสรางโฟลเดอรใหม หรือเลือกโฟลเดอรที่มีอยูเพื่อจัดเก็บไฟล

4) คลิกปุม **ตกลง**

5) รายการทั้งหมดใน **อัลบั้ม** จะจัดเก็บในโฟลเดอรที่ระบุ

# ■ **สรางอัลบั้มดวน**

กรองชื่ออัลบั้มและเพิ่มไฟลเพลงลงในอัลบั้มโดยอัตโนมัติ

คุณสามารถเพิ่มไฟลวิดีโอในเมนูอัลบั้มใหมไดโดยการสแกนไฟลวิดีโอและเลือกแอตทริบิวตที่ระบุ

- 1) เลือก **อัลบั้ม** เพื่อจัดเก็บจากเมนูยอยของเมนูดานบน **อัลบั้ม**
- 2) เลื่อนเคอรเซอรไปบน **อัลบั้ม** ที่เลือก คลิกขวา และคลิก **สรางอัลบั้มดวน** จาก**เมนู**
- 3) เมื่อหนาตาง **สรางอัลบั้มดวน** เปดขึ้น ใหปอนชื่ออัลบั้มและใชแท็กเพื่อเลือกแอตทริบิวตของ **อัลบั้ม**
- 4) คลิกปุม **ตกลง**
- 5) สรางอัลบั้มใหมแลว
- ※ คุณสามารถตรวจสอบรายการที่จะเลนใหมไดจากเมนูยอยของ **อัลบั้ม**

#### ■ **เพิ่มรายการลงในอัลบั้ม**

- 1) เลือกรายการที่จะเพิ่มลงในอัลบั้มจากรายการ
- $*$  คุณสามารถเลือกได้หลายรายการ
- 2) เลื่อนเคอรเซอรไปบนรายการที่เลือก คลิกขวา และเลือก **เพิ่มลงในอัลบั้ม** จาก **เมนู**
- 3) เลือก **อัลบั้ม** ที่ตองการจากเมนูอัลบั้มที่สรางไวแลว

※ หากไมไดสราง **อัลบั้ม** ไวคุณสามารถคลิก **อัลบั้มใหม** จากเมนูเพื่อสรางอัลบั้มใหม

- และสามารถเพิ่มรายการที่เลือกไดโดยอัตโนมัติ
- 4) ไดเพิ่มรายการลงใน **อัลบั้ม** แลว

# **คําสําคัญ/เวลา/คาที่ตองการ**

#### ■ **โครงสรางเมนูคําสําคัญ**

เมนู**คําสําคัญ** จะแสดงรายการไฟลวิดีโอที่มีคําสําคัญที่ระบุ

1) เลื่อนเคอร์เซอร์ไปบนรายการ คลิกขวาและคลิก แก้ไขคำสำคัญ จากเมนู

2) เมื่อไฟล์วิดีโอไฟล์หนึ่งมีคำสำคัญมากกว่า 2-3 คำ ระบบจะสร้างเมนูคำสำคัญมากกว่า 2-3 เมนูบนหน้าจอตัวดูข้อมูลคำสำคัญ และไฟลตางๆ จะปรากฏบนเมนู

3) ไฟลที่ไมมีคําสําคัญในตัวดูวิดีโอจะถูกจัดประเภทเปน **ไมมีขอมูล** บน **เมนูยอย** คําสําคัญ

#### ■ **กําหนดคาเมนูเวลา**

1) เมนู**เวลา** จะเรียงลําดับและแสดงรายการไฟลตามวันที่โดยอัตโนมัติอิงจากแท็กเวลาการสรางไฟลดังกลาว ※ ผูใชไมสามารถระบุ ลบ คัดลอก หรือยายเมนูเวลา

#### ■ **กําหนดคาเมนูคาที่ตองการ**

เมนู**คาที่ตองการ** อนุญาตใหผูใชใหคะแนนที่เหมาะสมกับไฟลวิดีโอที่ชื่นชอบ และระบบจะแสดงรายการไฟลตามคะแนน

# ■ **เปลี่ยนคาที่ตองการ**

คุณสามารถเรียงลําดับรายการไดตามความตองการโดยการตั้งคาที่ตองการ

1) เลื่อนเคอรเซอรไปบนรายการ คลิกขวา และคลิก เปลี่ยนคาที่ตองการ จากเมนู

- 2) เลือกระดับคะแนนตั้งแต 5 จนถึง 1 (หากคุณไมตองการกําหนดการตั้งคาที่ตองการ ใหเลือก ลบ คาที่ตองการ)
- 3) มีการกําหนดที่ตองการแลว

#### **จัดการไฟลตามกลุม**

คลิกขวาที่ชื่อกลุมบน **เมนูอัลบั้ม > เมนูยอย >** เมนูที่ผูใชสรางขึ้นเพื่อแสดง **เมนูบริบทของกลุม**

#### ■ **เปลี่ยนชื่อไฟลเปนชุด**

- 1) เลื่อนเคอรเซอรไปบนชื่อกลุม คลิกขวา และคลิก เปลี่ยนชื่อไฟลเปนชุด จากเมนู
- 2) เมื่อปอปอัพการปอนชื่อเปดขึ้น ปอนชื่อใหม และคลิกปุม **ตกลง**

3) เปลี่ยนชื่อไฟลทั้งหมดในกลุมแลว

※ ตัวอยางเชน: ABC\_001.avi, ABC\_002.avi…

# ■ **เพิ่มในอัลบั้ม**

- 1) เลื่อนเคอรเซอรไปบนชื่อกลุม คลิกขวา และคลิก เพิ่มในอัลบั้ม จากเมนู
- 2) ชื่ออัลบั้มที่สรางขึ้นโดยผูใชจะแสดงรายการในเมนูอัลบั้ม
- 3) เลือกอัลบั้มที่ตองการจากรายการชื่ออัลบั้มเพื่อเพิ่มไฟลในกลุมอัลบั้มปจจุบันลงในอัลบั้ม

#### ■ **แกไขคําสําคัญ**

- 1) เลื่อนเคอร์เซอร์ไปบนรายการ คลิกขวาและคลิก แก้ไขคำสำคัญ จากเมนู
- ่ 2) หน้าต่างป็อปอัพ แก้ไขคำสำคัญ จะเปิดขึ้น
- 3) การปอนคําสําคัญจะใชกับไฟลทั้งหมดในกลุม

# **5.21. โปรแกรมจัดการสื่อ > ตัวแกไขวิดีโอ**

#### **ภาพรวม**

**ตัวแกไขรูปถาย** ชวยใหผูใชสามารถแกไขไฟลรูปถายที่ลงทะเบียนในโปรแกรมจัดการสื่อ ในการเริ่มตน **ตัวแกไขรูปถาย** ใหคลิกปุมตัวแกไขภาพถายบนแถบฟงกชันของสเตจโปรแกรมจัดการสื่อ > รูปถาย

- $\divideontimes$  บางแอปพลิเคชันอาจไม่มีให้ ทั้งนี้ขึ้นอยู่กับการตั้งค่าประเทศ
- ※ รูปแบบที่รองรับ: BMP, JPG (JPEG), GIF, PNG, WBMP, TIF
- ※ รูปแบบไฟลที่สงออก: BMP, JPG (JPEG), GIF, PNG, WBMP, TIF

# **รายละเอียดหนาจอ**

- 1) บริเวณด้านบน
- $\blacktriangleright$  ชื่อแอปพลิเคชัน, ไอคอนฟังก์ชันบนหนัาต่าง และปุ่มเมนูจะอยู่ในบริเวณนี้
- 2) บริเวณตะกรา
- $\blacktriangleright$  แสดงรูปถ่ายที่เพิ่มลงในตะกร้าในโปรแกรมจัดการสื่อ > รูปถ่าย
- 3) บริเวณตัวดูทางดานซาย
- ▶ แสดงไฟลที่เลือกในตะกรา
- 4) แกไขพื้นที่ทางดานขวา
- ▶ ปรับเปลี่ยน ตกแตง บันทึก และพิมพรูปถาย

# **เมนูตะกรา**

เพิ่มหรือลบไฟลรูปถายลงในหรือจากตะกรา

- เพิ่มรูปถาย: คลิกปุม **เพิ่ม** เพื่อเปดหนาตางปอปอัพ นําเขา แลวเลือกไฟลรูปถายที่จะเพิ่มในตะกรา
- ลบรูปถาย: เลือกไฟลรูปถายในตะกรา แลวคลิกปุม **ลบ** เพื่อลบไฟลนั้นออกจากตะกรา

## **เมนูฟงกชัน**

- ปุ่มยกเลิก: ยกเลิกการทำงานล่าสุดและย้อนกลับไปยังการทำงานก่อนหน้า
- ปุมทําซ้ํา: ยกเลิกการสั่งงานของปุมยกเลิกครั้งลาสุด
- ปุมรีเซ็ต: ยกเลิกการแกไขและยอนกลับไปยังสเตจเริ่มตน
- ดูปุมขอมูล: แสดงขอมูลเกี่ยวกับไฟลที่ปรากฏบนหนาจอ แกไข
- ปุ่มเปรียบเทียบแหล่งข้อมูล: เปรียบเทียบเวอร์ชันที่แก้ไขกับไฟล์ต้นทาง
- ปุมพอดีกับพื้นที่: ปรับขนาดรูปถายที่แสดงใหพอดีกับพื้นที่แกไข
- ปุมพอดีกับขนาดจริง: ปรับขนาดรูปถายที่แสดงใหพอดีกับขนาดจริง
- แถบเลื่อนยอ/ขยาย: ปรับขนาดรูปถายที่แสดงในพื้นที่แกไข
- ปุมบันทึก: บันทึกรูปถายที่แกไขโดยใชพาธและชื่อเดียวกับไฟลตนทาง
- ปุมบันทึกเปน: ปอนพาธและชื่อของรูปถายที่แกไข
- ปุมพิมพ: เปดหนาตางปอปอัพ พิมพ

# **ฟงกชันแกไข**

- คลิกที่เมนูฟงกชันแตละเมนูเพื่อขยายและแสดงฟงกชันโดยละเอียด
- คลิกปุม **ใช**เพื่อใชสิ่งที่ปอนและแกไขแลว คลิกปุม **ยกเลิก** เพื่อยกเลิกสิ่งที่ปอน

# **ฟงกชันปรับเปลี่ยน**

- หมุน: หากคุณคลิกที่การกลับดานบน-ลาง หรือการกลับดานซาย-ขวา รูปถายจะถูกพลิกกลับจากจุดศูนยกลาง

หากคุณคลิกซายหรือขวา รูปถายจะหมุน 90 องศาในการคลิกแตละครั้ง

- ลบจุดแดงนัยนตา: ปรับแถบเลื่อนเพื่อลบจุดแดงนัยนตา เลือกพื้นที่และเลื่อนแถบเลื่อนไปทางซายหรือขวาเพื่อลบจุดแดงนัยนตา
- ปรับความสวาง: ปรับแถบเลื่อนความอิ่มตัวสีความสวาง และความเขม ไปทางซายหรือขวา

- เอฟเฟกต: ใชฟลเตอรสําหรับการใชเอฟเฟกตเลือกเอฟเฟกตที่ตองการเพื่อเปดหนาตางปอปอัพ

แลวปรับแถบเลื่อนไปทางซายหรือขวา คลิกปุม **ตกลง** จากหนาตางปอปอัพเพื่อใชเอฟเฟกตคลิกปุม **ยกเลิก** เพื่อยกเลิกเอฟเฟกต คลิกปุม **รีเซ็ต** เพื่อเลื่อนแถบเลื่อนกลับไปยังสเตจเริ่มตน

- ตัด: เลือกและตัดพื้นที่ที่ตองการ ยายหรือปรับขนาดพื้นที่ที่จะตัด และคลิกปุม **ใช**
- ปรับขนาด: ปรับขนาดรูปถาย ปอนขนาดที่ตองการ และคลิกปุม **ใช**

# **ฟงกชันตกแตง**

1) ระบายสี

▶ เลือกอุปกรณระบายสีสีและขนาด แลวระบายสีวัตถุ คลิกปุม **ใช**เพื่อใชภาพระบายสี
※ รายละเอียดอุปกรณ ดินสอ: วาดเสนขอบ พูกันลม: พนสีในรูปแบบที่ระบุ แปรง: ปรับเสนขอบใหเรียบ กระปองสี: ระบายสีพื้นที่ที่เลือกดวยสีเดียว สี่เหลี่ยมผืนผา: สรางสี่เหลี่ยมผืนผาและระบายสี วงกลม: สรางวงกลมและระบายสี รูปหลายเหลี่ยม: สรางรูปหลายเหลี่ยมและระบายสี ยางลบ: ทำให้วัตถเป็นสีขาว ยาย: ยายวัตถุที่ระบายสี (คุณไมสามารถยายวัตถุไดอีกหลังจากคลิกปุม ใช) 2) ปอนขอความ  $\overrightarrow{ }$  คลิกตำแหน่งที่ต้องการและป้อนข้อความ ดับเบิลคลิกที่ขอบเพื่อย้ายตำแหน่งและป้อนข้อความ จากนั้น คลิกปุ่ม **ใช่** 3) สติกเกอร  $\overline{\blacktriangleright}$  เลือกสติกเกอร์และคลิกที่ตำแหน่งบนรูปถ่ายที่ต้องการใช้ คลิกที่สติกเกอร์เพื่อย้ายตำแหน่ง และเปลี่ยนขนาด จากนั้น คลิกปุ่ม **ใช้** 4) กรอบ

▶ เลือกกรอบที่ตองการ และคลิกปุม **ใช**

# **ฟงกชัน พิมพ**

- 1) ตรวจสอบรูปถายที่จะพิมพบน แสดงตัวอยาง ในหนา พิมพ
- 2) เลือกปุม พิมพ
- 3) พิมพรูปถาย

# **5.22. โปรแกรมจัดการสื่อ > ตัวสรางสไลด**

## **ภาพรวม**

**ตัวสรางสไลด**จะชวยใหผูใชสามารถสรางไฟลที่เคลื่อนไหวไดโดยใชไฟลที่ลงทะเบียนใน โปรแกรมจัดการสื่อ > รูปภาพ ในการเริ่มตัวสรางสไลดใหคลิกที่ปุม **ตัวสรางสไลด**บนแถบฟงกชันของสเตจโปรแกรมจัดการสื่อ > รูปภาพ

- ※ บางแอปพลิเคชันอาจไมมีใหทั้งนี้ขึ้นอยูกับการตั้งคาประเทศ
- ※ รูปแบบที่รองรับ: BMP, JPG (JPEG), GIF, PNG, WBMP, TIF
- ※ รูปแบบไฟลที่สงออก: GIF

# **รายละเอียดหนาจอ**

- 1) บริเวณดานบน
- ▶ ชื่อแอปพลิเคชัน, ไอคอนฟงกชันบนหนาตาง, เมนูและปุมออกจะอยูในบริเวณนี้
- 2) บริเวณตะกรา
- ▶ รูปภาพที่เพิ่มลงในตะกราในโปรแกรมจัดการสื่อ > รูปภาพ จะปรากฏขึ้นที่นี่
- ▶ เลื่อนไปทางซายและขวา (เลื่อน)
- ▶ เพิ่มหรือลบรูปภาพ
- ▶ การตั้งคาสไลดจะปรากฏที่นี่
- ▶ เลือกสไลดและเปลี่ยนแปลงลําดับ
- $\blacktriangleright$  จำนวนสไลด์สูงสุดคือ 20
- ※ จํานวนหนาที่ใชงานไดจะแตกตางกันไป ทั้งนี้ขึ้นอยูกับรูปแบบ
- 3) บริเวณหนาสไลด
- ▶ สไลดที่เลือกไวในตะกราจะปรากฏที่นี่
- $\blacktriangleright$  ปรับขนาดและตำแหน่งของรูปภาพ
- 4) บริเวณไอคอนฟงกชัน
- **▶ ใช้ปุ่ม พอดีกับพื้นที่, ปุ่ม พอดีกับขนาดจริง** และแถบเลื่อนย่อ/ขยายเพื่อปรับขนาดของรูปภาพ
- ▶ คุณสามารถเปลี่ยนขนาดของสไลด์ สีพื้นหลังของสไลด์รวมทั้งข้อมูลรูปแบบ และบันทึกหรือส่งสไลด์ไปยังอุปกรณ์

# **ตัวสรางสไลด**

- 1) เริ่ม
- ▶ คลิกที่ปุม **ตัวสรางสไลด**บนแถบเครื่องมือฟงกชันของโปรแกรมจัดการสื่อ > รูปภาพ
- ▶ เมื่อเริ่มต้นตัวสร้างสไลด์ รูปภาพในตะกรัาก็จะปรากฏขึ้น
- ※ ในกรณีที่ไม่มีสไลด์ ตัวสร้างสไลด์จะทำงานกับตะกร้าเปล่า
- 2) เพิ่มสไลด
- ▶ คลิกที่ปุม **เพิ่มสไลด**ในบริเวณตะกรา เลือกกลุมและไฟลรูปภาพในหนาตาง **นําเขา** แลวคลิกที่ปุม **ตกลง**
- ※ คุณไมสามารถลาก & ปลอยไฟลระหวางหนาตางอุปกรณและ My Computer ได
- $%$  นำเข้าไฟล์ ASL ไม่ได้
- 3) ลบสไลด
- ▶ เลือกรูปภาพ แลวคลิกที่ปุม **ลบสไลด**เพื่อลบสไลดออกจากตะกรา
- 4) เปลี่ยนแปลงลําดับของสไลด
- ▶ เลือกสไลดที่คุณตองการเปลี่ยนแปลงลําดับ แลวลาก & ปลอยรูปภาพไวในลําดับที่ตองการ เพื่อเปลี่ยนลําดับของสไลด
- 5) เลนสไลด
- ▶ คลิกปุม **เลนสไลด**
- ※ สไลดจะปรากฏขึ้นในหนาตางปอปอัพ (แสดงตามขนาดที่กําหนดไวจริง)
- ※ คลิกที่ปุม **[X]** เพื่อปดหนาตางปอปอัพระหวางการเลน
- 6) ปรับขนาด
- ▶ พอดีกับพื้นที่: แสดงรูปภาพพอดีกับพื้นที่ที่กำหนด
- ▶ พอดีกับขนาดจริง: แสดงรปภาพที่เก็บไว้ตามขนาดจริง
- ▶ ยอ/ขยาย: คุณสามารถเลื่อนแถบเลื่อนเพื่อเปลี่ยนขนาดของรูปภาพได
- ▶ เลื่อนรูปภาพ: คุณสามารถลาก & ปลอยรูปภาพเพื่อเลือกสวนที่จะแสดงในพื้นที่บริเวณนั้นได
- 7) ตั้งคาการเปลี่ยนเอฟเฟกต
- ▶ คลิกที่ปุม **การเปลี่ยนเอฟเฟกต**เพื่อตั้งคาการเปลี่ยนเอฟเฟกตแลวคลิกที่ปุม **ตกลง**
- ※ **ฟงกชันนี้จะพรอมใชงานเมื่อเลือก** เกาหลี**ในการตั้งคา New PC Studio และเปลี่ยนประเภทเปน** สไลดบนโทรศัพทเคลื่อนที่
- 8) ตั้งเวลาการเปลี่ยน
- ▶ คลิกที่ปุม **เวลา** เพื่อตั้งคาเวลาการเปลี่ยน แลวคลิกที่ปุม **ตกลง**

# **การตั้งคา**

1) ขนาดสไลด

- ▶ เลือกขนาดสไลดภายในชวงที่ระบุ
- 2) สีพื้นหลังของสไลด
- $\overline{\blacktriangleright}$  เลือกสีที่เติมบริเวณช่องว่างระหว่างรูปภาพสไลด์และกรอบ
- 3) ประเภท
- $\,\blacktriangleright\,$ สไลด์บนโทรศัพท์เคลื่อนที่: ประเภทที่ใช้สร้างไฟล์ ASL ที่สามารถใช้งานได้กับโทรศัพท์เคลื่อนที่ในประเทศเกาหลีเท่านั้น
- ※ **สไลดบนโทรศัพทเคลื่อนที่** จะไมปรากฏขึ้นเมื่อการตั้งคาประเทศไมใชประเทศเกาหลี
- ※ หากมีการเลือกสไลดโทรศัพทมือถือ ปุม **สงไปยังอุปกรณ**จะปรากฏขึ้น ไมมีการรองรับการบันทึกลงใน PC
- $\blacktriangleright$  ภาพเคลื่อนไหว GIF: ประเภทที่ใช้สร้างไฟล์ GIF ที่เคลื่อนไหวได้
- $\blacktriangleright$  รูปภาพของฉัน: รูปแบบที่มีเฉพาะสำหรับโทรศัพท์มือถือที่ใช้ในเกาหลี
- ※ จะไมมีรูปภาพของฉัน หากมีการตั้งคาประเทศไวที่ประเทศตางๆ ที่ไมใชเกาหลี
- ※ หากมีการเลือก รูปภาพของฉัน ปุม **สงไปยังอุปกรณ**จะปรากฏขึ้น ไมมีการรองรับการบันทึกลงใน PC

# **5.23. โปรแกรมจัดการสื่อ > ตัวแกไขวิดีโอ**

## **ภาพรวม**

ตัวแกไขวิดีโอชวยใหผูใชสรางหรือแกไขไฟลโดยใชไฟลที่ลงทะเบียนไวดวยโปรแกรมจัดการสื่อ > วิดีโอ ในการเริ่มตัวแกไขวิดีโอ ใหคลิกที่ปุม **ตัวแกไขวิดีโอ** บนแถบฟงกชันของสเตจโปรแกรมจัดการสื่อ > วิดีโอ ดัวแก้ไขวิดีโอช่วยคุณนำเข้าไฟล์เพื่อแก้ไขไปยังตะกร้าและแก้ไขไฟล์ด้วยฟังก์ชันต่างๆ จากแถบเครื่องมือฟังก์ชัน คุณยังสามารถแนบไฟลวิดีโอในรายการ ใชเอฟเฟกตวิดีโอ ปรับความยาววิดีโอและใชฟงกชันขอความเสียง

- $\divideontimes$  บางแอปพลิเคชันอาจไม่มีให้ ทั้งนี้ขึ้นอยู่กับการตั้งค่าประเทศ
- ※ รูปแบบที่รองรับ: 3GP, 3G2, AVI, MP4, MPG (MPEG), DIVX, ASF, WMV, SKM, K3G
- ※ รูปแบบไฟลที่สงออก: AVI, 3GP, SKM, MP4, K3G

# **รายละเอียดหนาจอ**

- 1) บริเวณดานบน
- ▶ ชื่อแอปพลิเคชัน, ไอคอนฟังก์ชันบนหน้าต่าง, เมนู และปุ่มออกจะอยู่ในบริเวณนี้
- 2) บริเวณเอฟเฟกต
- ▶ เลือกเอฟเฟกตที่จะใชจากการเปลี่ยนเอฟเฟกต
- ▶ เลือกเอฟเฟ็กต์ที่จะใช้จากธีมเอฟเฟ็กต์
- ▶ ปรับความสวาง ความเขม และความอิ่มตัวของสีในการชดเชยภาพ
- $\blacktriangleright$  ใช้ซับไตเติ้ลและชื่อ
- 3) พื้นที่เลน
- $\overline{\blacktriangleright}$  ตรวจสอบสิ่งที่ถูกแก้ไข
- 4) พื้นที่ขอมูล
- ▶ นําเขาไฟลวิดีโอ ไฟลรูปถาย และไฟลเพลง
- $\blacktriangleright$  แสดงฟังก์ชันการแสดงตัวอย่างของข้อมูลที่ถูกเพิ่ม
- 5) พื้นที่แกไข
- ▶ เพิ่มหรือลดไทมไลน
- ▶ ใช้ไฟล์ข้อมูลกับไทม์ไลน์
- 6) บริเวณไทมไลน
- ▶ จัดการไฟล์วิดีโอ การเปลี่ยนเอฟเฟ็กต์ เสียง และซับไตเติ้ลไทมไลน์
- 7) บริเวณทั่วไป
- $\blacktriangleright$  ไอคอนการตั้งค่า, บันทึก, ส่ง ไปยังอุปกรณ์ และไอคอนเขียนแผ่นซีดีจะอยู่ในบริเวณนี้

# **วิธีการใชตัวแกไขวิดีโอ**

- 1) เริ่ม
- ▶ คลิกเมนู > แกไขวิดีโอเพื่อเริ่มใชตัวแกไขวิดีโอ หรือคลิกปุมตัวแกไขวิดีโอ
- ※ เมื่อตองการเริ่มใชตัวแกไขวิดีโอ
- ▶ ไฟลที่เลือกจะอยูในคลิปตัวแกไขวิดีโอ
- ▶ เมื่อคลิกปุมตัวแกไขวิดีโอในบริเวณทั่วไปที่อยูดานลางของโปรแกรมจัดการสื่อ > วิดีโอ หรือไฟลในตะกราจะถูกรวมอยูในคลิป
- ่ 2) นำเข้าไฟล์
- ▶ หากตองการนําเขาไฟลในเมนูแท็บแบบเต็มหนาจอ
- : ไปยังเมนุบริบทการเลือกไฟล์ > เลือกข้อมูล > ป็อปอัพเปิดการนำเข้า
- $\blacktriangleright$  หากต้องการนำเข้าไฟล์ในเมนูแท็บสำหรับแต่ละข้อมูล:
- : เปิดหน้าต่างนำเข้าสำหรับข้อมูล

## **ใชเอฟเฟกต**

- 1) การเปลี่ยนเอฟเฟกต
- ▶ เอฟเฟกตที่ใชงานไดคือ Barn, Blinds, Checkerboard, Fade, Gradient wipe, Insert, Iris, Pixelate, Radial wipe, Slide, Spiral, Stretch และ Strips
- ▶ เลือกเอฟเฟกตและคลิกปุม **เพิ่ม** เพื่อแสดงไอคอนในการเปลี่ยนเอฟเฟกตของไทมไลน
- ▶ คุณสามารถลาก & วางเอฟเฟกตลงบนไทมไลน
- 2) ธีมเอฟเฟกต
- ▶ ธีมเอฟเฟกตที่ใชงานไดคือ Old, Music video, Sepia, Green, Blur, Noise, Sharpen, Gray และ Red
- ▶ เลือกเอฟเฟกตและคลิกปุม **ใช**เพื่อใชเอฟเฟกตกับคลิปที่เลือกของไทมไลน
- ▶ คลิกปุม **รีเซ็ต** เพื่อยกเลิกธีมเอฟเฟกตที่ใชกับคลิปที่เลือกของไทมไลน
- 3) การชดเชยภาพ
- ▶ ปรับความสวาง ความเขาม และความอิ่มตัวของสี
- ▶ เลื่อนแถบเลื่อนซายหรือขวาและคลิกปุม **ใช**คลิกปุม **รีเซ็ต** เพื่อเลื่อนแถบเลื่อนไปที่ 0
- 4) ซับไตเติ้ล
- $\blacktriangleright$  เลือกตัวอักษร ขนาดตัวอักษร สี และตำแหน่ง
- ▶ ปอนขอความลงในหนาตางปอนขอความและคลิกปุม **ใช**
- 5) ชื่อ (ตอนเริ่ม/ตอนจบ)
- ▶ ปอนขอความลงในหนาตางปอนขอความและคลิกปุม **ใช**
- ▶ ตอนเริ่ม: ขอความถูกปอนเขาไปที่ดานหนาของไทมไลน
- ▶ ตอนจบ: ขอความถูกปอนเขาไปที่ปลายสุดของไทมไลน

# **พื้นที่ขอมูล**

- 1) เลือกแท็บไฟล
- ▶ ดูไฟล์ที่นำเข้าทั้งหมด: ไฟล์รูปภาพ ไฟล์วิดีโอ และไฟล์เพลงที่นำเข้าจะปรากฏ
- 2) รายการของพื้นที่แสดงสื่อ
- $\blacktriangleright$  รายการไฟล์จะอยู่ในแต่ละแท็บ
- 3) แสดงตัวอยาง
- ▶ แสดงข้อมูลในพื้นที่แสดงตัวอย่าง
- 4) ปุมสําหรับแสดงตัวอยาง
- ▶ ปุมที่ใชงานไดคือ เลน หยุด กอนหนา และถัดไป

# **ไทมไลน**

**ไทม์ไลน์** ช่วยให้การแก้ไขวิดีโอทำได้ง่ายขึ้น

ปุมยกเลิกจะยกเลิกการทํางานลาสุดและยอนกลับไปยังการทํางานกอนหนา

สวนปุมทําซ้ําจะยกเลิกการสั่งงานของปุมยกเลิกครั้งสุดทาย

- 1) เพิ่มไฟลลงในไทมไลน
- ▶ เลือกไฟลที่จะเพิ่มจากขอมูล > ลาก & วางไฟลลงบนพื้นที่ไทมไลน
- ▶ หากมีไฟล์สำหรับข้อมูลแต่ละหน่วยบนไทม์ไลน์แล้ว ไฟล์ใหม่จะถูกเพิ่มไว้หลังสุดของไทม์ไลน์
- 2) ใชวิดีโอ 1 และวิดีโอ 2
- ▶ ลาก & วางไฟลไปยังวิดีโอ 1 และวิดีโอ 2
- ▶ เลือกการเปลี่ยนเอฟเฟ็กต์และการตั้งค่าที่ต้องการ จากนั้นจึงเพิ่มไฟล์ไปยังไทม์ไลน์
- คุณสามารถปรับเวลาโดยการเลื่อนปลายขอบวิดีโอทั้งซายและขวา

3) เพิ่ม/ลด

- ▶ ใช้ป่ม [+] และ [-] เพื่อปรับไทม์ไลน์
- ▶ คุณสามารถเพิ่มหรือลดไทม์ไลน์ได้
- 4) ปรับความยาวคลิป
- ▶คลิกดานหนาหรือสวนทายของคลิปและเลื่อนเมาสเพื่อปรับความยาวคลิป
- 5) คัดลอก, ยาย, ลบ
- ▶ คัดลอก: เลือกคลิปที่จะคัดลอก กด [Ctrl]+C เพื่อคัดลอกคลิปและ [Ctrl]+V เพื่อวางคลิป
- ▶ หากคุณคลิกไฟล์ใดไฟล์หนึ่งบนไทม์ไลน์และเปิดใช้ไฟล์นั้น ไฟล์ที่คัดลอกจะถูกวางลงที่ท้ายสุดของไฟล์ที่เลือก
- ▶ หากคุณไม่ได้ระบุไฟล์ ไฟล์ที่คัดลอกจะถูกวางลงที่ท้ายสุดของไทม์ไลน์
- $\blacktriangleright$  ย้าย: เลือกคลิป และลาก & วางคลิปลงในตำแหน่งที่ต้องการ
- ▶ ลบ: เลือกคลิปที่จะลบ กด [Delete] บนแปนพิมพเพื่อลบคลิป
- 6) จัดการเสียง
- ▶ ลาก & วางไฟลจากขอมูล
- 7) บันทึกวิดีโอ
- ▶ คลิกปุม **บันทึก** ที่ดานลาง > เลือกตําแหนงและรูปแบบ
- (ไฟลจะถูกบันทึกตามตัวเลือกที่ตั้งลวงหนา)
- ▶ ตรวจสอบไฟลที่บันทึก
- 8) สงออกไปยังอุปกรณ
- ▶ คลิกปุม **สงไปที่อุปกรณ**ที่ดานลาง > หนาตางอุปกรณจะเปดและไฟลจะถูกสงไป
- 9) การเขียนแผนซีดี
- ▶ คลิกปุม **เขียนแผนซีดี**ที่ดานลาง > ไฟลจะถูกเพิ่มไปยังรายการโปรแกรมการเขียนดิสก

# ์ตั้งค่าข้อมลไฟล์

▶ คลิกปุม **ขอมูลไฟล**ที่ดานลาง > เลือกรูปแบบไฟลขนาดหนาจอ คุณภาพวิดีโอและคุณภาพในหนาตางปอปอัพ [การตั้งคาวิดีโอ]

# **5.24. ตารางเวลา**

### **ภาพรวม**

ผูใชสามารถเพิ่ม แกไข และลบขอมูลตารางเวลาที่โรงเรียน/สถาบันการศึกษาเอกชนในโทรศัพทมือถือไดทันที ※ หากคุณเลือกโทรศัพทมือถือที่ไมรองรับตารางเวลาสถาบันการศึกษาเอกชนจากรายการโทรศัพทมือถือ คุณจะไมสามารถเขาใชงานตารางเวลาที่สถาบันการศึกษาเอกชนใดๆ ได ※ บางแอปพลิเคชันอาจไมมีใหทั้งนี้ขึ้นอยูกับการตั้งคาประเทศ

## **เลือกโทรศัพทมือถือ**

1) คลิกกล่องเลือกโทรศัพท์มือถือที่มีตำแหน่งการเชื่อมต่อและชื่ออุปกรณ์ ตัวอยางเชน: (Port1) SPH-W5700 2) คลิกรายการในตารางเวลาที่ตองการจัดการในกลองเลือกที่ขยายออก ▶ เมื่อโทรศัพทมือถือที่รองรับตารางเวลาไดรับการเชื่อมตอ ระบบจะตรวจพบและแสดงโทรศัพทในรายการเลือกโทรศัพทมือถือโดยอัตโนมัติ

สําหรับขอมูลเพิ่มเติมเกี่ยวกับการคนหาอุปกรณโปรดดู**[4.4 คนหาอุปกรณ]**

 $\blacktriangleright$  เมื่อโทรศัพท์มือถือที่รองรับตารางเวลาได้รับการเชื่อมต่อ แต่ไม่รับรู้โดยโปรแกรม โปรดตรวจสอบดังนี้:

1. อุปกรณ์เปิดอยู่หรือไม่

2. สายเคเบิลเชื่อมตออยางถูกตองหรือไม

# **เลือกตารางเวลาที่โรงเรียน/สถาบันการศึกษาเอกชน**

1) คลิกแท็บ โรงเรียน เพื่อไปยังตารางเวลาที่โรงเรียน

2) คลิกแท็บ สถาบันการศึกษาเอกชน เพื่อไปที่ตารางเวลาสถาบันการศึกษาเอกชน

# **ตารางเวลาที่โรงเรียน**

## ■ **เพิ่มวิชา**

1) คลิกที่ไอคอน เพิ่ม ทางดานลางของตารางเวลา

2) เมื่อหนาตาง เพิ่มวิชา ปรากฏ ใหปอนขอมูลที่จําเปน และคลิกปุม ตกลง จากนั้น วิชาจะถูกเพิ่มลงในตารางเวลา

※ ในการเพิ่มรายการเดียวกันหลายๆ ครั้ง ใหทําตามขั้นตอนที่ 1 และ 2 กอน จากนั้น เลือกวิชาที่เพิ่มลงไป, กด Ctrl+C,

คลิกพื้นที่ที่ตองการเพิ่มวิชา แลวกด Ctrl+V

#### ■ **แกไขวิชา**

- 1) ดับเบิลคลิกรายการที่จะแกไขในตารางเวลา
- ※ หรือเลื่อนเคอรเซอรมาอยูบนรายการนั้น คลิกขวาที่รายการ และคลิกที่คําสั่งเมนูแกไข
- 2) เมื่อหน้าต่าง แก้ไขวิชา ปรากฏขึ้น ให้แก้ไขข้อมูล และคลิกปุ่ม ตกลง เพื่อสิ้นสุดการทำงาน
- ※ โปรดระวังวาขอมูลตารางเวลาที่แทจริงของโทรศัพทมือถืออาจจะถูกลบ

## **■ ลบวิชา**

- 1) เลือกวิชาที่จะลบ และคลิกที่ไอคอน ลบ ทางดานลางของตารางเวลา
- ※ หรือเลื่อนเคอรเซอรมาอยูบนรายการนั้น คลิกขวาที่รายการ และคลิกที่คําสั่งเมนูลบ
- 2) เมื่อหนาตางปอปอัพ ลบ ปรากฏขึ้น ใหคลิก ใช วิชาถูกลบออกจากรายการแลว
- ※ โปรดระวังวาขอมูลตารางเวลาที่แทจริงของโทรศัพทมือถืออาจจะถูกลบ

3) ในการลบหลายรายการ ให้เลือกรายการต่างๆ โดยกดปุ่ม Ctrl ค้างไว้ และคลิกที่ไอคอน ลบ ทางด้านล่างของรายการ

#### **■ ยายวิชา**

1) เลือกวิชาที่จะยายในตารางเวลา

※ คุณสามารถเลือกไดหลายรายการโดยใชการกดปุม Ctrl คางไว

2) ลากและวางวิชาลงในพื้นที่วาง

※ หากคุณลากและวางวิชาลงในพื้นที่ที่มีวิชาอื่นอยู ขอมูลที่มีอยูจะถูกลบ

※ คุณไมสามารถยายขอมูลวิชาที่เพิ่มลงในตารางเวลาสถาบันการศึกษาเอกชนไปยังตารางเวลาที่โรงเรียนได

#### **■ การตั้งคาเวลา**

1) คลิกที่ไอคอน การตั้งคาเวลา ทางดานลางของตารางเวลา

2) เมื่อหนาตาง การตั้งคาเวลา ปรากฏ ใหปอนขอมูลที่จําเปน และคลิกปุม ตกลง เวลาในตารางเวลาจะไดรับการแกไข

※ โปรดระวังวาขอมูลตารางเวลาที่แทจริงของโทรศัพทมือถืออาจจะถูกแกไข

# **ตารางเวลาที่สถาบันการศึกษาเอกชน**

### ■ **เพิ่มวิชา**

1) คลิกที่ไอคอน เพิ่มวิชา ทางดานลางของตารางเวลา

- 2) เมื่อหนาตาง เพิ่มวิชา ปรากฏ ใหปอนขอมูลที่จําเปน และคลิกปุม ตกลง ระบบจะเพิ่มวิชาตางๆ ลงในคลาสกอนหนานี้ตามลําดับ
- ※ คุณไมสามารถเลือกวิชาหนึ่งวิชาหรือหลายๆ วิชาใหเกิดขึ้นพรอมกันในวันเดียวกันได

# **■ แกไขวิชา**

- 1) ดับเบิลคลิกรายการที่จะแกไขในตารางเวลา
- ※ หรือเลื่อนเคอรเซอรมาไวที่รายการนั้น คลิกขวาที่รายการ และคลิกเมนูแกไข
- 2) เมื่อหนาตาง แกไขวิชา ปรากฏขึ้น ใหแกไขขอมูล และคลิกปุม ตกลง เพื่อสิ้นสุดการทํางาน
- ※ โปรดระวังวาขอมูลตารางเวลาที่แทจริงของโทรศัพทมือถืออาจจะถูกแกไข

### **■ ลบวิชา**

- 1) เลือกวิชาที่จะลบ และคลิกที่ไอคอน ลบ ทางดานลางของตารางเวลา
- ※ หรือเลื่อนเคอรเซอรมาไวที่รายการนั้น คลิกขวาที่รายการ และคลิกเมนูแกไข
- 2) เมื่อหนาตางปอปอัพ ลบ ปรากฏขึ้น ใหคลิก ใช วิชาถูกลบออกจากรายการแลว
- ※ โปรดระวังวาขอมูลตารางเวลาที่แทจริงของโทรศัพทมือถืออาจจะถูกลบ
- 3) ในการลบหลายรายการ ให้เลือกรายการต่างๆ โดยกดปุ่ม Ctrl ค้างไว้ และคลิกที่ไอคอน ลบ ทางด้านล่างของรายการ

#### **■ ยายวิชา**

- 1) เลือกวิชาที่จะยายในตารางเวลา
- ※ คุณไมสามารถเลือกหลายๆ วิชาได
- 2) ลากและวางวิชาลงในพื้นที่วาง วิชาตางๆ ในหนึ่งวันจะเรียงตามเวลา
- ※ คุณไมสามารถยายวิชาไปยังวันใดก็ตามที่มีวิชาอื่นอยูในเวลาเดียวกัน
- ※ คุณไมสามารถยายขอมูลวิชาที่เพิ่มลงในตารางเวลาที่สถาบันการศึกษาเอกชนไปยังตารางเวลาที่โรงเรียนได

## **นําเขา**

เมื่อมีการสงออกตารางเวลาและบันทึกเปนไฟลขอมูล

คุณสามารถนําเขาและตรวจสอบตารางเวลาไดแมวาโทรศัพทมือถือของคุณยังไมไดเชื่อมตอ

1) คลิก นําเขา ในเมนูที่ดานบนของตารางเวลา

- 2) เมื่อหน้าต่าง นำเข้า ปรากฏ ให้คลิกปุ่ม เบราส์ เพื่อเลือกไฟล์ที่ต้องการนำเข้า แล้วคลิกป่ม เปิด
- ้3) เพิ่มไฟล์ที่นำเข้าแล้ว คลิกปุ่ม ถัดไป
- ้4) กำลังเริ่มต้นการนำเข้าไฟล์ตารางเวลาที่เพิ่มเข้าไป เมื่อการทำงานสิ้นสุดลง ปุ่มเสร็จสิ้นจะใช้งานได้

5) คลิกปุม เสร็จสิ้น เพื่อตรวจสอบขอมูลที่นําเขาจากตารางเวลา

### **สงออก**

- 1) คลิก สงออก ในเมนูที่ดานบนของตารางเวลา
- 2) เมื่อหนาตาง สงออก ปรากฏ ใหคลิกปุม เบราสเพื่อเลือกพาธปลายทาง แลวคลิกปุม บันทึก
- 3) เพิ่มพาธปลายทางแลว คลิกปุม ถัดไป
- ่ 4) ไฟล์ตารางเวลาจะเริ่มการส่งออกไปยังคอมพิวเตอร์ เมื่อการทำงานสิ้นสุดลง ปุ่มเสร็จสิ้นจะใช้งานได้
- 5) คลิกปุมเสร็จสิ้นเพื่อปดหนาตาง ไฟลตารางเวลาจะถูกสรางขึ้นในพาธที่ระบุ

# **5.25. บันทึกขอความเสียง**

### **ภาพรวม**

การบันทึกขอความเสียงอนุญาตใหผูใชนําเขาไฟลจากโทรศัพทมือถือไปยัง PC และจัดการและเลนไฟลดังกลาวใน New PC Studio ※ บางแอปพลิเคชันอาจไมมีใหทั้งนี้ขึ้นอยูกับการตั้งคาประเทศ

# **นําเขาไฟลบันทึกขอความสียง**

1) คลิกปุม โทรศัพทไป PC

※ หากมีการเชื่อมตอโทรศัพทหลายเครื่อง ใหเลือกโทรศัพทมือถือที่จะนําเขาไฟลบันทึกขอความเสียง

่ ในการนำเข้าไฟล์บันทึกข้อความเสียงทั้งหมด ให้เลือก นำเข้าทั้งหมด

- ※ คุณสามารถนําเขาไฟลบันทึกขอความเสียงจากโทรศัพทมือถือที่รองรับบันทึกขอความเสียงเทานั้น
- 2) เลือกโฟลเดอรที่จะบันทึกไฟลใน Explorer for My Computer แลวคลิกปุม เปด
- 3) คลิกปุ่ม ตกลง หลังจากนำเข้าบันทึกข้อความเสียงจากโทรศัพท์มือถือของคุณแล้ว
- ِ ซื่อไฟล์ที่ซ้ำกันสามารถเพิ่มลงในรายการได้เพียงชื่อเดียวเท่านั้น แม้ว่าตำแหน่งที่บันทึกจะแตกต่างกันก็ตาม

## **เปดไฟล**

1) คลิก เปิดไฟล์ ในเมนูที่ด้านบนของ บันทึกข้อความเสียง

- 2) เมื่อ Explorer for My Computer ปรากฏ ใหเลือกไฟลที่จะนําเขา แลวคลิกปุม เปด
- ※ คุณสามารถเลือกประเภทไฟลที่ตองการจากรายการแบบเลื่อนลง
- 3) การเลือกประเภทไฟลจะแสดงไฟลในรายการ

## **ลบไฟล**

1) เลือกบันทึกขอความเสียงที่จะลบ และคลิกที่ไอคอน ลบ ทางดานลางของบันทึกขอความเสียง

- 2) เมื่อหนาตาง ลบ ปรากฏขึ้น ใหคลิก ใช เพื่อลบไฟลออกจากรายการ
- ※ ไฟลตนทางจะไมถูกลบ

### **เลน**

- 1) ดับเบิลคลิกไฟลบันทึกขอความเสียงที่จะเลนจากรายการ
- $\divideontimes$  หรือเลื่อนเคอร์เซอร์มาอยู่บนไฟล์นั้น คลิกขวาที่ไฟล์ และคลิกเมนู เล่น
- ※ คุณจะไมสามารถเลนไฟลบันทึกขอความเสียงไดถาไฟลตนทางถูกลบ หรือถามีการเปลี่ยนชื่อ/พาธของไฟลตนทาง

## **เปดโฟลเดอรตนทาง**

- 1) เลื่อนเคอร์เซอร์มาอย่บนไฟล์ คลิกขวาที่ไฟล์ และคลิกเมน เปิดโฟลเดอร์ตันทาง
- $2)$  โฟลเดอร์ที่มีโฟลเดอร์ต้นทางจะเปิดขึ้นใน Explorer for My Computer
- ※ คุณจะไมพบไฟลตนทางถาไฟลตนทางถูกลบ หรือถามีการเปลี่ยนชื่อ/พาธของไฟล

## **เปลี่ยนชื่อ**

- 1) เลื่อนเคอร์เซอร์มาอยู่บนไฟล์นั้น คลิกขวาที่ไฟล์ และคลิกเมนู เปลี่ยนชื่อ
- 2) เมื่อชื่อไฟลมีการเปลี่ยนแปลงในหนาตาง ปอนขอมูล ใหแกไขชื่อ แลวยาย เคอรเซอรไปที่อื่น จากนั้นคลิกที่ใดก็ได
- 3) มีการเปลี่ยนชื่อไฟลแลว

### **เรียงลําดับรายการ**

1) คลิกรายการเรียงลําดับอยางใดอยางหนึ่งเชน วันที่ ชื่อ และเวลา ในแถบการเรียงลําดับเพื่อเรียงลําดับตามรายการ

※ การคลิกอีกครั้งหนึ่งจะสลับการเรียงลําดับจากมากไปนอยเปนจากนอยไปมาก หรือสลับในทางตรงกันขาม

# **5.26. การสํารองและเรียกคืนขอมูล**

### **ภาพรวม**

**การสํารองและเรียกคืนขอมูล** ชวยใหผูใชสามารถสํารองขอมูลในการเตรียมพรอม หากข้อมูลสูญหายเนื่องจากการเปลี่ยนโทรศัพท์หรือโทรศัพท์เกิดความเสียหาย และเรียกคืนข้อมูลที่สำรองไว้เมื่อจำเป็นได้ อีกทั้งยังทําใหผูใชสามารถเก็บรักษาขอมูลของตัวเอง เพื่อชวยใหเรียกคืนขอมูลของโทรศัพทมือถือไดงายโดยไมตองไปที่ศูนยบริการ  $\divideontimes$  บางแอปพลิเคชันอาจไม่มีให้ ทั้งนี้ขึ้นอยู่กับการตั้งค่าประเทศ

#### **เริ่มอุปกรณ**

1) เชื่อมตออุปกรณแลวคลิกที่ไอคอน **สํารองและเรียกคืนขอมูล** ในกลองเครื่องมือ

2) เลือกประเภทโทรศัพทมือถือที่คุณใช

3) เลือกแท็บ **สํารอง (หรือเรียกคืน)** และคลิกปุม **สํารอง (หรือเรียกคืน)** ทางดานลาง

## **กระบวนการสํารองขอมูล**

ทำตามคำเตือน ขณะเริ่มกระบวนการสำรองข้อมูล หากมีปัญหาใดๆ เกิดขึ้น ให้ทำตามข้อความบนหน้าจอ

### **ขั้นตอนที่ 1) คําเตือน**

อานคําเตือนเกี่ยวกับกระบวนการสํารองขอมูลอยางละเอียดถี่ถวน เลือก "ฉันไดอานขอมูลทั้งหมดแลว" ทางดานลาง แลวคลิกปุม **ถัดไป**

**ขั้นตอนที่ 2) เลือกรายการ** เลือกรายการขอมูลที่จะสํารอง แลวคลิกปุม **ถัดไป** เพื่อไปที่ขั้นตอนตอไป

**ขั้นตอนที่ 3) เลือกตําแหนง** เลือกตําแหนงที่จะสํารองขอมูล คลิก **เบราส**บนหนาจอ เลือกตําแหนง และคลิกปุม **ถัดไป**

#### **ขั้นตอนที่ 4) เริ่มการสํารองขอมูล**

ข้อมูลการสำรองจะปรากฏขึ้นในหน้าต่างความคืบหน้า ข้อมูลดังกล่าวประกอบด้วยไฟล์ จำนวนที่ประมวลผลแล้ว/จำนวนทั้งหมด จำนวนไฟล์ที่ประมวลผลแล้ว/จำนวนไฟล์ทั้งหมด และสถานะความคืบหน้า

#### **ขั้นตอนที่ 5) เสร็จสิ้นการสํารองขอมูล**

คลิกปุม **เสร็จสิ้น** เพื่อเสร็จสิ้นกระบวนการสํารองขอมูล

## **กระบวนการเรียกคืนขอมูล**

ทำตามคำเตือน ขณะเริ่มกระบวนการเรียกคืนข้อมูล หากมีปัญหาใดๆ เกิดขึ้น ให้ทำตามข้อความบนหน้าจอ

## **ขั้นตอนที่ 1) คําเตือน**

อานคําเตือนเกี่ยวกับกระบวนการเรียกคืนขอมูลอยางละเอียดถี่ถวน เลือก "ฉันไดอานขอมูลทั้งหมดแลว" ทางดานลาง แลวคลิกปุม **ถัดไป**

**ขั้นตอนที่ 2) เลือกไฟล** คลิก **เบราส**เพื่อเลือกไฟลที่จะเรียกคืน และไปที่ขั้นตอนตอไป

#### **ขั้นตอนที่ 3) เลือกรายการ**

เลือกรายการขอมูลที่จะเรียกคืน แลวคลิกปุม **ถัดไป** เพื่อไปที่ขั้นตอนตอไป

## **ขั้นตอนที่ 4) เริ่มการเรียกคืน**

ข้อมลการเรียกคืนจะปรากฏขึ้นในหน้าต่างความคืบหน้า ข้อมูลดังกล่าวประกอบด้วยไฟล์ จำนวนที่ประมวลผลแล้ว/จำนวนทั้งหมด ี่ จำนวนไฟล์ที่ประมวลผลแล้ว/จำนวนไฟล์ทั้งหมด และสถานะความคืบหน้า

## **ขั้นตอนที่ 5) เสร็จสิ้นการเรียกคืน**

คลิกปุม **เสร็จสิ้น** เพื่อเสร็จสิ้นกระบวนการเรียกคืนขอมูล

### **ดูล็อก**

หลังจากเชื่อมตออุปกรณแลว ใหคลิกที่ สํารองและเรียกคืนขอมูล ในกลองเครื่องมือเพื่อเปดหนาตาง และคลิกที่ **ดูล็อก**

คุณสามารถดูล็อก สํารองและเรียกคืนขอมูล แลวลบล็อกดังกลาวออกได ِ ั หากไม่ได้เชื่อมต่ออุปกรณ์ ปุ่มดูล็อกจะไม่ทำงาน

# **5.27. การติดตั้ง/ยกเลิกการติดตั้งแอปพลิเคชันในโทรศัพทมือถือ**

## **ภาพรวม**

Samsung New PC Studio ชวยใหคุณสามารถติดตั้งหรือยกเลิกการติดตั้งแอปพลิเคชันในโทรศัพทมือถือของคุณได ※ คุณสามารถติดตั้งหรือยกเลิกการติดตั้งไดแตแอปพลิเคชันในโทรศัพทมือถือเทานั้น

- ※ ฟงกชันนี้ใชไดเฉพาะกับโทรศัพทมือถือที่มีWindow Mobile หรือ Symbian ติดตั้งอยูเทานั้น
- $\divideontimes$  บางแอปพลิเคชันอาจไม่มีให้ ทั้งนี้ขึ้นอยู่กับการตั้งค่าประเทศ

## **เปลี่ยนโทรศัพทมือถือ**

- 1) คลิกที่พื้นที่แสดงโทรศัพทมือถือที่เชื่อมตอ
- 2) เลือกรุนของโทรศัพทมือถือที่คุณตองการจากรายการโทรศัพทมือถือที่เชื่อมตอ
- 3) รายละเอียดของโทรศัพทมือถือที่เลือกจะปรากฏขึ้นบนหนาจอ
- ※ เฉพาะโทรศัพทมือถือที่ติดตั้ง Windows Mobile และ Symbian เทานั้นที่จะปรากฏขึ้นในรายการ
- ※ ขอมูลของโทรศัพทมือถือที่ปรากฏบนหนาจอ ไดแก ระบบปฏิบัติการ ความจุของหนวยความจํา แอปพลิเคชันที่ติดตั้งอยู

# **ติดตั้งแอปพลิเคชัน**

## **ทางเลือกที่ 1**

- 1) เลือก **ติดตั้งแอปพลิเคชัน** จากเมนู
- 2) เลือกไฟลแอปพลิเคชันที่จะติดตั้งจากหนาตางเปดไฟลแลวคลิกปุม **เปด**
- 3) ทำตามคำแนะนำบนหน้าจอโทรศัพท์มือถือเพื่อให้กระบวนการติดตั้งเสร็จสมบูรณ์
- ี่ 4) เมื่อการติดตั้งเสร็จสมบูรณ์ หน้าต่างป็อปอัพจะปรากฏขึ้น คลิกปุ่ม **ตกลง** เพื่อแสดงแอปพลิเคชันใหม่ในรายการ

#### **ทางเลือกที่ 2**

- 1) คลิกปุม **ติดตั้งแอปพลิเคชัน** ทางดานลาง
- 2) เลือกไฟลแอปพลิเคชันที่จะติดตั้งจากหนาตางเปดไฟลแลวคลิกปุม **เปด**
- 3) ทำตามคำแนะนำบนหน้าจอโทรศัพท์มือถือเพื่อให้กระบวนการติดตั้งเสร็จสมบูรณ์
- ี่ 4) เมื่อการติดตั้งเสร็จสมบูรณ์ หน้าต่างป็อปอัพจะปรากฏขึ้น คลิกปุ่ม **ตกลง** เพื่อแสดงแอปพลิเคชันใหม่ในรายการ

### **ทางเลือกที่ 3**

1) เลือกไฟลติดตั้งใน **คอมพิวเตอรของฉัน** แลวลากและวางลงในพื้นที่รายการแอปพลิเคชัน

- 2) ทําตามคําแนะนําบนหนาจอโทรศัพทมือถือเพื่อใหกระบวนการติดตั้งเสร็จสมบูรณ
- ้3) เมื่อการติดตั้งเสร็จสมบูรณ์ หน้าต่างป็อปอัพจะปรากฏขึ้น คลิกปุ่ม **ตกลง** เพื่อแสดงแอปพลิเคชันใหม่ในรายการ
- ※ หากการติดตั้งลมเหลว หนาตางปอปอัพจะปรากฏขึ้นเพื่อแสดงขอผิดพลาด

※ สําหรับแอปพลิเคชันที่ติดตั้งซ้ําอีกไดเลือกแอปพลิเคชันจากรายการ คลิกปุม **ติดตั้งแอปพลิเคชัน** ทางดานลาง และทําตามคําแนะนําบนหนาจอโทรศัพทมือถือ

※ นามสกุลไฟลที่ใชได: \*. CAB (Windows Mobile) , \*. SIS (Symbian)

# **ยกเลิกการติดตั้งแอปพลิเคชัน**

### **ทางเลือกที่ 1**

- 1) เลือกแอปพลิเคชันที่จะยกเลิกการติดตั้งจากรายการแอปพลิเคชัน
- 2) เลือก **ยกเลิกการติดตั้งแอปพลิเคชัน** จากเมนู
- 3) คลิกปุม **ใช** ในหนาตางยืนยันการยกเลิกการติดตั้งแอปพลิเคชัน
- 4) กระบวนการยกเลิกการติดตั้งจะเริ่มขึ้น
- ี่ 5) เมื่อการยกเลิกการติดตั้งเสร็จสมบูรณ์ หน้าต่างป็อปอัพจะปรากฏขึ้น คลิกปุ่ม **ตกลง** เพื่อลบแอปพลิเคชันออกจากรายการ

### **ทางเลือกที่ 2**

- 1) เลือกแอปพลิเคชันที่จะยกเลิกการติดตั้งจากรายการโปรแกรม
- 2) คลิกปุม **ยกเลิกการติดตั้งแอปพลิเคชัน** ทางดานลาง
- 3) คลิกปุม **ใช** ในหนาตางยืนยันการยกเลิกการติดตั้งแอปพลิเคชัน
- 4) กระบวนการยกเลิกการติดตั้งจะเริ่มขึ้น
- 5) เมื่อการยกเลิกการติดตั้งเสร็จสมบูรณ์ หน้าต่างป็อปอัพจะปรากฏขึ้น คลิกปุ่ม **ตกลง** เพื่อลบแอปพลิเคชันออกจากรายการ
- ※ หากการยกเลิกการติดตั้งลมเหลว หนาตางปอปอัพจะปรากฏขึ้นเพื่อระบุขอผิดพลาด
- ※ ในการยกเลิกการติดตั้งแอปพลิเคชันที่สามารถติดตั้งใหมไดอีก เลือกแอปพลิเคชันดังกลาวจากรายการและคลิกปุม
- **ยกเลิกการติดตั้งแอปพลิเคชัน** ทางดานลางเพื่อเริ่มกระบวนการยกเลิกการติดตั้ง
- จากนั้นแอปพลิเคชันจะปรากฏเปนโปรแกรมที่ยกเลิกการติดตั้งแลวในรายการ

# **รีเฟรช**

**ทางเลือกที่ 1** 1) เลือก **รีเฟรช** จากเมนู 2) รายการจะไดรับการรีเฟรช

**ทางเลือกที่ 2** 1) คลิกปุม **รีเฟรช** ทางดานลาง 2) รายการจะไดรับการรีเฟรช

# **5.28. Connected Home Player**

### **ภาพรวม**

คุณสามารถเลนไฟลมัลติมีเดียที่สตรีม (ไฟลเพลง ภาพ หรือวิดีโอ) ในอุปกรณที่รองรับ DLNA ผานเครือขาย Wi-Fi

## **การกําหนดคาแอปพลิเคชัน**

**วิดีโอ, เพลง (การควบคุมเริ่มตน)**

- 1) **ปุมเมนู**< ปุมลัด: F10 >
- $\blacktriangleright$  ให้ข้อมูลวิธีใช้และเวอร์ชัน
- 2) **แสดงชื่อไฟลประเภทไฟล-ขนาดไฟล**
- ▶ แสดงชื่อ ประเภทไฟลและขนาดไฟลสื่อที่กําลังดูหรือเลนอยู
- 3) **หนาจอแสดงภาพ**
- ▶ แสดงภาพหรือวิดีโอที่กําลังเลนอยู
- 4) **สถานะการเลน**
- ▶ แสดงสถานะการเลนปจจุบัน (ความยาวในการเลนปจจุบัน/ความยาวในการเลนทั้งหมด)
- ▶ คุณสามารถคันหาวิดีโอโดยลากเมาส์ไปทางซ้ายและขวาขณะที่กดคลิกซ้ายค้างไว้ (ความยาวในการเล่นจะปรากฏอยู่บนหน้าจอ)
- 5) **ปุมเลน/หยุดชั่วขณะ** < ปุมลัด: [space], [x]>
- ▶ เลนหรือหยุดวิดีโอหรือเพลงปจจุบัน
- 6) **ปุมหยุด** < ปุมลัด: [c]>
- ▶ หยุดการเล่น
- 7) **ปุมปดเสียง** < ปุมลัด: [a]>
- ▶ ปดเสียงหรือเปดเสียงอีกครั้ง
- 8) **แถบควบคุมระดับเสียง** < ปุมลัด: [↓], [s], [กลิ้งลง] / [↑], [d], [กลิ้งขึ้น] >
- ▶ ควบคุมระดับเสียงโดยลากเมาสไปทางซายและขวาขณะที่กดคลิกซาย

#### **รูปภาพ**

- 1) **ปุมเมน**ู< ปุมลัด: F10 >
- ▶ เปิดไฟล์และให้ข้อมูลของเวอร์ชัน
- 2) **ชื่อไฟลการแสดงประเภทไฟล (ลําดับปจจุบัน/จํานวนทั้งหมด)**
- ▶ แสดงชื่อและประเภทของภาพที่กําลังดูรวมทั้งจํานวนภาพทั้งหมดในโฟลเดอรและลําดับของภาพปจจุบัน
- 3) **หนาตางภาพ**
- ▶ แสดงภาพที่เลือก
- 4) **หนาตางแสดงขอมูลของไฟล**
- ▶ แสดงขนาด จํานวนและวันที่แกไขลาสุดของภาพปจจุบัน
- ▶ แสดงขอมูลขนาดเปน % ขณะปรับขนาดไฟล
- 5) **ปุมกอนหนา** < ปุมลัด: [ ], [z], [Page Up]>
- ▶ เปิดภาพที่อยู่ก่อนหน้าภาพปัจจุบัน
- 6) **ปุมถัดไป** < ปุมลัด: [ ], [x], [Page Down]>
- ▶ เปิดภาพที่อยู่หลังภาพปัจจุบัน
- 7) **ปุมหมุนซาย / หมุนขวา** < ปุมลัด: [c]/[v]>
- ▶ หมุนภาพ 90 องศาในทิศทางตามเข็มนาฬิกาหรือทวนเข็มนาฬิกา
- 8) **ปุมพอดีกับขนาดหนาตาง**
- ▶ ปรับภาพใหพอดีกับขนาดหนาตาง
- 9) **ปุมซูมออก** < ปุมลัด: [ ], [เลื่อนลง], [s]>
- ▶ ซูมภาพออกทีละขั้น
- ▶ 15 ขั้น: 5/10/15/20/30/50/70/100/150/200/300/500/700/1000/1500%
- 10) **ปุมซูมเขา** < ปุมลัด: [ ], [เลื่อนขึ้น], [d]>
- ▶ ปรับภาพใหพอดีกับขนาดหนาตาง
- ▶ 15 ขั้น: 5/10/15/20/30/50/70/100/150/200/300/500/700/1000/1500%

## **เต็มหนาจอ < ปุมลัด: [Ctrl]+[F]>**

- 1) คลิกขวาในบริเวณหนาจอแสดงภาพ
- 2) เมื่อเมนูปรากฏขึ้น คลิกที่ **เต็มหนาจอ**
- ※ ในการเลนแบบเต็มหนาจอ แถบควบคุมจะปรากฏเมื่อตัวชี้เมาสอยูตรงดานบนสุดหรือลางสุดของหนาจอเทานั้น
- ※ หากตองการใหหนาจอกลับไปมีขนาดเทาหนาจอกอนหนา กดปุม ESC หรือคลิกปุม โหมดทั่วไป ทางดานบนขวา

# **เลน**

- 1) เชื่อมตออุปกรณที่รองรับ DLNA กับเครือขาย Wi-Fi
- 2) เมื่อรายการเซิรฟเวอรที่เชื่อมตอกับเครือขายแสดงขึ้นในรายการที่จะเลน ใหคลิกเซิรฟเวอรที่คุณตองการ
- 3) เบราสโฟลเดอรและเลือกไฟลที่คุณตองการ
- ※ คุณสามารถใชปุม **ยอนกลับ, ไปขางหนา, ขึ้น และหนาหลักเซิรฟเวอรมีเดีย** ที่ใหไวเพื่อความสะดวกของคุณ

4) คลิกปุม **เลน**

※ ขณะเลนไฟลวิดีโอหรือเพลง แถบควบคุมการเลนจะมีฟงกชันตางไปจากขณะดูไฟลภาพ